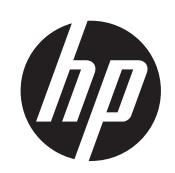

DESIGNJET T120 and T520 ePrinter Series

User's Guide

© 2012 Hewlett-Packard Development Company, L.P.

1st edition

#### **Legal notices**

The information contained herein is subject to change without notice.

The only warranties for HP products and services are set forth in the express warranty statement accompanying such products and services. Nothing herein should be construed as constituting an additional warranty. HP shall not be liable for technical or editorial errors or omissions contained herein.

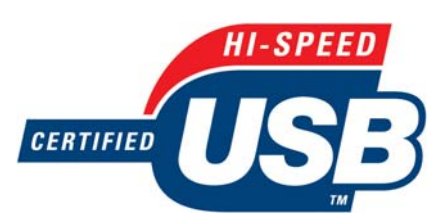

Hi-Speed USB certified

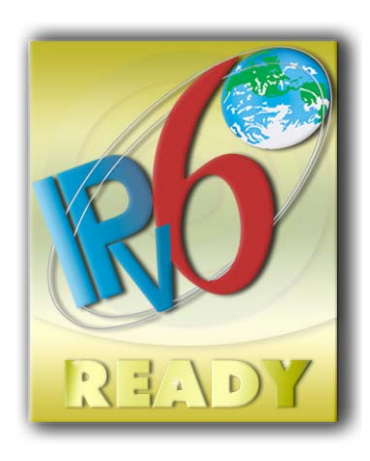

IPv6-ready

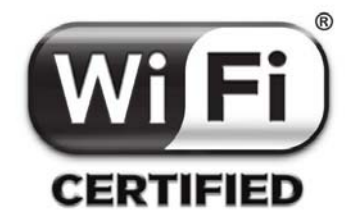

Wi-Fi certified

#### **Trademarks**

Adobe®, Acrobat®, and Adobe Photoshop® are trademarks of Adobe Systems Incorporated.

Corel® is a trademark or registered trademark of Corel Corporation or Corel Corporation Limited.

ENERGY STAR and the ENERGY STAR mark are registered U.S. trademarks.

Microsoft® and Windows® are U.S. registered trademarks of Microsoft Corporation.

# **Table of contents**

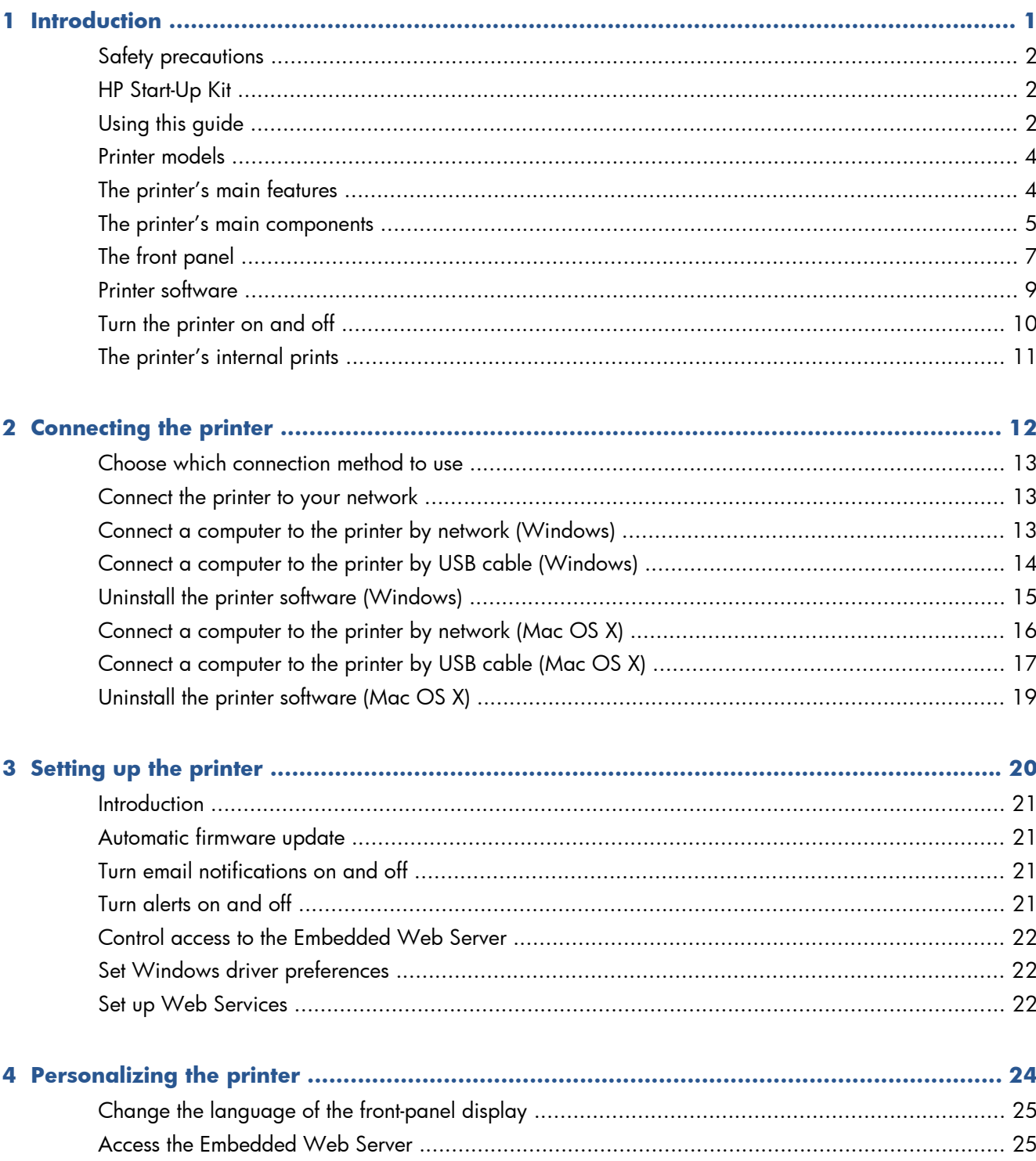

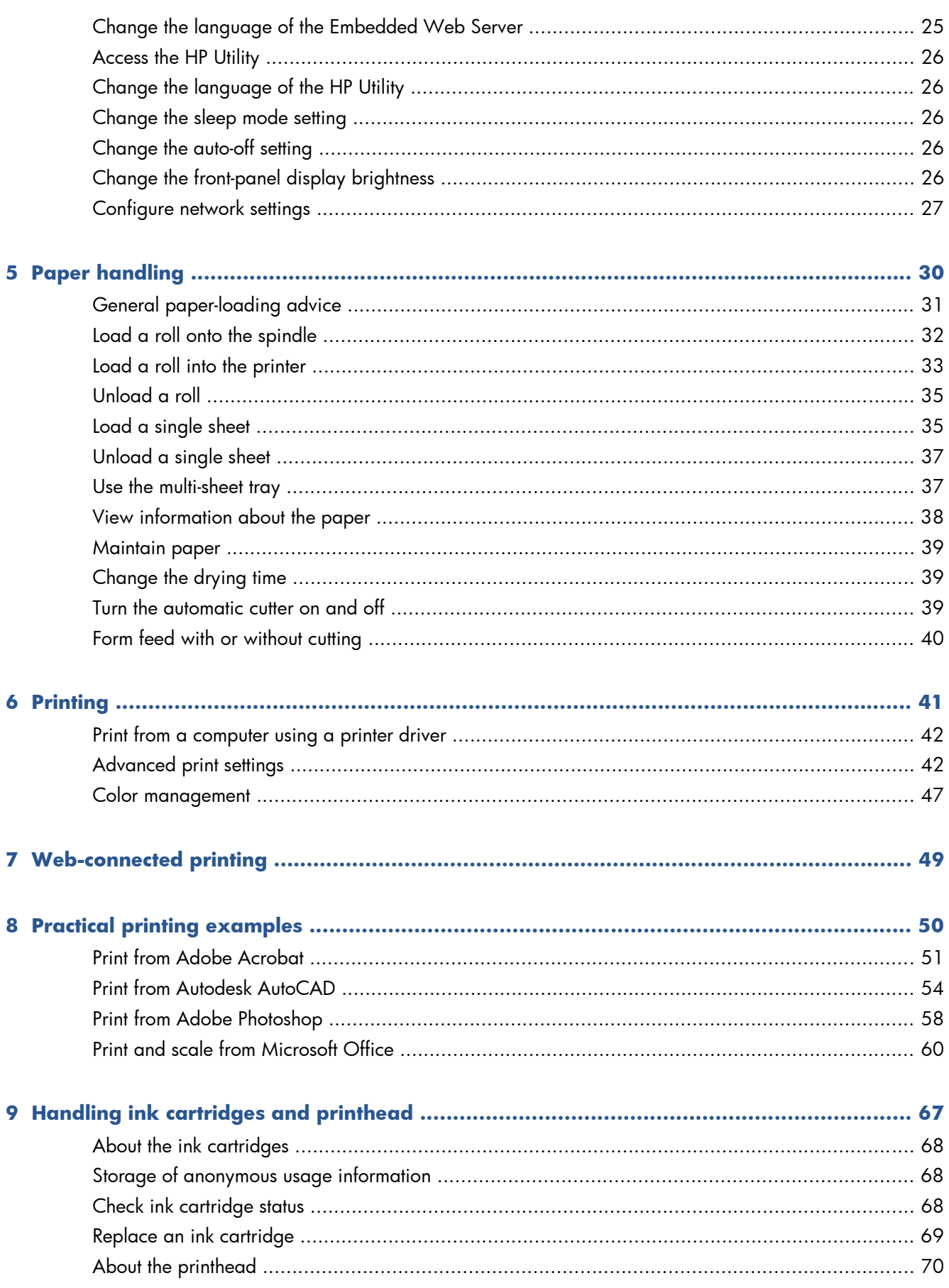

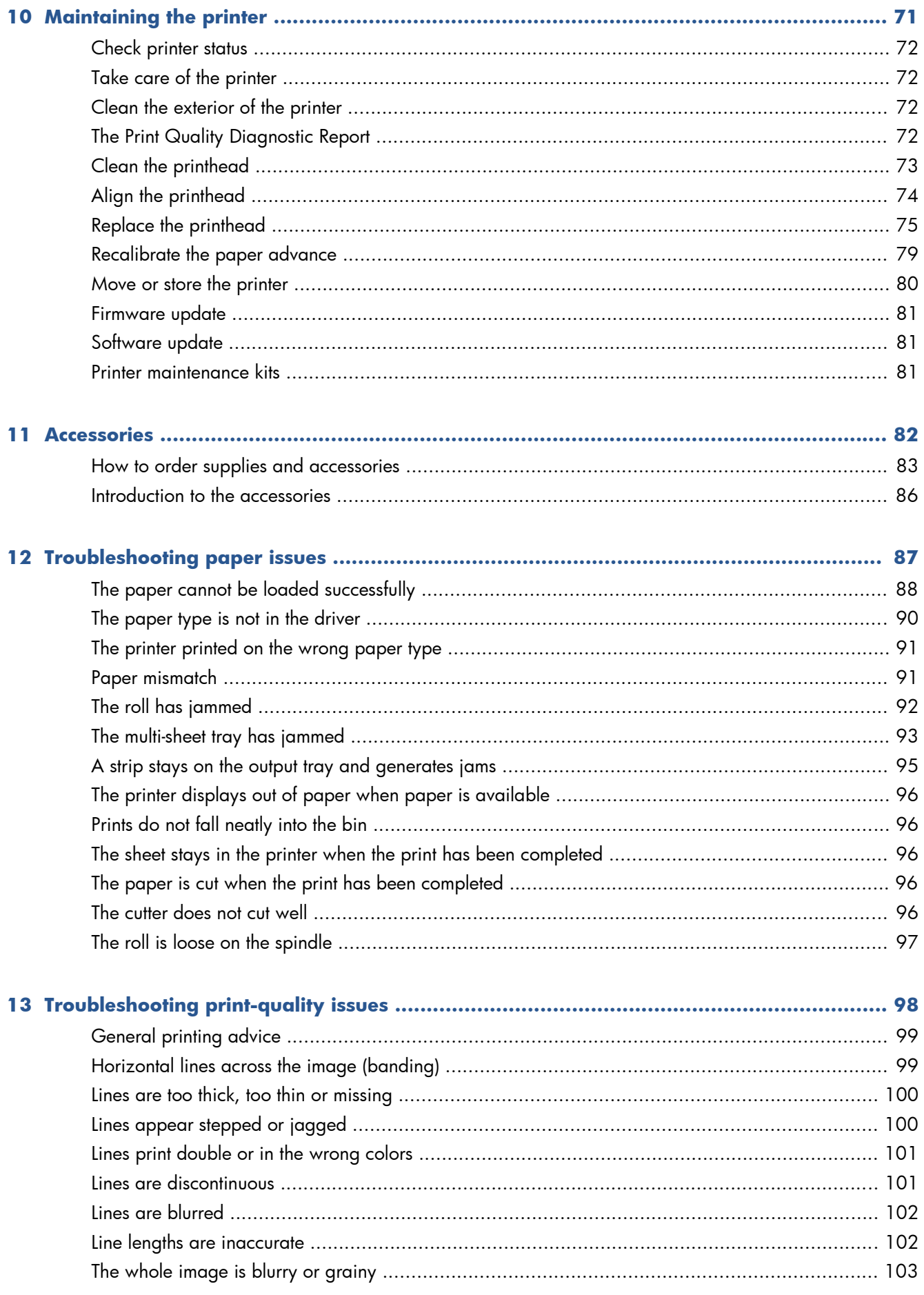

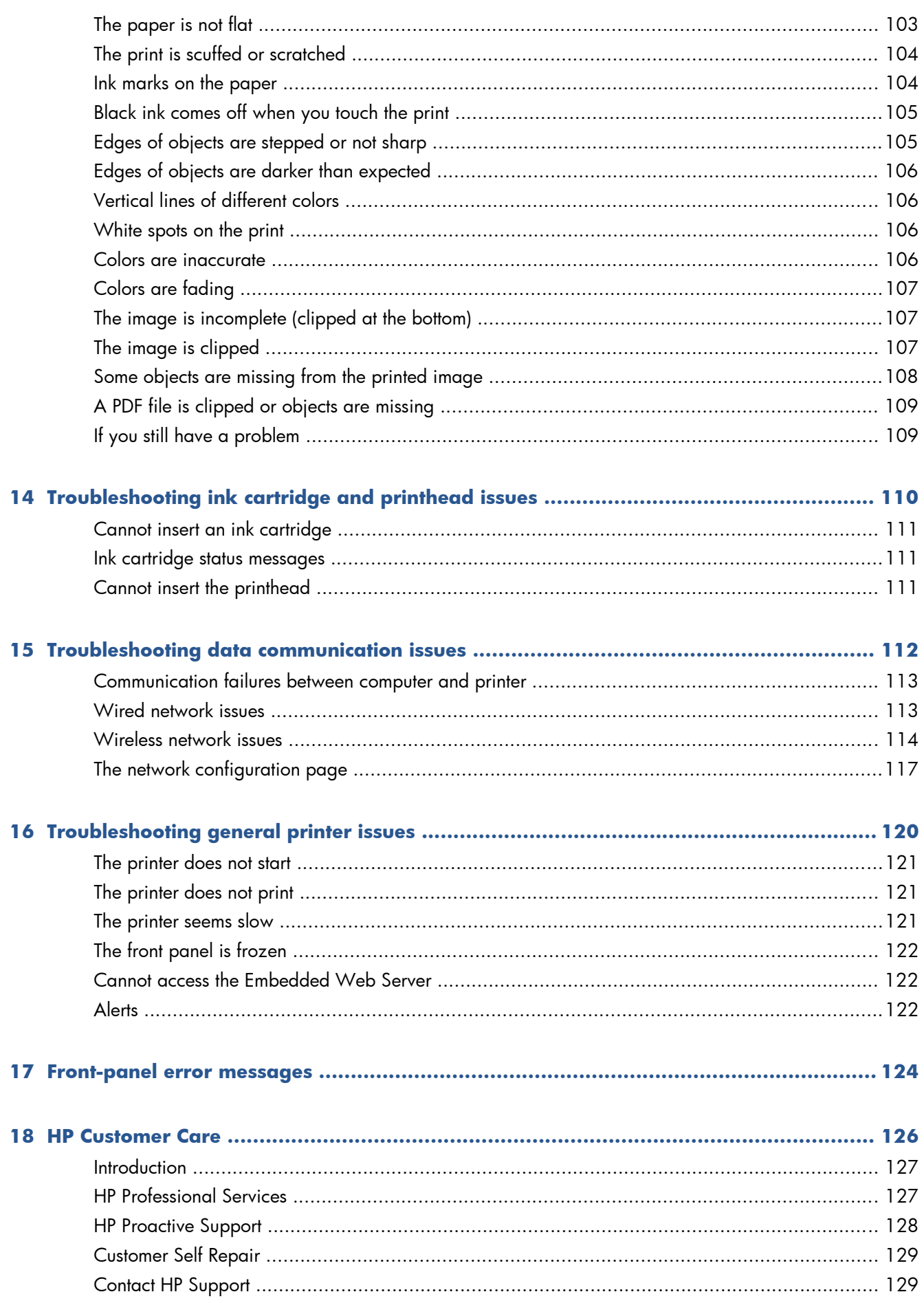

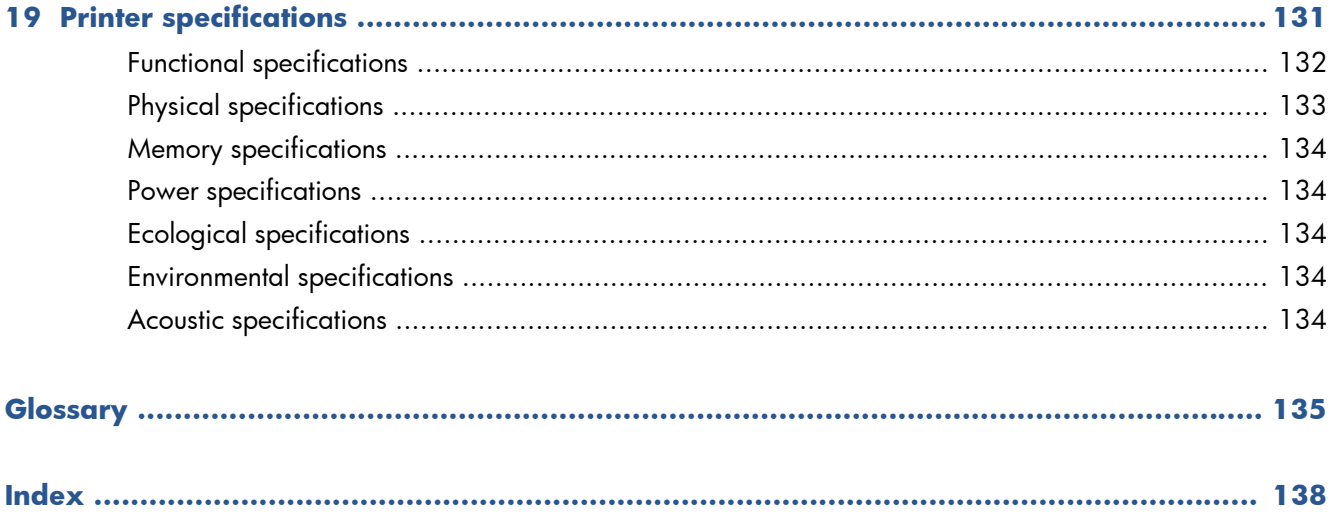

# <span id="page-8-0"></span>**1 Introduction**

- [Safety precautions](#page-9-0)
- [HP Start-Up Kit](#page-9-0)
- [Using this guide](#page-9-0)
- [Printer models](#page-11-0)
- [The printer's main features](#page-11-0)
- [The printer's main components](#page-12-0)
- [The front panel](#page-14-0)
- **•** [Printer software](#page-16-0)
- [Turn the printer on and off](#page-17-0)
- [The printer's internal prints](#page-18-0)

## <span id="page-9-0"></span>**Safety precautions**

The following precautions ensure the proper use of the printer and prevent the printer from being damaged. Follow these precautions at all times.

- Use the power supply voltage specified on the label. Avoid overloading the printer's electrical outlet with multiple devices.
- Do not disassemble or repair the printer yourself. Contact your local HP Service Representative for service, see [Contact HP Support on page 129](#page-136-0).
- Use only the electrical cord supplied by HP with the printer. Do not damage, cut or repair the power cord. A damaged power cord can cause fire or electric shock. Replace a damaged power cord with an HP-approved power cord.
- Do not allow metal or liquids (except those used in HP Cleaning Kits) to touch the internal parts of the printer. Doing so may cause fire, electric shock or other serious hazards.
- Power off the printer and unplug the power cord from the power outlet in any of the following cases:
	- When placing your hands inside the printer
	- If there is smoke or an unusual smell coming from the printer
	- If the printer is making an unusual noise not heard during normal operation
	- A piece of metal or a liquid (not part of cleaning and maintenance routines) touches internal parts of the printer
	- During an electrical (thunder/lightning) storm
	- During a power failure

### **HP Start-Up Kit**

The *HP Start-Up Kit* is the DVD that comes with your printer; it contains the printer's software and documentation.

## **Using this guide**

This guide can be downloaded from the HP Support Center (see [HP Support Center on page 127](#page-134-0)).

### **Introduction**

This chapter provides a brief introduction to the printer and its documentation for new users.

### **Use and maintenance**

These chapters help you carry out normal printer procedures and include the following topics.

- [Connecting the printer on page 12](#page-19-0)
- [Setting up the printer on page 20](#page-27-0)
- [Personalizing the printer on page 24](#page-31-0)
- [Paper handling on page 30](#page-37-0)
- [Printing on page 41](#page-48-0)
- [Web-connected printing on page 49](#page-56-0)
- [Practical printing examples on page 50](#page-57-0)
- [Handling ink cartridges and printhead on page 67](#page-74-0)
- [Maintaining the printer on page 71](#page-78-0)

### **Troubleshooting**

These chapters help you solve problems that may occur while printing and include the following topics.

- [Troubleshooting paper issues on page 87](#page-94-0)
- [Troubleshooting print-quality issues on page 98](#page-105-0)
- [Troubleshooting ink cartridge and printhead issues on page 110](#page-117-0)
- [Troubleshooting data communication issues on page 112](#page-119-0)
- [Troubleshooting general printer issues on page 120](#page-127-0)
- [Front-panel error messages on page 124](#page-131-0)

### **Accessories, support and specifications**

These chapters, [Accessories on page 82,](#page-89-0) [HP Customer Care on page 126](#page-133-0) and [Printer specifications](#page-138-0) [on page 131](#page-138-0), contain reference information, including customer care, the printer specifications and part numbers for paper types, ink supplies and accessories.

### **Glossary**

The [Glossary on page 135](#page-142-0) contains definitions of printing and HP terms used in this documentation.

### **Index**

In addition to the table of contents, there is an alphabetical index to help you to find topics quickly.

### **Warnings and Cautions**

The following symbols are used in this manual to ensure the proper use of the printer and to prevent the printer from being damaged. Follow the instructions marked with these symbols.

A **WARNING!** Failure to follow the guidelines marked with this symbol could result in serious personal injury or death.

A **CAUTION:** Failure to follow the guidelines marked with this symbol could result in minor personal injury or damage to the printer.

### <span id="page-11-0"></span>**Printer models**

This guide covers the following printer models, normally referring to them by their short names for brevity.

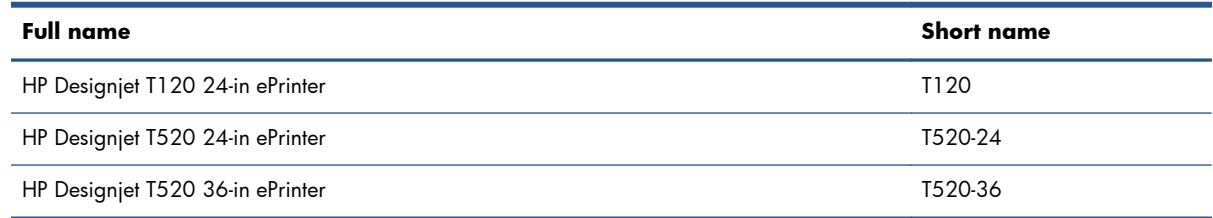

### **The printer's main features**

Your printer is a color inkjet printer designed for printing high-quality images on paper up to 610 mm (24 in) or 914 mm (36 in) wide. Some major features of the printer are shown below:

- Print resolution of up to  $2400 \times 1200$  dpi (T520) or  $1200 \times 1200$  dpi (T120), using the **Best** print-quality option, the **Maximum Detail** option and photo paper
- The printer can be controlled from its front panel or from a remote computer using the Embedded Web Server or the HP Utility

**NOTE:** Throughout this manual, "HP Utility" refers to the HP Utility for Mac OS X and the HP Designjet Utility for Windows.

- Touch-sensitive front panel in color, with an intuitive graphical user interface
- Supports USB, Ethernet, or Wi-Fi connection
- Handles roll and cut-sheet paper, with a multi-sheet tray
- Color emulations, see [Printer emulation on page 47](#page-54-0)
- Economode for printing economically
- The option to download and install firmware updates automatically from the Internet as soon as they become available
- Ink and paper usage information available from the Embedded Web Server, see [Access the](#page-32-0) [Embedded Web Server on page 25](#page-32-0)
- Supplies information, troubleshooting, and firmware updates available from the HP Utility, see [Access the HP Utility on page 26](#page-33-0)
- Access to the online HP Support Center (see [HP Support Center on page 127](#page-134-0))

## <span id="page-12-0"></span>**The printer's main components**

### **Front view (T520)**

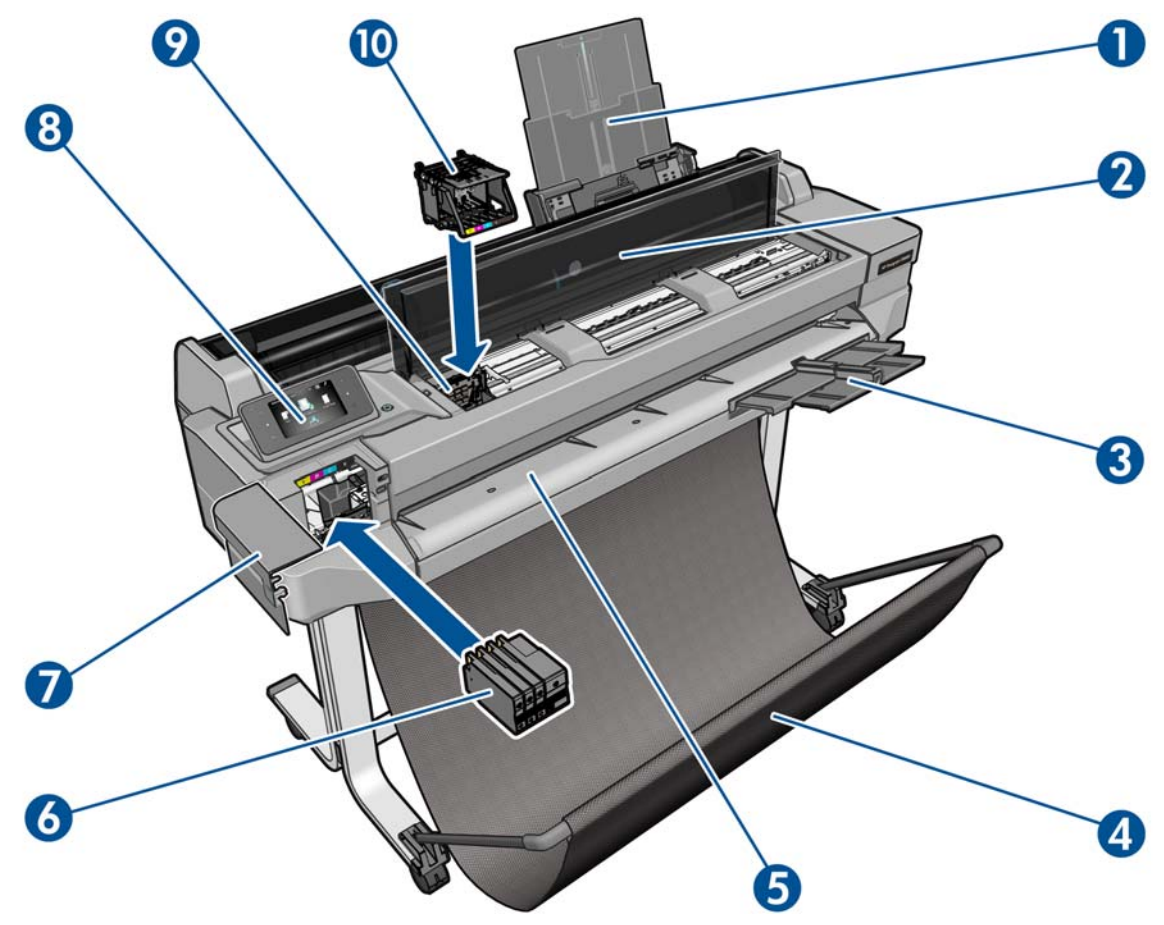

- **1.** Multi-sheet tray extenders
- **2.** Top cover
- **3.** Output tray extenders
- **4.** Bin
- **5.** Output platen
- **6.** Ink cartridges
- **7.** Ink cartridge cover
- **8.** Front panel
- **9.** Printhead carriage
- **10.** Printhead

### **Rear view (T520)**

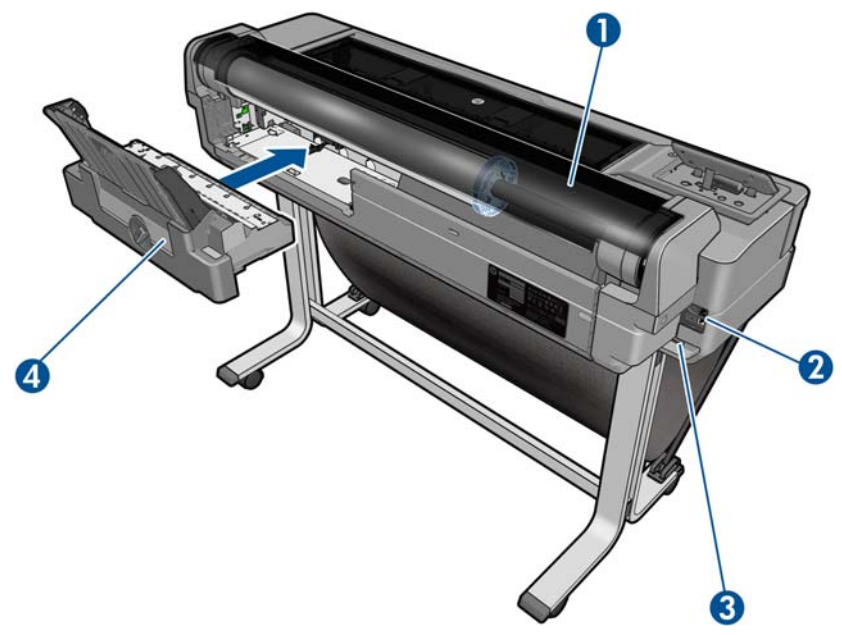

- **1.** Roll cover
- **2.** Communication ports
- **3.** Power socket
- **4.** Multi-sheet tray

### **Rear view (T120)**

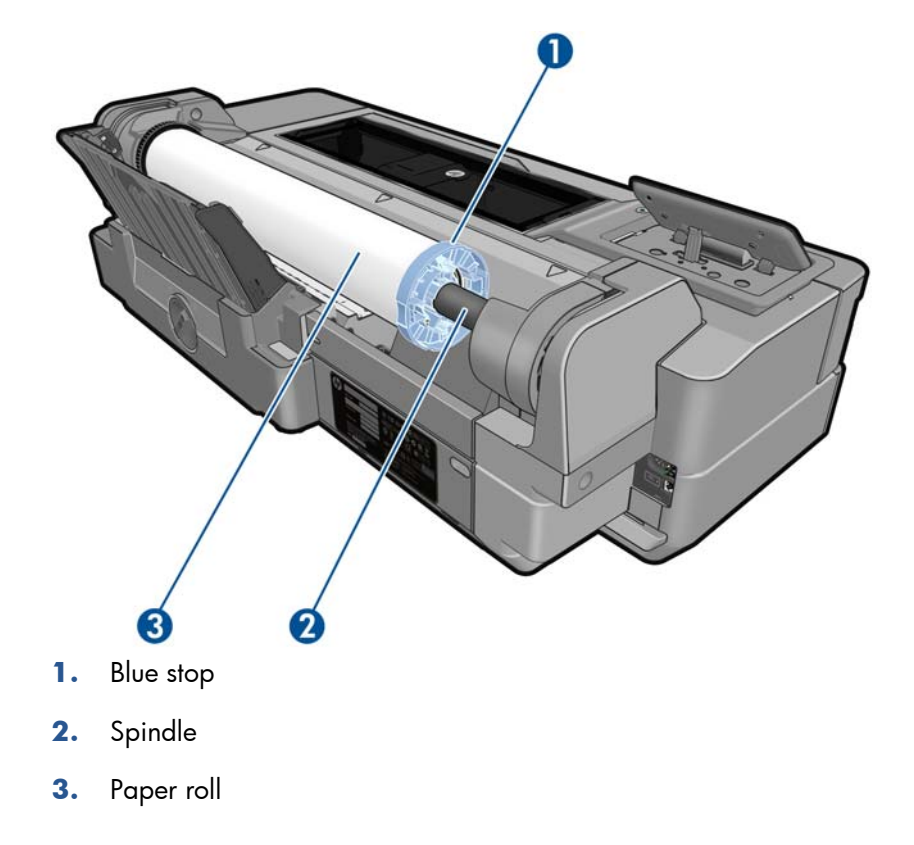

### <span id="page-14-0"></span>**Communication ports**

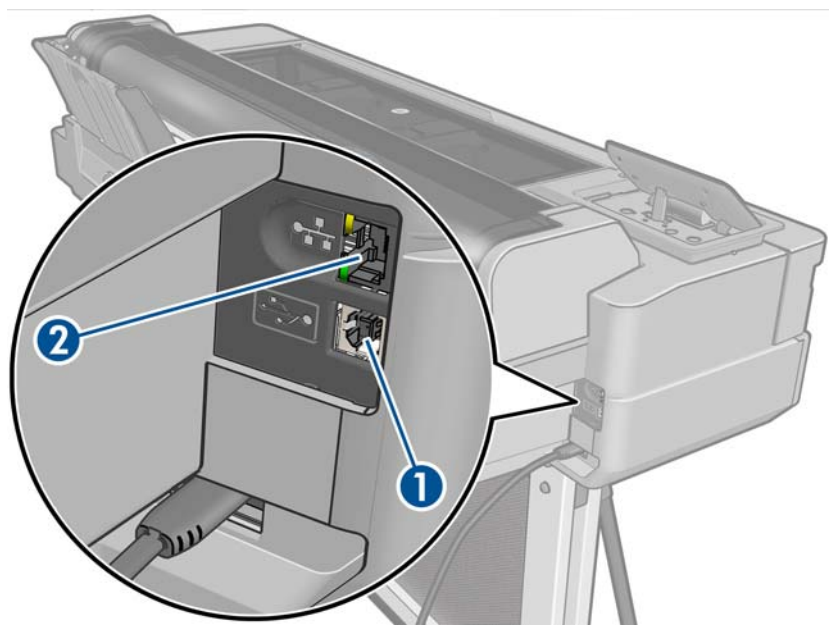

- **1.** Hi-Speed USB device port, to connect a computer
- **2.** Fast Ethernet port, to connect to a network

### **The front panel**

The front panel is a touch-sensitive screen with a graphical user interface; it is located on the front left of the printer. It gives you complete control of your printer: from the front panel, you can print, view information about the printer, change printer settings, perform calibrations and tests, and so on. The front panel also displays alerts (warning and error messages) when needed.

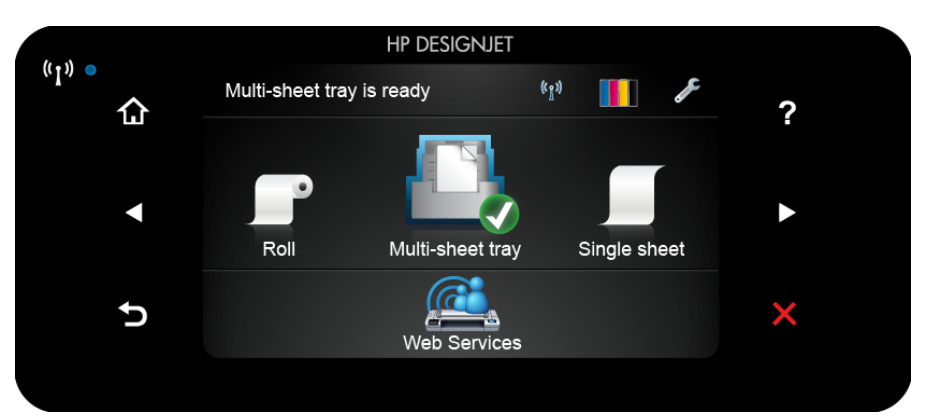

The front panel has a large central area to display dynamic information and icons. On the left and right sides you can see up to six fixed icons at different times. Normally they are not all displayed at the same time.

To the right of the front panel is the Power key, with which you can turn the printer on or off. The key is illuminated when the printer is on. It flashes when the printer is in transition between on and off.

#### **Left and right fixed icons**

- **(D)** shows the status of the wireless connection: if the blue light is shining, the wireless connection is active.
- Press  $\bigcap$  to return to the home screen.
- Press  $\triangleright$  to view help about the current screen.
- Press  $\blacksquare$  to go to the previous item.
- Press  $\triangleright$  to go to the next item.
- Press  $\overline{\bullet}$  to go back to the previous screen.
- Press  $\blacksquare$  to cancel the current process.

#### **Home screen dynamic icons**

The following items are displayed only on the home screen.

- At the top left of the home screen is a message telling you which paper source is active.
- Press to to view connectivity status information and to perform network configuration. If a network cable is connected,  $\mathbf{F}_{\mathbf{a}}$  is displayed instead.

**XOTE:** It is not possible to use wireless and wired network connections simultaneously.

- Press  $\blacksquare$  to view ink information.
- Press to change printer settings.
- Press **the P** to load, unload, and change options for roll paper.
- Press  $\blacksquare$  to change options for the multi-sheet tray, or to activate it.
- Press to load, unload, and change options for single sheets.
- Press (Comptete to access Web Services.

**NOTE:** The active paper source is indicated by a slightly larger icon, with a white tick in a green circle: .

If the printer is left idle for some time, it goes into sleep mode and switches off the front-panel display. To change the time that elapses before sleep mode, press , then **Printer preferences** > **Sleep**. You can set a time between 5 and 240 minutes.

The printer wakes from sleep mode and switches on the front-panel display whenever there is some external interaction with it.

Information about specific uses of the front panel can be found throughout this guide.

### <span id="page-16-0"></span>**Printer software**

The following software is provided with your printer:

- The HP-GL/2 and HP RTL driver for Windows (T520 only)
- The PCL3GUI raster driver for Windows (T120 only)
- The PCL3GUI raster driver for Mac OS X
- The Embedded Web Server allows you to:
	- Manage the printer from a remote computer
	- View the status of the ink cartridges, the printhead, and the paper
	- Access the HP Support Center, see [HP Support Center on page 127](#page-134-0)
	- Update the printer's firmware, see [Firmware update on page 81](#page-88-0)
	- Perform alignments and troubleshooting
	- Change various printer settings
	- Manage e-mail notifications

See [Access the Embedded Web Server on page 25.](#page-32-0)

- The HP Utility allows you to:
	- Manage the printer from a remote computer
	- View the status of the ink cartridges, the printhead, and the paper
	- Access the HP Support Center, see [HP Support Center on page 127](#page-134-0)
	- Update the printer's firmware, see [Firmware update on page 81](#page-88-0)
	- Launch the Embedded Web Server

See [Access the HP Utility on page 26](#page-33-0).

- Web Services allow you to:
	- Receive automatic firmware updates
	- Print on HP Designjet printers from almost anywhere
	- Print on HP Designjet printers from almost any device, including smartphones and tablet computers

See<http://www.hp.com/go/designjeteprinters>for more detailed information.

**NOTE:** New versions of all printer software can be expected to appear from time to time. In some cases, when you receive your printer there may already be later versions available on HP's website of some of the software provided with it.

## <span id="page-17-0"></span>**Turn the printer on and off**

If you wish to turn the printer on or off, the normal and recommended method is to use the Power key on the front panel.

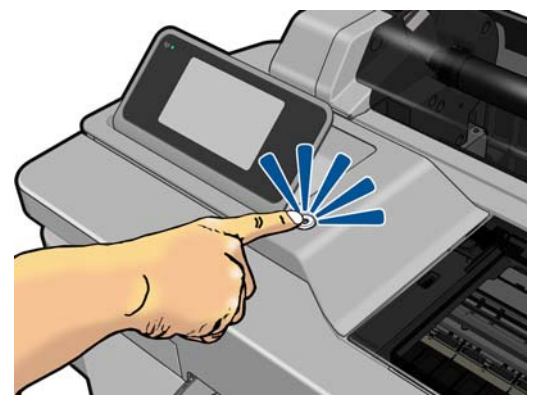

However, if you plan to store the printer for a long period or the Power key does not seem to work, you are recommended to unplug the power cord.

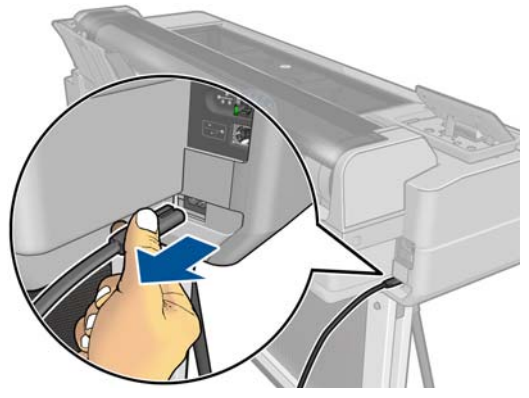

To turn it back on, plug in the power cord.

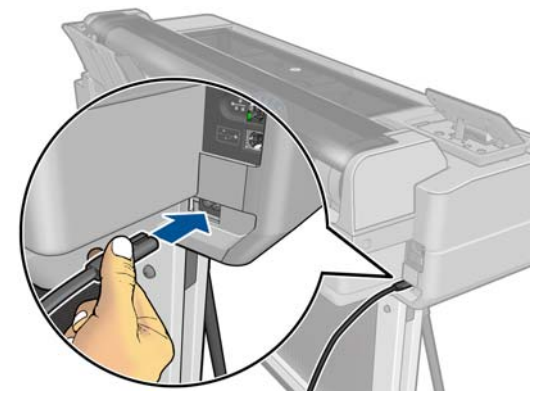

When the printer is powered back on, it takes about three minutes to initialize and check and prepare the printhead. Preparing the printhead takes about 75 seconds.

**NOTE:** When the printer has not been used for a certain period of time (the default time is determined by Energy Star), it saves power by going into sleep mode. However, any interaction with the printer's front-panel display, or sending a new job to print, returns it to active mode, and it can resume printing immediately. To change the sleep mode time, see [Change the sleep mode setting](#page-33-0) [on page 26](#page-33-0).

## <span id="page-18-0"></span>**The printer's internal prints**

The internal prints give various kinds of information about your printer. They can be requested from the front panel.

Before requesting any internal print, check that the printer and the paper are ready for printing. The loaded paper should be at least A4 portrait—210 mm (8.27 in) wide—otherwise the print may be clipped.

To print any internal print, press **, then scroll down to Internal prints** and press it, then select the internal print you want. The following internal prints are available.

- Demo prints: show some of the capabilities of the printer
	- Print drawing demo
	- Print rendering demo
	- Print GIS map
- User info prints
	- Print printer-status report
	- Print print-quality report
	- Print network report

# <span id="page-19-0"></span>**2 Connecting the printer**

- [Choose which connection method to use](#page-20-0)
- [Connect the printer to your network](#page-20-0)
- [Connect a computer to the printer by network \(Windows\)](#page-20-0)
- [Connect a computer to the printer by USB cable \(Windows\)](#page-21-0)
- [Uninstall the printer software \(Windows\)](#page-22-0)
- [Connect a computer to the printer by network \(Mac OS X\)](#page-23-0)
- [Connect a computer to the printer by USB cable \(Mac OS X\)](#page-24-0)
- [Uninstall the printer software \(Mac OS X\)](#page-26-0)

## <span id="page-20-0"></span>**Choose which connection method to use**

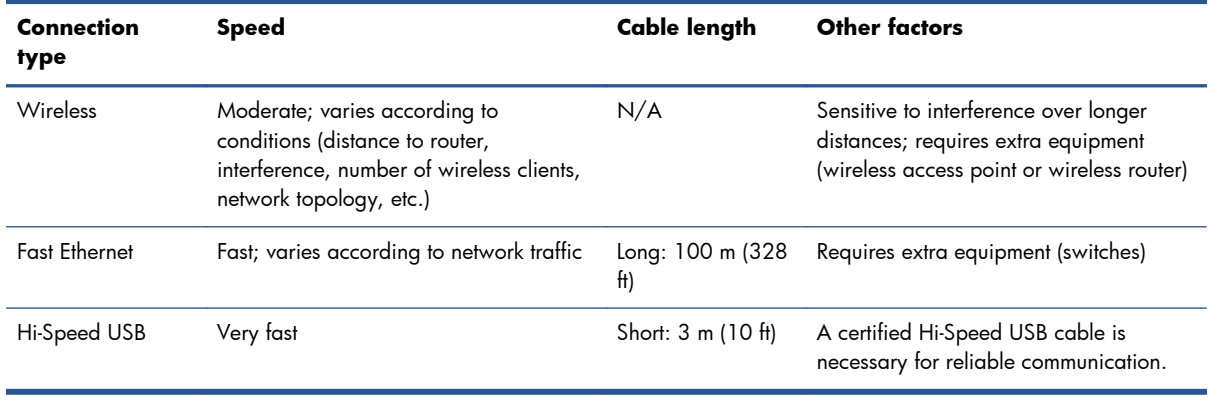

The following methods can be used to connect your printer.

**NOTE:** The speed of any network connection depends on all components used in the network, which can include network interface cards, routers, switches and cables. If any one of these components cannot operate at high speed, you will have a low-speed connection. The speed of your network connection can also be affected by the total amount of traffic from other devices on the network.

### **Connect the printer to your network**

The printer is able to configure itself automatically for most networks, in a similar way to any computer in the same network. The first time you connect it to a network, this process may take a few minutes.

Once the printer has a working network configuration, you can check its network address from the front panel: press ... or ...

**NOTE:** When a network device automatically configures itself by receiving an IP address from the DHCP service, this IP address may change from the last time the device is powered off to the next time it is powered on, which may lead to the device being shown as "offline" when driver port settings are configured with the original IP address. There are at least three possible ways to avoid this: increase the lease time of your DHCP server device, set a fixed IP address for your printer so that it will not change by DHCP, or configure the printer and driver to refer to the hostname instead of the numeric IP address.

To connect to a wireless network, the easiest way is to go to the front panel and press  $\mathcal{F}$ , then **Connectivity** > **Wireless setup wizard**.

See the *Assembly Instructions* for more details about Internet setup, and how to connect to and register with the cloud to enable Web Services.

## **Connect a computer to the printer by network (Windows)**

The following instructions apply if you intend to print from software applications using a printer driver. See [Printing on page 41](#page-48-0) for alternative ways of printing.

<span id="page-21-0"></span>Before you begin, check your equipment:

- The printer should be set up and on.
- The Ethernet switch or router should be on and functioning correctly.
- The printer and the computer should be connected to the network (see [Connect the printer to your](#page-20-0) [network on page 13](#page-20-0)). The printer can be connected by Ethernet or Wi-Fi.

Now you can proceed to install the printer software and connect to your printer.

#### **Printer software installation**

- **1.** Make a note of the printer's IP address from the front panel (see [Access the Embedded Web](#page-32-0) [Server on page 25\)](#page-32-0).
- **2.** Insert the *HP Start-up Kit* DVD into your computer. If the DVD does not start automatically, run the **setup.exe** program in the root folder of the DVD.
- **3.** Navigate to the **Software Installation** button and press it.
- **4.** Press the **Install Software** button, and choose your printer from the list of networked printers that appears, identifying it by its IP address if necessary.

If your computer fails to find any printers on the network, the **Printer Not Found** window is displayed, which helps you to try to find your printer. If you have a firewall in operation; you may have to disable it temporarily in order to find the printer. You also have the options of searching for the printer by its hostname, IP address or MAC address.

In some cases, when the printer is not in the same sub-net as the computer, specifying the printer's IP address may be the only successful option.

**5.** Follow the instructions on your screen to install the printer drivers and other HP software, such as the HP Utility and Web Services.

## **Connect a computer to the printer by USB cable (Windows)**

You can connect your printer directly to a computer without going through a network, by using the printer's built-in Hi-Speed USB device port. A USB connection may be faster than a network connection, but it has some disadvantages that you should bear in mind:

- The cable is of limited length.
- It is more difficult to share the printer.
- You cannot use Web Services.
- You cannot use automatic firmware updates.

**NOTE:** The use of non-certified USB cables can lead to connectivity problems. Only cables certified by the USB Implementor's Forum (<http://www.usb.org/>) should be used with this printer.

#### <span id="page-22-0"></span>**Printer software installation**

The following instructions apply if you intend to print from software applications using a printer driver. See [Printing on page 41](#page-48-0) for alternative ways of printing.

- 1. **Do not connect the computer to the printer yet.** You must first install the printer software on the computer, as follows.
- **2.** Insert the *HP Start-up Kit* DVD into your DVD drive. If the DVD does not start automatically, run the **setup.exe** program in the root folder of the DVD.
- **3.** Navigate to the **Software Installation** button and press it.
- **4.** Press the **Install Software** button.
- **5.** In some cases, you may see a message warning you that the installer would need to communicate through the firewall in order to search the network for printers. As you have no need to do this, you can check the box **Continue installation without searching the network**.
- **6.** If you see a list of networked printers, select **Help me find my printer (including network and USB connected printers).**
- **7.** Select **USB Cable**.
- **NOTE:** You can connect your printer and complete the installation later if you prefer. To do so, check the box marked **I want to connect my printer after completing the setup wizard**.
- 8. When prompted to do so, connect your computer to the printer with a certified USB cable. Ensure that the printer is turned on.
- **9.** Follow the instructions on your screen to install the printer drivers and other HP software, such as the HP Utility.
- **10.** If during the process you have not been prompted to connect the printer, connect the printer now, and let the wizard install the device automatically.

### **Printer sharing considerations**

Any other users sharing your USB-connected printer will be able to send print jobs, but will not be able to receive information from the printer—which affects status reports, administration and troubleshooting.

the **TIP:** The best way to share the printer over a network is to connect the printer not to any computer, but to the network. See [Connect a computer to the printer by network \(Windows\) on page 13](#page-20-0).

### **Uninstall the printer software (Windows)**

- **1.** Insert the *HP Start-up Kit* DVD into your DVD drive. If the DVD does not start automatically, run the **setup.exe** program in the root folder of the DVD.
- **2.** Navigate to the **Software Installation** button and press it.
- **3.** Press the **Install Software** button, and follow the instructions on your screen to uninstall the printer software.

## <span id="page-23-0"></span>**Connect a computer to the printer by network (Mac OS X)**

You can connect your printer to a network under Mac OS X by using the following methods:

- **Bonjour**
- TCP/IP

The following instructions apply if you intend to print from software applications using a printer driver. See [Printing on page 41](#page-48-0) for alternative ways of printing.

Before you begin, check your equipment:

- The printer should be set up and on.
- The Ethernet switch or router should be on and functioning correctly.
- The printer and the computer should be connected to the (wired or wireless) network. See [Connect](#page-20-0) [the printer to your network on page 13.](#page-20-0)

Now you can proceed to install the printer software and connect to your printer.

### **Bonjour connection**

- **1.** Go to the front panel and press **on** or  $\mathbb{R}$ . Note the mDNS service name of your printer.
- **2.** Insert the *HP Start-up Kit* DVD into your DVD drive.
- **3.** Open the DVD icon on your desktop.
- **4.** Open the **Mac OS X HP Designjet Installer**.
- **5.** Follow the instructions on your screen.
- **6.** The printer software is installed, including the printer driver, the HP Utility, and Web Services.
- **7.** When the software has been installed, the HP Printer Setup Assistant starts automatically, to set up a connection to your printer. Follow the instructions on your screen.
- **8.** When you reach the Select Printer screen, look for your printer's mDNS service name (which you noted in step 1) in the Printer Name column.
	- If you find the right name, scroll sideways if necessary to see the Connection Type column, and check that it shows **Bonjour**. Then highlight that line. Otherwise, continue searching further down the list.
	- If you cannot find your printer's name with a **Bonjour** connection type, check the box **My printer is not in the list**.

#### Click **Continue**.

- **9.** Continue following the instructions on the screen. When you reach the Printer Queue Created screen, click **Quit** to exit, or **Create New Queue** if you want to connect another printer to the network.
- **10.** When the HP Printer Setup Assistant has finished, you can remove the DVD from the DVD drive.

If the printer driver is already installed, the HP Printer Setup Assistant can be run at any time from the DVD.

### <span id="page-24-0"></span>**TCP/IP connection**

- **1.** Go to the front panel and make a note of the printer's URL (see [Access the Embedded Web Server](#page-32-0) [on page 25](#page-32-0)).
- **2.** Insert the *HP Start-up Kit* DVD into your DVD drive.
- **3.** Open the DVD icon on your desktop.
- **4.** Open the **Mac OS X HP Designjet Installer**.
- **5.** Follow the instructions on your screen.
- **6.** The printer software is installed, including the printer driver, the HP Utility, and Web Services.
- **7.** When the software has been installed, the HP Printer Setup Assistant starts automatically, to set up a connection to your printer. Follow the instructions on your screen.
- **8.** When you reach the Select Printer screen, look for your printer's URL (which you noted in step 1) in the Printer Name column.
	- If you find the right name, scroll sideways if necessary to see the Connection Type column, and check that it shows **IP Printing**. Then highlight that line. Otherwise, continue searching further down the list.
	- If you cannot find your printer's name with an **IP Printing** connection type, check the box **My printer is not in the list**.

#### Click **Continue**.

- **9.** Continue following the instructions on the screen. When you reach the Printer Queue Created screen, click **Quit** to exit, or **Create New Queue** if you want to connect another printer to the network.
- **10.** When the HP Printer Setup Assistant has finished, you can remove the DVD from the DVD drive.

If the printer driver is already installed, the HP Printer Setup Assistant can be run at any time from the DVD.

## **Connect a computer to the printer by USB cable (Mac OS X)**

You can connect your printer directly to a computer without going through a network, by using the printer's built-in Hi-Speed USB device port. A USB connection may be faster than a network connection, but it has some disadvantages that you should bear in mind:

- The cable is of limited length.
- It is more difficult to share the printer.
- You cannot use Web Services.
- You cannot use automatic firmware updates.

**NOTE:** The use of non-certified USB cables can lead to connectivity problems. Only cables certified by the USB Implementor's Forum (<http://www.usb.org/>) should be used with this printer.

#### **Printer software installation**

The following instructions apply if you intend to print from software applications using a printer driver. See [Printing on page 41](#page-48-0) for alternative ways of printing.

- **1.** Make sure the printer is either turned off, or disconnected from the computer.
- **2.** Insert the *HP Start-up Kit* DVD into your DVD drive.
- **3.** Open the DVD icon on your desktop.
- **4.** Open the **Mac OS X HP Designjet Installer**.
- **5.** Follow the instructions on your screen.
- **6.** The printer software is installed, including the printer driver and the HP Utility.
- **7.** Make sure that the printer is turned on and connected to the computer with a certified USB cable.
	- **NOTE:** The use of non-certified USB cables can lead to connectivity problems. Only cables certified by the USB Implementor's Forum [\(http://www.usb.org/\)](http://www.usb.org/) should be used with this printer.
- **8.** Shortly afterwards, a print queue is created automatically for your printer.

### **Sharing the printer**

If your computer is connected to a network, you can make your directly connected printer available to other computers on the same network.

- **1.** Double-click the System Preferences icon on the Dock menu bar on your desktop.
- **2.** To enable printer sharing, go **Sharing**, select **Printer Sharing**, and then check the printer(s) that you want to share.
- **3.** Your printer now automatically appears in the list of shared printers displayed by any other computer running Mac OS X and connected to your local network.

Please bear in mind the following considerations.

- Any other users wishing to share your printer must install the printer software on their own computers.
- Anyone sharing your directly connected printer will be able to send print jobs, but will not be able to receive information from the printer—which affects alerts, status reports, paper management, administration and troubleshooting.
- You may find that sharing your directly connected printer with other users will slow down your computer unacceptably.

**TIP:** The best way to share the printer over a network is to connect the printer not to any computer, but to the network. See [Connect a computer to the printer by network \(Mac OS X\) on page 16](#page-23-0).

## <span id="page-26-0"></span>**Uninstall the printer software (Mac OS X)**

- **1.** Insert the *HP Start-up Kit* DVD into your DVD drive.
- **2.** Open the DVD icon on your desktop.
- **3.** Open the **Mac OS X HP Designjet Uninstaller**, and follow the instructions on your screen to uninstall the printer software..

To delete the print queue, select the **Print & Fax** dialog from the system preferences. Select the name of the printer and click the **–** button.

# <span id="page-27-0"></span>**3 Setting up the printer**

- **•** [Introduction](#page-28-0)
- [Automatic firmware update](#page-28-0)
- [Turn email notifications on and off](#page-28-0)
- **•** [Turn alerts on and off](#page-28-0)
- [Control access to the Embedded Web Server](#page-29-0)
- [Set Windows driver preferences](#page-29-0)
- [Set up Web Services](#page-29-0)

### <span id="page-28-0"></span>**Introduction**

This chapter describes various printer settings that the printer administrator may wish to control as soon as a new printer is assembled and ready for use.

### **Automatic firmware update**

The printer can automatically check for a firmware update periodically (see *Firmware update* [on page 81](#page-88-0)). Without an update, some Web Services may not be available. The Enable Web Services process includes the option to turn on automatic firmware updates from the printer's front panel or Embedded Web Server.

### **Turn email notifications on and off**

In order to receive email notifications from the printer, you must have configured the email server. To configure the email server using the Embedded Web Server, select **Settings** > **Email server**, and fill in the following fields:

- **SMTP server:** the IP address or hostname of the outgoing mail server (SMTP) that will process all email messages from the printer. If the mail server requires authentication, email notifications will not work.
- **Printer email address**: each email message sent by the printer must include a return address, which does not need to be a real, functional email address, but it should be unique, so that recipients of the message can identify the printer that sent it.

You can turn specific email notifications on or off by selecting **Notifications** from the **Tools** tab of the Embedded Web Server.

### **Turn alerts on and off**

Printer alerts warn you when there is a printer problem that you can correct by taking action, or when one of your printing jobs changes its status. The alerts are displayed by the printer's front panel, by the HP Utility, by the printer driver and by the Embedded Web Server.

You can tell the printer which kinds of alerts you would like to see (if any). To access the alert settings:

- Select **Alert Settings** in the Tools menu of the HP Designjet Utility for Windows.
- Select **Alert Settings** in any alert page displayed by the HP Designjet Utility for Windows.
- Right-click the system tray icon of the HP Designjet Utility for Windows, and select **Alert Settings**.
- In Mac OS X, open HP Printer Monitor preferences, select your printer, and then **Customize Alerts**.

You can change the settings in the following ways:

- Turn all alerts on or off.
- Turn on or off printer alerts for problems that stop the printer from printing.
- <span id="page-29-0"></span>Turn on or off printer alerts for problems that do not stop the printer from printing.
- Turn on printer alerts in all circumstances, or only when you are trying to print to the printer affected by the problem.

### **Control access to the Embedded Web Server**

To prevent users from modifying important device settings, you can set a password in the Embedded Web Server, so that users without the password can see only the Information tabs. Once set, the password is required to view or change any parameters in the other tabs.

### **Set Windows driver preferences**

You can change some default settings in your printer driver according to your own preferences, for instance to set color emulation or paper-saving options. To do this under Windows 7, for example, press the **Start** button on your computer's screen, then click **Devices and printers**, then right-click your printer's icon and select **Printing preferences**. Any settings you change in the Printing Preferences window will be saved as default values.

## **Set up Web Services**

Before using Web Services, some setup is required on your printer and your computer.

### **Set up Web Services on the printer**

The printer's front panel provides an easy way to set up and manage Web Services. A firmware update, if available, is recommended to get the most from your Web Services.

During the initial setup of your printer, a message prompts you to enable Web Services. If you accept, the printer searches for firmware updates; if available, the printer is updated and restarted. Follow the instructions on the front panel, and do not interrupt the process. Go to [http://www.hp.com/go/](http://www.hp.com/go/designjeteprinters) [designjeteprinters](http://www.hp.com/go/designjeteprinters) to finish the setup and get an account for Web Services.

If you choose not to do it during initial setup, you can enable Web Services at any time.

- **1.** Make sure the printer is connected to the Internet (see [Connecting the printer on page 12](#page-19-0)).
- **2.** On the front panel, press **det**
- **3.** Press **Accept** to accept the Web Services terms of use and enable Web Services.
- **4.** In the Automatic Firmware Update screen, press **Yes** to allow the printer to check for and install product updates automatically.
- **5.** If your network uses proxy settings when connecting to the Internet, enter these settings:

#### **a.** Press **Enter Proxy**.

- **b.** Enter the proxy server settings, and then press **Done**.
- **6.** Follow the instructions on the front panel sheet to finish the setup.
- **7.** Go to<http://www.hp.com/go/designjeteprinters>to get an account for Web Services.

### **Set up Web Services on your computer**

In addition to enabling key printer features, you can use the HP printer software that came with your printer to set up Web Services. If you didn't set up Web Services when you installed the HP software on your computer, you can still use the software to set up Web Services.

**NOTE:** Make sure the printer is connected to the Internet.

The HP ePrint & Share Printing Tool is optional, but you are recommended to install it on your computer to obtain the full benefits of HP ePrint & Share. It is available on the HP Start-Up Kit DVD and also from <http://www.hp.com/go/designjeteprinters>. The system requirements for this program are listed on the website.

# <span id="page-31-0"></span>**4 Personalizing the printer**

- [Change the language of the front-panel display](#page-32-0)
- [Access the Embedded Web Server](#page-32-0)
- [Change the language of the Embedded Web Server](#page-32-0)
- **•** [Access the HP Utility](#page-33-0)
- [Change the language of the HP Utility](#page-33-0)
- [Change the sleep mode setting](#page-33-0)
- [Change the auto-off setting](#page-33-0)
- [Change the front-panel display brightness](#page-33-0)
- [Configure network settings](#page-34-0)

## <span id="page-32-0"></span>**Change the language of the front-panel display**

There are two possible ways to change the language of the front-panel menus and messages.

- If you can understand the current front-panel display language, press **6**, then **Printer preferences** > **Select language**.
- If you cannot understand the current front-panel display language, start with the printer powered off. Press the Power key to turn it on. When you see icons appear on the front panel, press  $\bigcap$ , then  $\mathbf{A}$ , then  $\mathbf{A}$ , then  $\mathbf{A}$ . If you cannot see those icons on the front panel, press where they should appear (see [The front panel on page 7](#page-14-0)).

Whichever method you used, the language selection menu should now appear on the front-panel display. Press your preferred language.

### **Access the Embedded Web Server**

The Embedded Web Server enables you to manage your printer remotely using an ordinary Web browser running on any computer.

To access the Embedded Web Server, you must have a TCP/IP connection to your printer. You can access the Embedded Web Server indirectly through the HP Utility, if you connect to your printer with a TCP/IP connection (wired or wireless).

The following browsers are known to be compatible with the Embedded Web Server:

- Internet Explorer 7 and later
- Opera 8 and later
- Mozilla Firefox 2 and later
- Safari 3 and later
- Google Chrome 3 and later

To access the Embedded Web Server on any computer, open your Web browser and type the IP address of your printer.

You can see your printer's IP address on the front panel by pressing  $\blacksquare$  or  $\blacksquare$ .

If you have followed these instructions but failed to get through to the Embedded Web Server, see [Cannot access the Embedded Web Server on page 122](#page-129-0).

### **Change the language of the Embedded Web Server**

The default language in which the Embedded Web Server first appears is the language you have selected for your browser. If this language is not supported by the Embedded Web Server, the Embedded Web Server will appear in English; however, you can change it to any supported language.

The languages supported by the Embedded Web Server are English, Portuguese, Spanish, French, Italian, German, Polish, Russian, Simplified Chinese, Traditional Chinese, Korean, and Japanese. There is a tab at the top right of the window to select language.

## <span id="page-33-0"></span>**Access the HP Utility**

The HP Utility enables you to manage your printer from a computer with a USB, TCP/IP, or Wi-Fi connection.

- **Under Windows,** start the HP Utility from your desktop shortcut or from **Start** > **All Programs** > **Hewlett-Packard** > **HP Designjet Utility** > **HP Designjet Utility**. This launches the HP Designjet Utility, showing the HP Designjet printers installed on your computer.
- **Under Mac OS X, launch the HP Utility from your dock shortcut or by selecting STARTUP\_DISK** > **Library** > **Printers** > **hp** > **Utilities** > **HP Utility**. This launches the HP Utility, showing the HP Designjet printers installed on your computer.

When you select your printer in the left pane, everything that appears in the right pane is specific to that printer.

### **Change the language of the HP Utility**

The HP Utility can work in the following languages: English, Portuguese, Spanish, Catalan (Windows only), French, Italian, German, Russian, Simplified Chinese, Traditional Chinese, Korean, and Japanese.

- **Under Windows,** the language will be adjusted to your regional language settings as defined in the Windows Control Panel.
- **Under Mac OS X,** the language is changed as for any other application. In System **Preferences**, select **International** and re-launch the application.

### **Change the sleep mode setting**

If the printer is left switched on but unused for a certain period of time, it goes automatically into sleep mode to save power. To change the time the printer waits before it goes into sleep mode, go to the front panel and press , then **Printer preferences** > **Sleep**. Select the wait time you want and then press **OK**; you can set the time from 5 to 240 minutes. The default time is 30 minutes.

### **Change the auto-off setting**

You can use the printer's auto-off feature to turn the printer off automatically. For example, setting it to 2 hours would turn the printer off after 2 hours of inactivity. In this way, you can save more energy. However, the auto-off feature is automatically disabled when the printer is connected to a network, to avoid inconveniencing network users.

If you are using a USB connection, you can set the printer to turn itself off completely after 2 to 12 hours of inactivity. At the front panel, press , then **Printer preferences** > **Auto-off**.

### **Change the front-panel display brightness**

To change the brightness of the front-panel display, press , then **Printer preferences** > **Display brightness**, and select a value you want. Press **OK** to set the value. The default brightness is set to 50.

## <span id="page-34-0"></span>**Configure network settings**

You can view and configure the network settings from the Embedded Web Server, the HP Utility or the front panel.

- From the Embedded Web Server: Select the **Setup** tab, then **Networking**.
- From the HP Utility: You can access the Embedded Web Server through the HP Utility.
- **•** From the front panel: press **then Connectivity**.

The following options are available:

- **Enable/Disable wireless** turns the wireless connection on or off.
- **Wireless setup wizard** provides an easy way to connect to a wireless network.
- Wi-Fi protected setup allows you to set up a connection with a wireless network using WPS (pushbutton or pin) encryption.
- **Network summary** displays information about the wired or wireless network
- **Print wireless network test** runs diagnostic tests of wireless connectivity
- **Print network configuration**
- **Advanced setup**
	- **Select I/O timeout** sets the time that the printer will wait for the driver to send a job to the printer once the connection has been opened. Values range from half a minute to half an hour.
	- **Link speed** sets the speed at which data are transmitted over the network. The default is **Automatic**.
	- **IP settings** allows you to view or change the IP address, subnet mask, default gateway, and DNS address.
	- **Hostname** allows you to change the hostname.
- **Restore network defaults**

### **Configure firewall settings**

Firewall features provide network-layer security on both IPv4 and IPv6 networks. The firewall provides simple control of IP addresses that are allowed access.

**NOTE:** In addition to firewall protection at the network layer, the printer also supports open secure sockets layer (SSL) standards at the transport layer for secure client-server applications, such as clientserver authentication or HTTPS Web browsing.

For firewall operation on the printer, you must configure a firewall policy to apply to specified IP traffic. Firewall policy pages are accessed through the Embedded Web Server and displayed by your Web browser. After a policy is configured, it is not activated until you click **Apply** in the Embedded Web Server.

### **Creating and using firewall rules**

Firewall rules allow you to control IP traffic. Use firewall rules to allow or drop IP traffic based on IP addresses and services.

Enter up to ten rules, each rule specifying the host addresses, services, and the action to take for those addresses and services.

#### **Create a firewall rule**

- **1.** Open the Embedded Web Server.
- **2.** Click the **Settings** tab, then **Firewall Rules**.
- **3.** Click **New**, and then follow the onscreen instructions.

**NOTE:** After you click **Apply**, the connection to the Embedded Web Server might be temporarily disrupted for a short period of time. If the IP address was unchanged, the Embedded Web Server connection will be enabled again. However, if the IP address was changed, use the new IP address to open the Embedded Web Server.

#### **Change the priority of firewall rules**

- **1.** Open the Embedded Web Server.
- **2.** Click the **Settings** tab, then **Firewall Rules Priority**.
- **3.** Select the priority from the Rule Precedence list, with 10 having the highest priority and 1 having the lowest priority.
- **4.** Click **Apply**.

#### **Change firewall options**

- **1.** Open the Embedded Web Server.
- **2.** Click the **Settings** tab, then **Firewall Options**.
- **3.** Change whatever options you wish, then click **Apply**.

#### **Reset firewall settings**

To reset the firewall settings to the factory defaults, restore the printer's network settings.

#### **Limitations to rules, templates, and services**

When creating firewall rules, note the following limitations to rules, templates, and services.

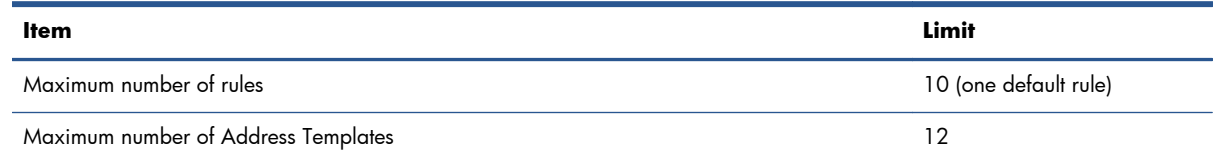

**NOTE:** After you click Apply, the connection to the Embedded Web Server might be temporarily disrupted for a short period of time. If the IP address was unchanged, the Embedded Web Server connection will be enabled again. However, if the IP address was changed, use the new IP address to open the Embedded Web Server.
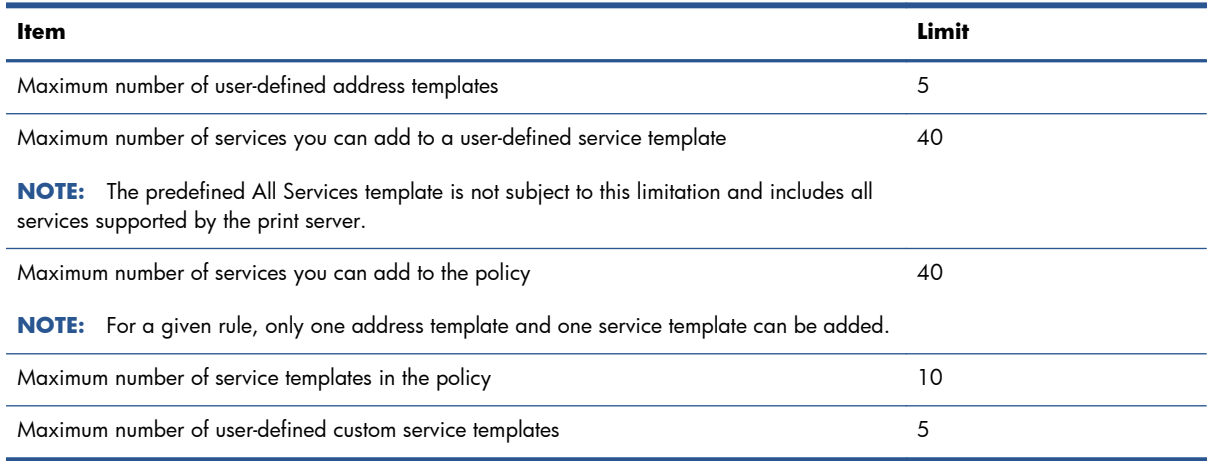

#### **Reset network settings**

To reset the administrator password and network settings, go to the front panel and press  $\mathcal{F}$ , then **Connectivity** > **Restore network defaults**.

**NOTE:** Print the network configuration page and check that the network settings have been reset.

**NOTE:** Resetting the printer's network settings also resets the printer's firewall settings.

# **5 Paper handling**

- [General paper-loading advice](#page-38-0)
- [Load a roll onto the spindle](#page-39-0)
- [Load a roll into the printer](#page-40-0)
- [Unload a roll](#page-42-0)
- [Load a single sheet](#page-42-0)
- [Unload a single sheet](#page-44-0)
- **•** [Use the multi-sheet tray](#page-44-0)
- [View information about the paper](#page-45-0)
- [Maintain paper](#page-46-0)
- [Change the drying time](#page-46-0)
- [Turn the automatic cutter on and off](#page-46-0)
- [Form feed with or without cutting](#page-47-0)

## <span id="page-38-0"></span>**General paper-loading advice**

You can load paper into the printer in three different ways: from a roll, as a single sheet, or as a stack of single sheets from the multi-sheet tray. Only one of these methods can be used at a time, and switching from one to another is manual: it is not done automatically.

A **CAUTION:** Make sure the printer wheels are locked (the brake lever is pressed down) to prevent the printer from moving.

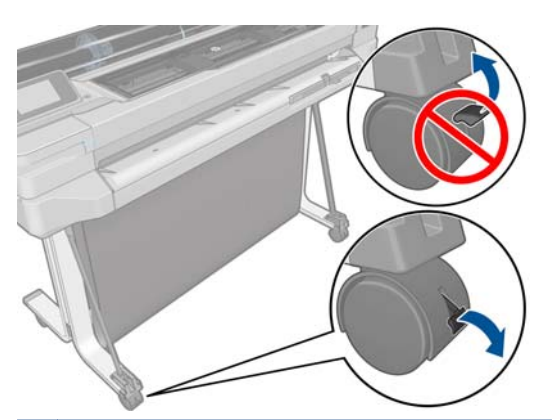

- A **CAUTION:** All paper must be 280 mm (11 in) or wider. A4 and letter paper should not be loaded in landscape orientation.
- $\hat{X}$ : TIP: For photo paper wear cotton gloves to avoid transferring oils onto the paper.

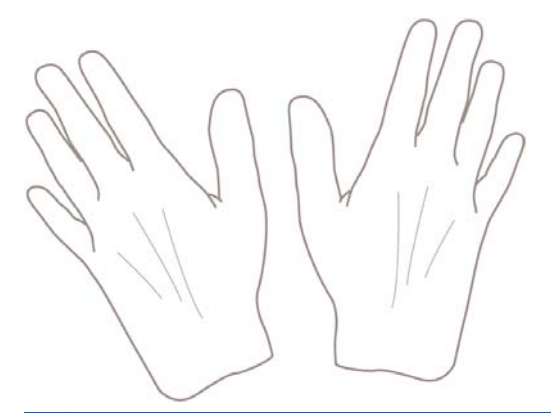

A **CAUTION:** Keep the bin closed throughout the loading process.

## <span id="page-39-0"></span>**Load a roll onto the spindle**

**1.** If your printer is a T520, open the roll cover.

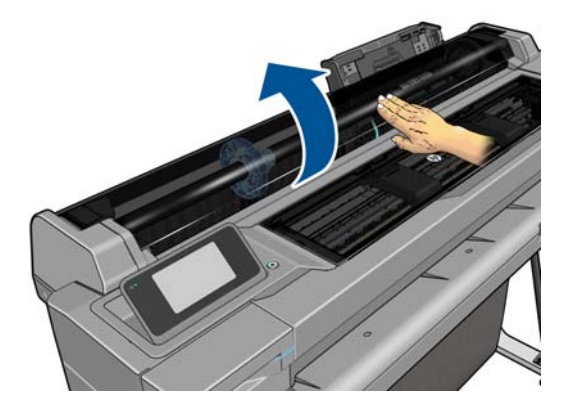

**2.** Remove the spindle from the printer.

A **WARNING!** Do not insert your fingers into the spindle supports during the removal process.

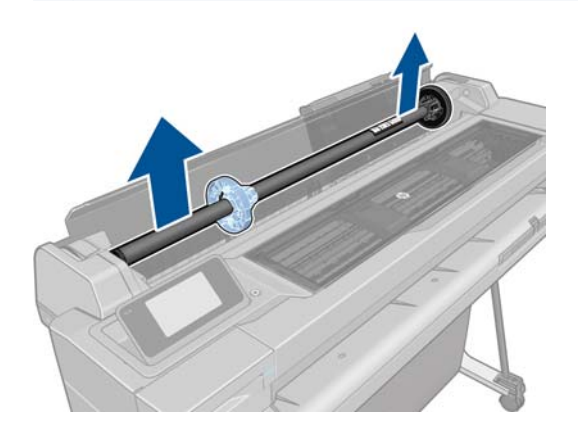

**3.** The spindle has a stop at each end to keep the roll in position. The blue stop can be removed to mount a new roll; it slides along the spindle to hold rolls of different widths. Remove the blue paper stop from the end of the spindle.

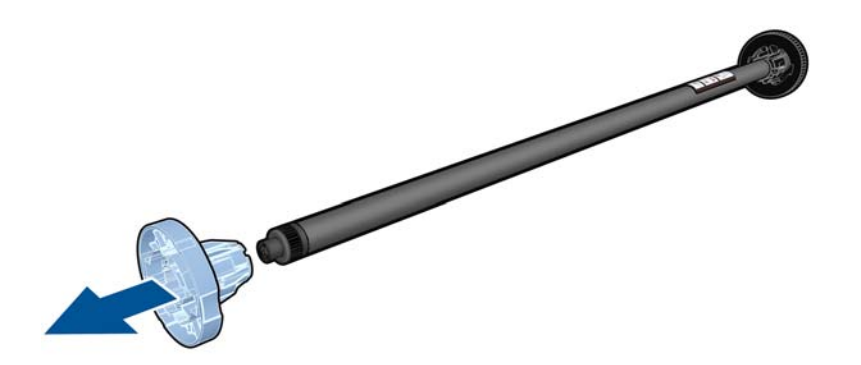

**4.** If the roll is long, rest the spindle horizontally on a table and load the roll on the table.

<span id="page-40-0"></span>**5.** Slide the new roll onto the spindle. Make sure the paper type is oriented as shown. If it is not, remove the roll, turn it 180 degrees and slide it back on to the spindle. There are labels on the spindle showing the correct orientation.

**NOTE:** From the back of the printer, the blue stopper is inserted into the right-side holder.

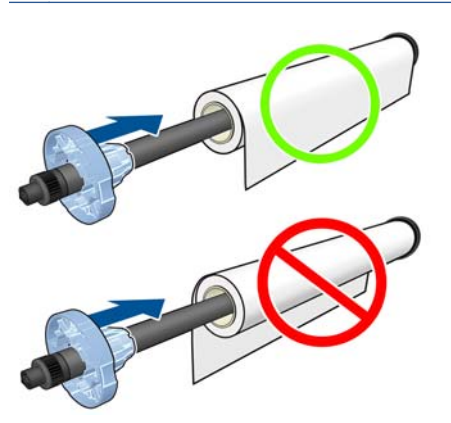

Ensure both ends of the roll are as close to the spindle stops as possible.

**6.** Put the blue paper stop on to the open end of the spindle, and push it towards the end of the roll.

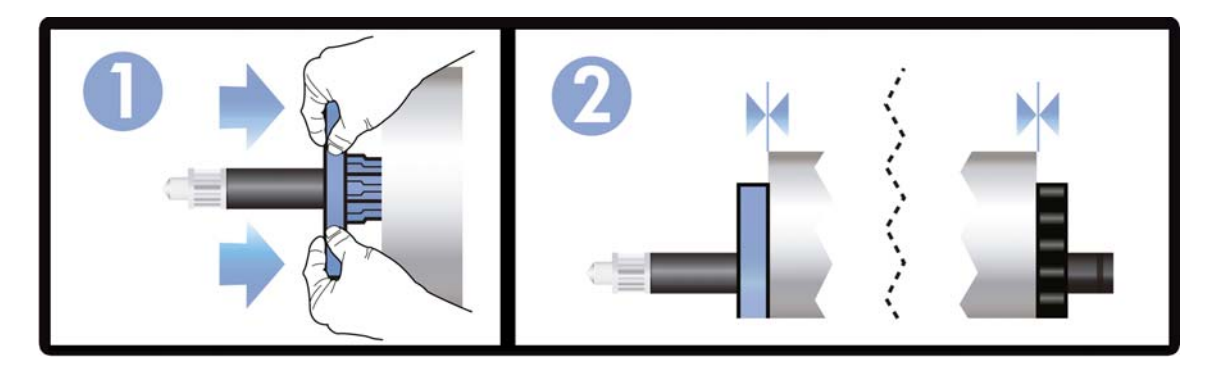

**7.** Ensure the blue paper stop is pushed in as far as it goes. Check that there is no space between the roll and the stops at both ends.

If you are a regular user of different paper types, you can change rolls more quickly if you preload rolls of different paper types on different spindles. Extra spindles are available for purchase, see [Accessories](#page-89-0) [on page 82](#page-89-0).

### **Load a roll into the printer**

To start this procedure, you must have a roll loaded on the spindle. See [Load a roll onto the spindle](#page-39-0) [on page 32](#page-39-0).

**1.** From the front panel, press **then**, then **Load roll**.

This step is optional: if you just start feeding in roll paper, the printer recognizes that you want to load a roll.

**2.** If your printer is a T520, open the roll cover.

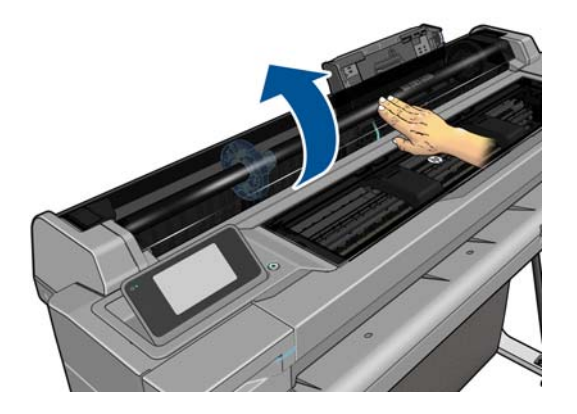

**3.** Insert the spindle into the printer, holding it by both ends. The blue hub should be on the left, as viewed from the front of the printer.

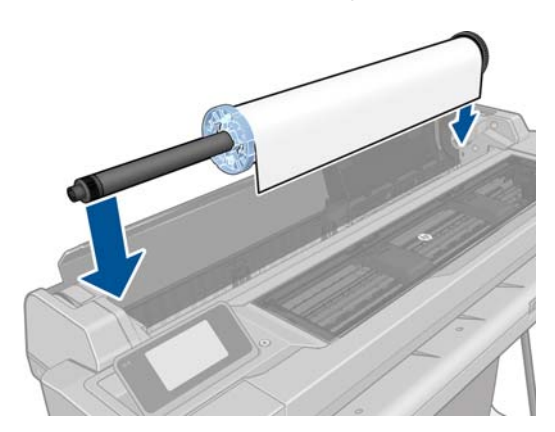

- **4.** If the edge of the roll is not straight or torn (sometimes due to tape used to hold end of the roll), pull the paper slightly and cut a straight edge.
- **5.** Insert the edge of the paper into the printer.
	- A **WARNING!** Do not push your fingers inside the printer's paper path.

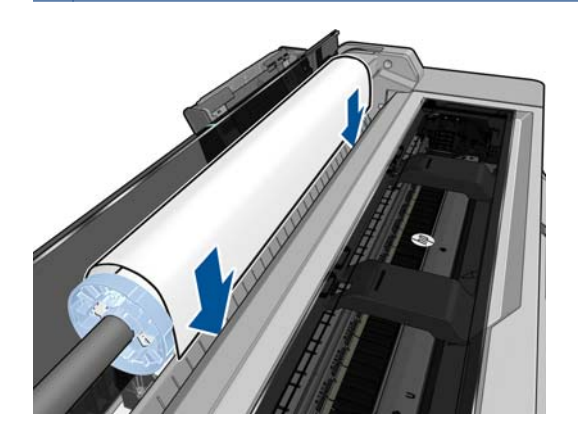

<span id="page-42-0"></span>**6.** Roll the paper into the printer until you feel resistance and the paper flexes slightly. When the printer detects the paper, it beeps, and feeds in the paper automatically.

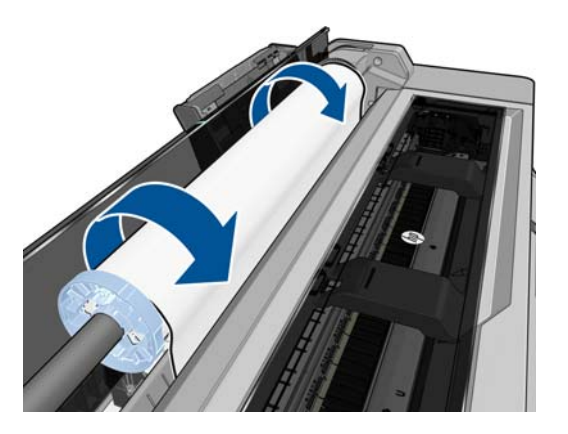

**7.** The front panel prompts you to select the paper category and type.

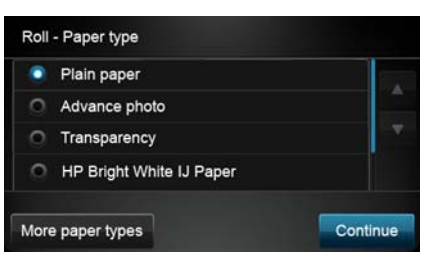

If you do not see your paper type in the front panel, press **More paper types**. If you still cannot find your paper type in the whole list, see [The paper type is not in the driver on page 90.](#page-97-0)

- **8.** The printer checks the alignment and measures the width. If the roll is not correctly aligned, follow the instructions on the front-panel display.
- **9.** If your printer is a T520, close the roll cover.

**NOTE:** If you have an unexpected issue at any stage of the paper loading process, see [The paper](#page-95-0) [cannot be loaded successfully on page 88](#page-95-0).

### **Unload a roll**

If there is paper on the roll, you can unload it from the front panel: press , then **Unload roll**.

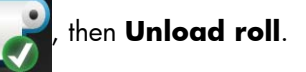

Afterwards, the multi-sheet tray will become the default active paper source.

If the end of the paper is no longer attached to the core, the front panel asks you to unload the roll manually.

After unloading, the multi-sheet tray is the default active paper source.

### **Load a single sheet**

**NOTE:** Roll paper and single sheets use the same input slot in the printer.

- **1.** At the front panel, press , then **Load single sheet**.
- **2.** If a roll is already loaded, you have to wait while it is automatically unloaded.
- **3.** Select your paper category and type. If you do not see your paper type in the front panel, press **More paper types**. If you still cannot find your paper type in the whole list, see [The paper type](#page-97-0) [is not in the driver on page 90](#page-97-0).
- **4.** If your printer is a T520, open the roll cover.

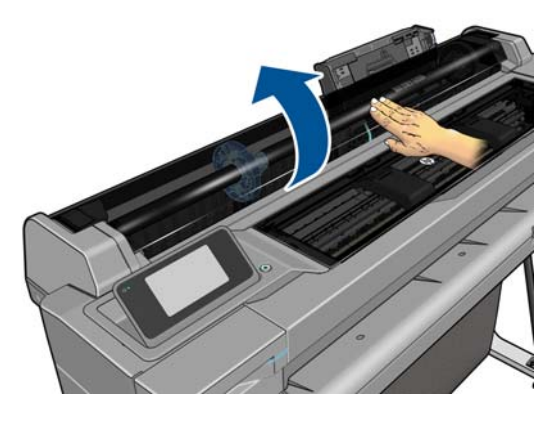

**5.** When prompted by the front panel, insert the sheet into the right-hand side of the input slot.

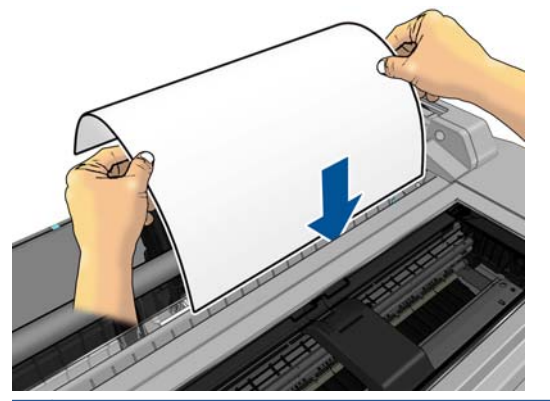

**WARNING!** Do not push your fingers inside the printer's paper path.  $\bigwedge$ 

**6.** Align the sheet with the blue line.

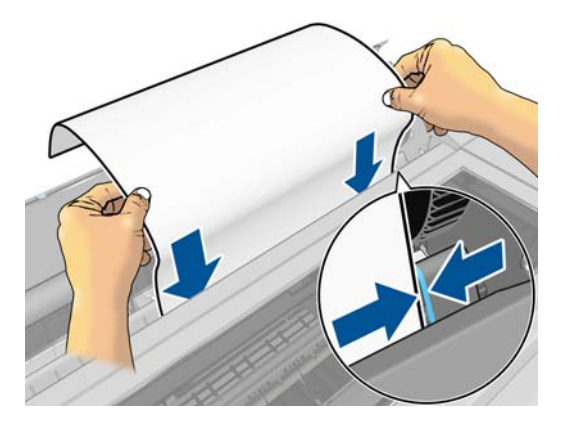

- <span id="page-44-0"></span>**7.** Press **OK** on the front panel to feed the paper into the printer. Guide the sheet into the printer; this is especially important with thicker papers.
- **8.** The printer checks the alignment and measures the sheet.

**NOTE:** Depending on the width of the sheet, it feeds out the front of the printer. ₿

**9.** If the sheet is not correctly aligned, you may be asked to reload it.

**NOTE:** If you have an unexpected problem at any stage of the paper loading process, see [The paper](#page-95-0) [cannot be loaded successfully on page 88](#page-95-0).

### **Unload a single sheet**

To unload a sheet, go to the front panel and press **the sket of the Unload single sheet**.

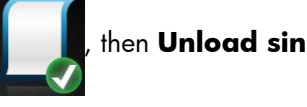

The sheet unloads out of the front of the printer; either catch it manually or allow it to fall into the bin.

After unloading, the multi-sheet tray is the default active paper source.

### **Use the multi-sheet tray**

**1.** If no roll is loaded or the roll has run out of paper, the multi-sheet tray is active by default.

Alternatively, at the front panel, press **Fight**, then Use multi-sheet tray. If a roll or single sheet is already loaded, you have to wait while it is automatically unloaded.

**2.** Adjust the input tray extensions depending on the length of the paper: the first extension for A4 and the second extension for A3 paper.

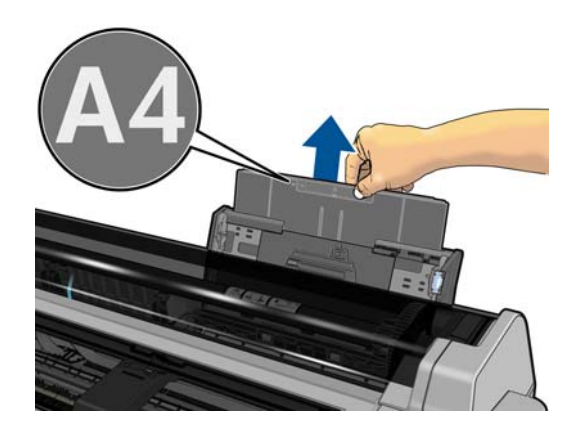

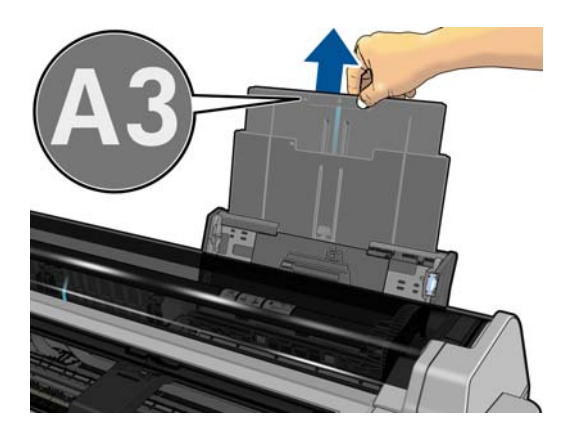

<span id="page-45-0"></span>**3.** Adjust the output tray extensions depending on the length of the paper.

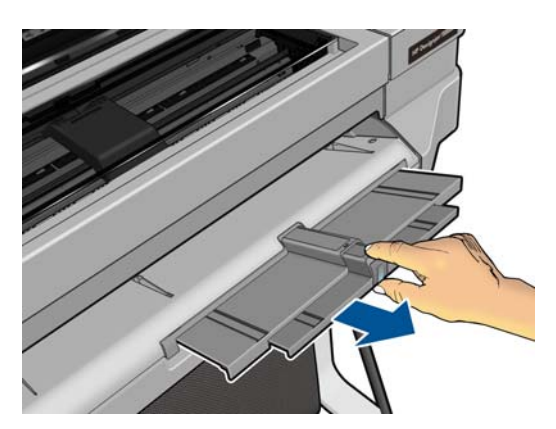

**4.** Load sheets of paper into the tray with the printed side facing outwards. Ensure that the sheets are all of the same size.

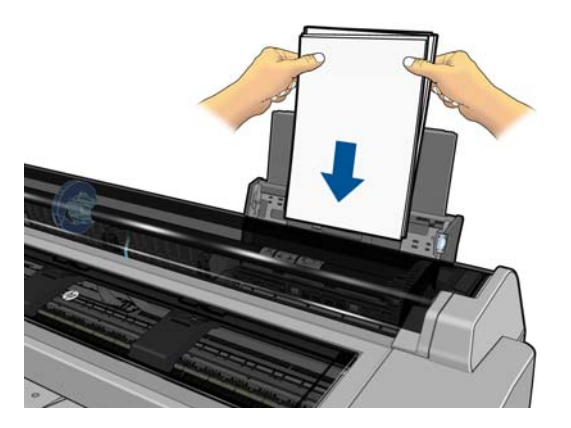

**5.** Adjust the tray to fit the width of the paper.

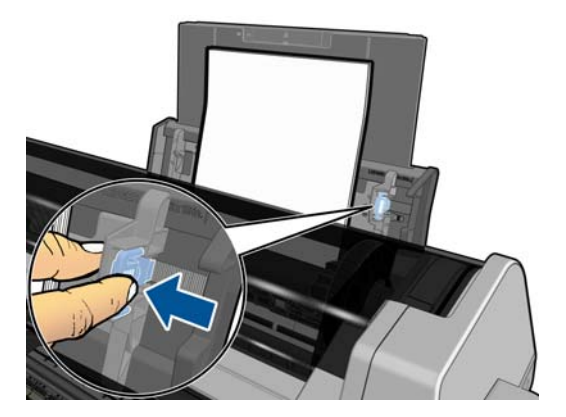

### **View information about the paper**

To view the loaded paper information, press the icon of the active paper source.

The following information is displayed on the front panel:

- Paper type you have selected
- Roll or sheet status
- Width of the paper in millimeters (estimated)

If no roll and no single-sheet paper is loaded, the message **Out of paper** is displayed.

### <span id="page-46-0"></span>**Maintain paper**

To maintain paper quality, follow the recommendations below.

- Store rolls covered by another piece of paper or cloth
- Store cut sheets covered and clean or brush them before loading them in the printer
- Clean input and output platens
- Always keep the top cover of your printer closed

**NOTE:** Photo and coated paper requires careful handling, see [The print is scuffed or scratched](#page-111-0) [on page 104](#page-111-0).

# **Change the drying time**

You may wish to change the drying time setting to suit special printing conditions such as multiple prints where time is of higher importance or when you need to be sure ink is dry before handling.

Press **F**, then **Printer preferences** > **Print retrieval** > Select drying time. You can select:

- **Extended**, to set a longer than recommended time to ensure ink is completely dry
- **Optimized**, to set the default and recommended time for your selected paper (this is the default setting)
- **None**, to disable the drying time and remove your print as soon as it finishes printing

A **CAUTION:** If the ink is not dry when the print is removed it could leave ink in the output tray and marks on the print.

**NOTE:** If you cancel the drying time during a print, the printer may not feed and cut the paper right away due to the printhead maintenance, which runs in parallel. If the dry time is zero, the printer cuts the paper and then performs the printhead maintenance. However, if the dry time is greater than zero, the printer does not cut the paper until after the printhead maintenance has completed.

### **Turn the automatic cutter on and off**

To turn the printer's paper cutter on or off, go to the front panel and press **F**, then **Printer preferences** > **Print retrieval** > **Enable cutter** and change the cutter option.

The default setting is **On**.

**NOTE:** If the cutter is turned off, it will not cut the paper between jobs, but it will continue to cut the paper on loading and unloading rolls.

**TIP:** To cut roll paper while the automatic cutter is disabled, see <u>Form feed with or without cutting</u> [on page 40](#page-47-0).

## <span id="page-47-0"></span>**Form feed with or without cutting**

If you go to the front panel and press **, then Form feed and cut**, the printer advances the paper and makes a straight cut across the front edge. There are at least two possible reasons why you might want to do this.

- To trim the leading edge of the paper if it is damaged or not straight.
- To feed and cut the paper when the automatic cutter has been disabled.
- **NOTE:** The printhead is serviced after each print, and the paper cannot be cut until the process completes, so you may notice a delay.
- A **CAUTION:** Remove the cut piece from the output platen. If strips or short prints are left on the output platen, the printer could jam. Check also that there are no pieces of paper in the cutter guide.

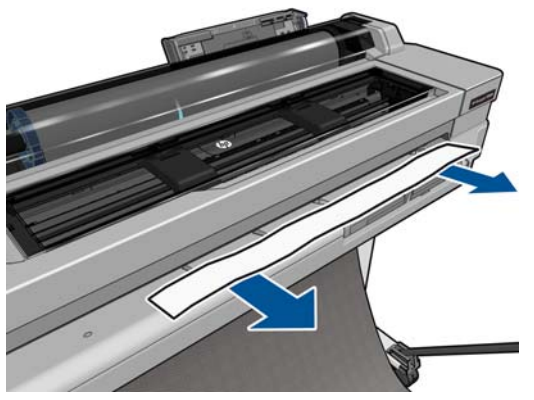

**NOTE:** Photo and coated paper requires careful handling, see [The print is scuffed or scratched](#page-111-0) [on page 104](#page-111-0).

To advance the paper without cutting it, go to the front panel and press **then Form feed.** 

# **6 Printing**

- [Print from a computer using a printer driver](#page-49-0)
- [Advanced print settings](#page-49-0)
- [Color management](#page-54-0)

## <span id="page-49-0"></span>**Print from a computer using a printer driver**

This is the traditional way of printing from a computer. The correct printer driver must be installed on the computer (see Connecting the printer on page  $12$ ), and the computer must be connected to the printer by network or USB cable, or by Wi-Fi.

When the printer driver has been installed and the computer is connected to the printer, you can print from a software application by using the application's own **Print** command and selecting the correct printer.

### **Advanced print settings**

The rest of this chapter explains the various print settings that you can use. These methods offer a relatively large number of settings in order to satisfy all requirements.

 $\hat{X}$  **TIP:** In general you are recommended to use the default settings unless you know that they do not meet your requirements.

**TIP:** If you intend to reuse a particular group of settings repeatedly, you can save those settings under a name of your own choice and recall them later. A saved group of settings is known as a 'quick set' in the Windows printer driver.

#### **Select print quality**

The printer has various print-quality options because best-quality printing requires some loss of speed, while fast printing implies some reduction in print quality.

Therefore, the standard print-quality selector is a slider that allows you to choose between quality and speed. With some paper types, you can choose a compromise position between the two.

Alternatively, you can select from the custom options: **Best**, **Normal** and **Fast**. If you select **Fast**, you can also select **Economode**, which uses a lower rendering resolution and consumes less ink. It therefore increases printing speed even further, but reduces print quality. **Economode** can be selected only from the custom options (not from the slider).

There is also a supplementary custom option that may have an effect on print quality: **Maximum detail**. See [High-quality printing on page 46.](#page-53-0)

**NOTE:** In the Windows driver dialog, the rendering resolution for your job is displayed in the Custom Print Quality Options dialog box (select **Custom options** and then **Settings**). In the Mac OS X Print dialog, it is displayed in the **Summary** panel.

You can select print-quality options in the following ways:

- **In the Windows driver dialog:** go to the **Paper/Quality** tab and look at the Print Quality section. If you select **Standard Options**, you will see a simple slider with which you can select speed or quality. If you select **Custom Options**, you will see the more specific options described above.
- **In the Mac OS X Print dialog:** go to the **Paper/Quality** panel and look at the Quality Options section. If you select **Standard** quality options, you will see a simple slider with which you can select speed or quality. If you select **Custom** quality options, you will see the more specific options described above.

**NOTE:** You cannot change the print quality of pages that the printer is already receiving or has already received (even if they have not started to print yet).

#### **Select paper size**

The paper size can be specified in the following ways.

**NOTE:** The paper size specified here should be the paper size in which the document was created. It is possible to rescale the document to a different size for printing. See Rescale a print on page  $45$ .

- **In the Windows driver dialog:** select the **Paper/Quality** tab, then select your paper size from the **Document Size** list.
- **In the Mac OS X Page Setup dialog:** select your printer from the **Printer** list, then select your paper size from the **Paper Size** list.

**NOTE:** If your application offers no **Page Setup** dialog, please use the **Print** dialog.

#### **Custom paper sizes**

If you want to choose a paper size that is not included in the list of standard paper sizes, there are various different ways to specify it.

#### **Use the Windows printer driver**

- **1.** Select the **Paper/Quality** tab.
- **2.** Press the **Custom** button.
- **3.** Enter the name and dimensions of your new paper size.
- **4.** Press **OK**. The new paper size is automatically selected.

A custom paper size created in this way has the following characteristics:

- The paper size is permanent. It will not disappear if the driver is closed or the computer is turned off.
- The paper size is local to the printer queue. It will not be seen from other printer queues in the same computer.
- In Domain server networks, the paper size is local to the computer. It will not be seen from other computers sharing the printer queue.
- In Workgroup networks, the paper size will be shared among all the computers sharing the printer queue.
- If the printer queue is deleted, the paper size is deleted with it.

#### **Use Windows forms**

**1.** Windows Vista or XP: From the Start menu, or from the Control Panel, select **Printers**; then, from the **File** menu, select **Server Properties**.

Windows 7: From the Start menu, or from the Control Panel, select **Devices and Printers**, then **Select Printer**.

- **2.** In the **Forms** tab, check the **Create a new form** box.
- **3.** Enter the name and dimensions of your new paper size. Leave the margins as 0.00.
- **4.** Press the **Save Form** button.
- **5.** Go to the printer driver, and select the **Paper/Quality** tab.
- **6.** Select **More…** from the drop-down list of paper sizes.
- **7.** Select your new paper size from the group of Custom sizes.

A custom paper size created in this way has the following characteristics:

- The paper size is permanent. It will not disappear if the driver is closed or the computer is turned off.
- Restricted users cannot create paper forms. The "manage documents" role in the Windows Active Directory is the minimum required.
- The paper size is local to the computer. It will be seen in all the printer queues that have been created on the computer and that support paper of that size.
- If a printer queue is shared, this paper size will appear in all the client computers.
- If a printer queue is shared from another computer, this paper size will **not** appear on the driver's document size list. A Windows form in a shared queue needs to be created in the server.
- If the printer queue is deleted, the paper size is not deleted.

#### **Use the Mac OS X printer driver**

**1.** Go to the **Page Setup** dialog.

**NOTE:** If your application offers no **Page Setup** dialog, please use the **Print** dialog.

**2.** Select **Paper Size** > **Manage Custom Sizes**.

#### **Select margins options**

By default, the printer leaves a 5 mm margin between the edges of your image and the edges of the paper, increased to 17 mm at the foot of cut-sheet paper. However, you can change this behavior in several ways.

- **In the Windows driver dialog:** select the **Paper/Quality** tab and then the **Margins/** Layout button.
- **In the Mac OS X Print dialog:** select the **Margins/Layout** panel.

You will then see at least some of the following options.

**NOTE:** Under Mac OS X, the available margins options depend on the paper size selected.

- **Standard**. Your image will be printed on a page of the size you have selected, with the default margin between the edges of the image and the edges of the paper. The image should be small enough to fit between the margins.
- **Oversize**. You should load paper that is larger than the size you selected in the application or driver. If you cut off the margins after printing, you will be left with a page of the size you selected, with no margins remaining between your image and the edges of the paper. This is useful when you want your image to cover the whole area of the paper.
- **Clip Contents By Margins**. Your image will be printed on a page of the size you have selected, with the default margin between the edges of the image and the edges of the paper. In

this case, if the image is the same size as the page, the printer assumes that the extreme edges of the image are either white or unimportant, and do not need to be printed. This may be useful when your image already contains a border.

#### <span id="page-52-0"></span>**Print on loaded paper**

To print a job on whichever paper is loaded in the printer, select **Any** in the Paper Type option of your printer driver.

- **In the Windows driver dialog:** select the Paper/Quality tab, then select **Any** in the Paper Type drop-down list.
- **In the Mac OS X Print dialog:** select the Paper/Quality panel, then select Any in the Paper Type drop-down list.

**NOTE:** Any is the default Paper Type selection.

#### **Rescale a print**

You can send an image to the printer at a certain size but tell the printer to rescale it to a different size (normally larger). This may be useful:

- If your software does not support large formats
- If your file is too large for the printer's memory—in this case, you can reduce the paper size in your software and then scale it up again using the front-panel option

You can rescale an image in the following ways:

- In the Windows driver dialog: go to the Features tab and look at the Resizing Options section.
	- The **Print document on** option adjusts the image size to the paper size you have selected. For example, if you have selected ISO A2 as the paper size and you print an A3-sized image, it is enlarged to fit the A2 paper. If the ISO A4 paper size is selected, the printer reduces a larger image to fit the A4 size.
	- The **% of actual size** option enlarges the printable area of the original paper size (the page minus the margins) by the percentage indicated, then adds the margins to create the output paper size.
- **In the Mac OS X Print dialog:** select the **Paper Handling** panel, then **Scale to fit paper size**, and select the paper size to which you want to scale the image. If you want to increase the size of the image, make sure that the **Scale down only** box is unchecked.

If you are printing to a single sheet, you must ensure that the image can actually fit onto the sheet, otherwise the image will be clipped.

#### **Print a draft**

You can specify fast draft-quality printing in the following ways:

- **In the Windows driver dialog:** go to the **Paper/Quality** tab and look at the Print Quality section. Move the print-quality slider to the extreme left ('Speed').
- **In the Mac OS X Print dialog:** go to the **Paper/Quality** panel and move the print-quality slider to the extreme left ('Speed').

<span id="page-53-0"></span>You can specify even faster draft-quality printing by using Economode, as follows. This is intended mainly for documents containing only text and line drawings.

- **In the Windows driver dialog:** go to the **Paper/Quality** tab and look at the Print Quality section. Select **Custom Options**, then set the quality level to **Fast** and check the **Economode** box.
- **In the Mac OS X Print dialog:** go to the **Paper/Quality** panel and set the quality options to **Custom**, then set quality to **Fast** and check the **Economode** box.

### **High-quality printing**

You can specify high-quality printing in the following ways:

- **In the Windows driver dialog:** go to the **Paper/Quality** tab and look at the Print Quality section. Move the print-quality slider to the extreme right ('Quality').
- **In the Mac OS X Print dialog:** go to the **Paper/Quality** panel and move the print-quality slider to the extreme right ('Quality').

#### **If you have a high-resolution image**

If your image has a resolution greater than the rendering resolution (which you can see in the Custom Print Quality Options box under Windows), print sharpness may be improved by selecting the Maximum Detail option. This option is available only if you are printing on glossy paper and you have selected **Best** print quality.

**In the driver dialog (Mac OS X Print dialog):** select Custom instead of Standard printquality options, then check the **Maximum Detail** box.

**NOTE:** The Maximum Detail option results in slower printing with photo papers, but it does not increase the amount of ink used.

#### **Use paper economically**

You may be able to save some roll paper by using the following options:

- **In the Windows driver dialog:** select the **Features** tab and then **Remove top/bottom blank areas** and/or **Rotate by 90 degrees** or **Autorotate**.
- **In the Mac OS X Print dialog:** select the **Finishing** panel, then **Remove Top/Bottom Blank Areas**.

#### **Use ink economically**

Here are some recommendations for making economical use of ink.

- For draft prints, use plain paper and move the print-quality slider to the left end of the scale ('Speed'). For further economy, select custom print quality options, then select **Fast** and **Economode**.
- Clean the printhead only when needed. Cleaning the printhead can be useful, but it uses a small amount of ink.
- <span id="page-54-0"></span>Leave the printer permanently turned on so that it can maintain the printhead in good condition automatically. This regular printhead maintenance uses a small amount of ink. However, if it is not done, the printer may need to use much more ink later to restore the health of the printhead.
- Wide prints make more efficient use of ink than narrow prints, because printhead maintenance uses some ink, and its frequency is related to the number of passes made by the printhead.

### **Color management**

Your printer has been engineered with advanced hardware and software features to ensure predictable and dependable color results.

- State-of-the-art HP printheads and HP inks
- Dedicated color resources for most available paper types
- Color emulation of other HP Designjet printers

#### **Color management options**

The aim of color management is to reproduce colors as accurately as possible on all devices: so that, when you print an image, you see very similar colors as when you view the same image on your monitor. Color management is highly dependent on the paper type loaded at the printer, so please select the correct preset for the paper type you are using.

The color management options for your printer can be selected from the **Color** menu in the Windows driver dialog or from the **Color Options** panel in the Mac OS X Print dialog. In some applications you can make the choice in the application itself. Please consult the HP Support Center for guidance on how to use the color management options of your particular application.

- Application-Managed Colors: In this case your application program must convert the colors of your image to the color space of your printer and paper type, using the ICC profile embedded in the image and the ICC profile of your printer and paper type.
- **Printer-Managed Colors:** In this case your application program sends your image to the printer without any color conversion, and the printer converts the colors to its own color space. The color management in the printer is done using a set of stored color tables. ICC profiles are not used. This method can produce very good results with supported HP paper types. There are two color spaces that the printer can convert to its own color space using the stored color tables: sRGB and Adobe RGB.
	- **sRGB** emulates the characteristics of the average computer monitor. This standard space is endorsed by many hardware and software manufacturers, and has become the default color space for many scanners, cameras, printers, and software applications.
	- **Adobe RGB** provides a larger color gamut than sRGB. Use this space if you need to do print production work with a wide range of colors.

#### **Printer emulation**

If you want to print a particular job and to see approximately the same colors that you would get from printing the same job on a different HP Designjet printer, you can use the emulation mode provided by your printer.

**NOTE:** Printer emulation is available only when printing an HP-GL/2 job on plain or coated paper. It is not available from Mac OS X.

In the Windows HP-GL/2 driver dialog, select the **Color** tab, then **Printer Managed Colors**, then select **Printer Emulation** from the Source Profile list. You can then select from the Emulated Printer list.

### **Printing in grayscale or black-and-white**

You can convert all colors in your image to shades of gray in the following ways:

- **In your application program:** Many applications provide this option.
- **In the Windows driver dialog:** Go to the **Color** tab and look at the Color Options section. Select **Print in Grayscale**. Only the black ink will be used for printing, except if the paper loaded is glossy, in which case colored inks are used to compose the gray shades. You can also select **Print in pure black and white** if you want only black and white output with no gray shades. In this case, only black ink will be used for printing. The **Print in pure black and** white option is not supported when printing on glossy paper.
- **In the Mac OS X Print dialog:** Go to the **Color Options** panel and select **Grayscale** from the Mode drop-down list. Only the black ink will be used for printing, except if the paper loaded is glossy, in which case colored inks are used to compose the gray shades. You can also select **Print in pure black and white** if you want only black and white output with no gray shades. In this case, only black ink will be used for printing. The **Print in pure black and white** option is not supported when printing on glossy paper.

# **7 Web-connected printing**

Your printer can be connected to the Web, providing various benefits:

- Automatic firmware updates
- HP Designjet printing from almost anywhere
- HP Designjet printing from almost any device, including smartphones, tablets, and laptops

See<http://www.hp.com/go/designjeteprinters>for more detailed information.

You can enable Web Services when setting up the printer: see [Set up Web Services on page 22](#page-29-0) or the Assembly Instructions for more information. Alternatively, you can do it later by pressing **Con** on the home screen and following the instructions on the front panel.

**IMPORTANT:** The printer must be connected to a network: connect an Ethernet cable for a wired connection, or start the Wireless Wizard in the **Connectivity** menu for a wireless connection. See [Connecting the printer on page 12.](#page-19-0)

# **8 Practical printing examples**

- **•** [Print from Adobe Acrobat](#page-58-0)
- [Print from Autodesk AutoCAD](#page-61-0)
- [Print from Adobe Photoshop](#page-65-0)
- [Print and scale from Microsoft Office](#page-67-0)

## <span id="page-58-0"></span>**Print from Adobe Acrobat**

**1.** In the Acrobat window, move the mouse cursor to the bottom left corner of the document pane until the document size appears there.

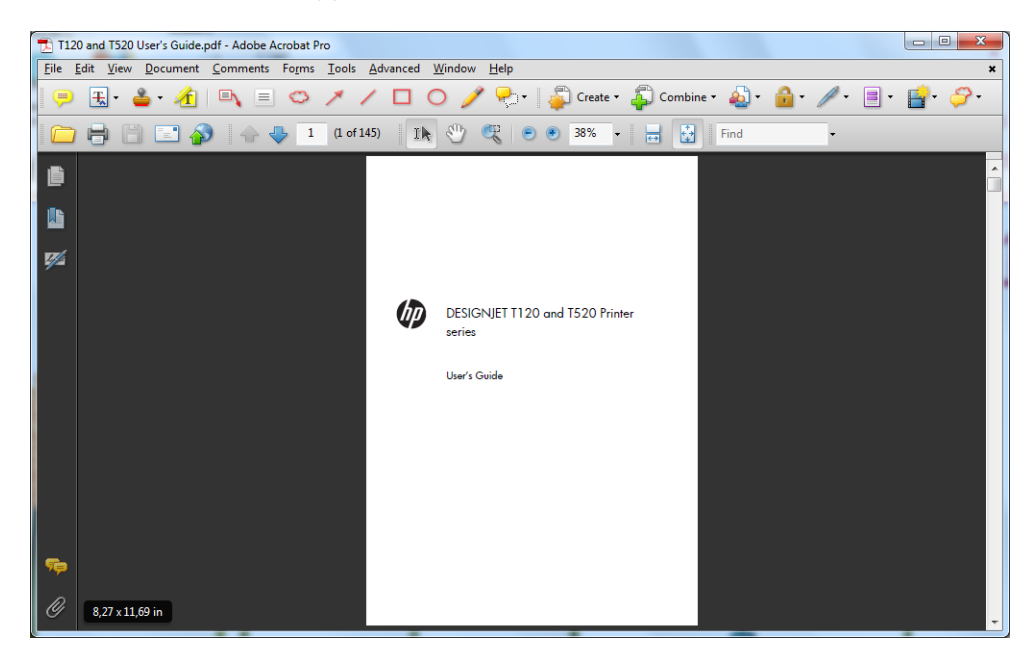

**2.** Select **File** > **Print** and ensure that **Page Scaling** is set to **None**.

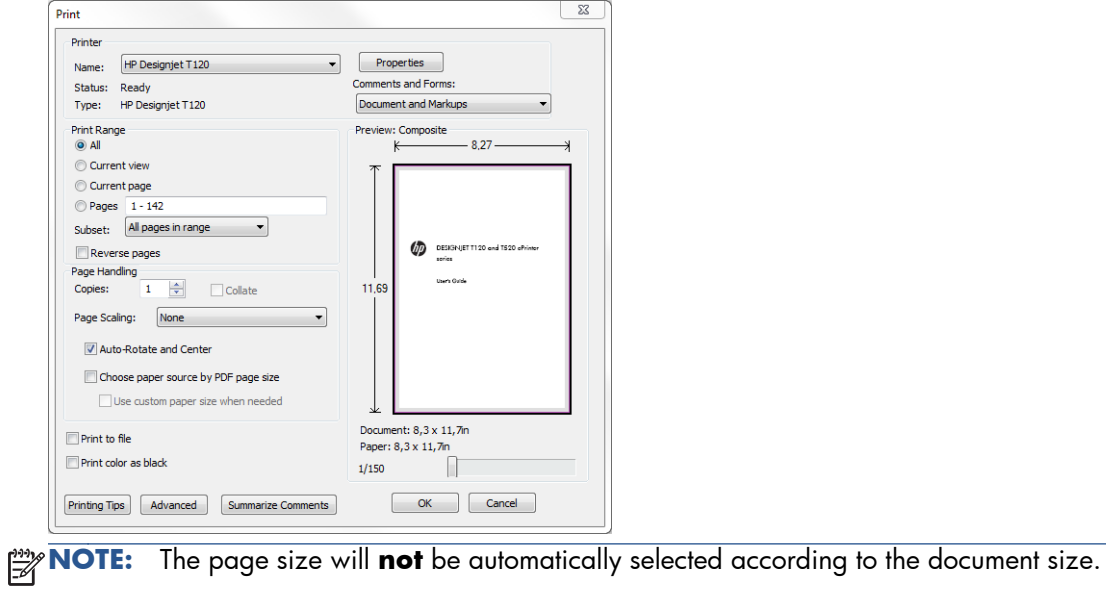

**3.** Press the **Properties** button and then select the **Paper/Quality** tab.

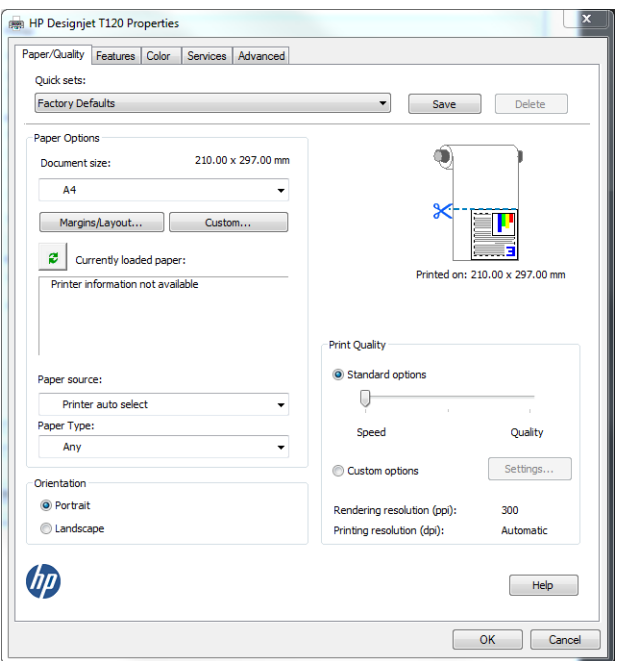

**4.** Choose whatever **Document Size** and **Print Quality** you want to use. If you want to define a new custom paper size, press the **Custom** button.

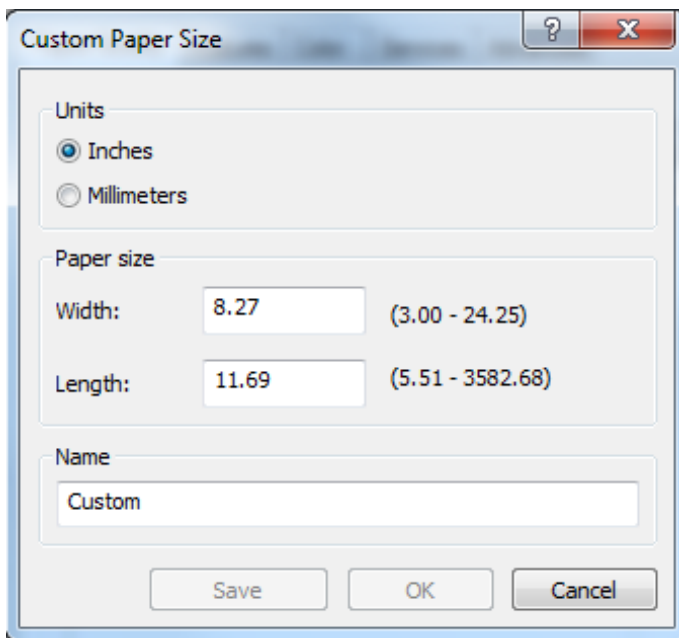

**5.** Select the **Features** tab, and then **Autorotate**.

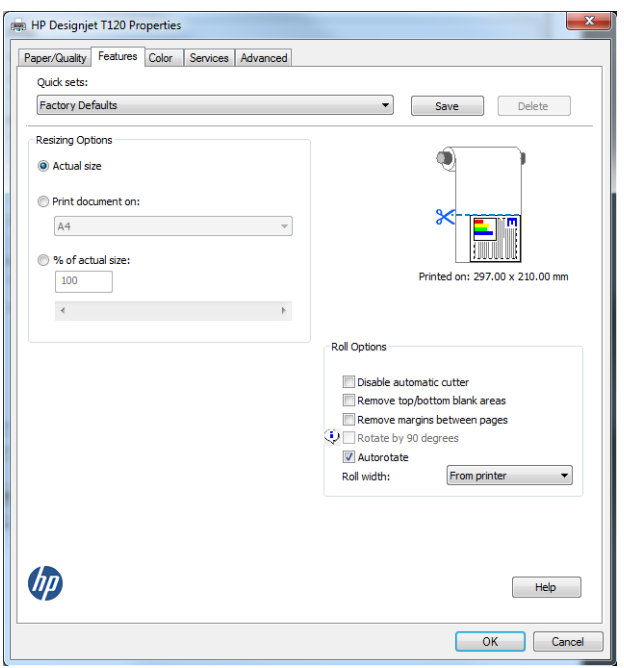

**6.** Click **OK**, and check that the print preview in the Print dialog box seems correct.

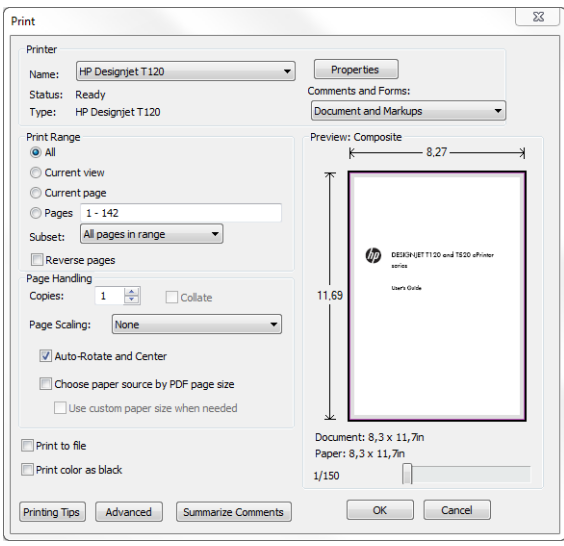

## <span id="page-61-0"></span>**Print from Autodesk AutoCAD**

**1.** The AutoCAD window can show a model or layout. Normally a layout is printed rather than the model.

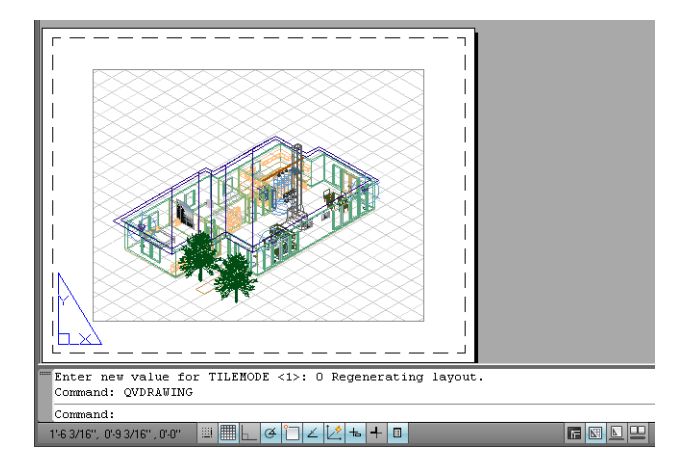

**2.** Click the Plot icon at the top of the window.

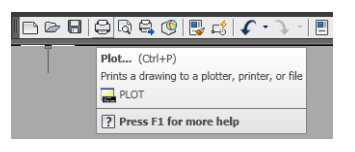

**3.** The Plot window opens.

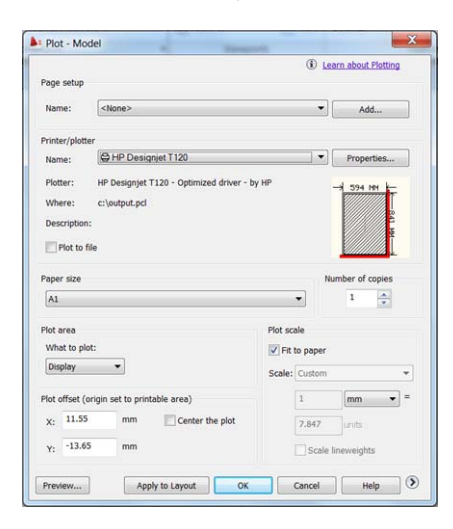

**4.** You can see further options by pressing the circular button in the lower right corner of the window.

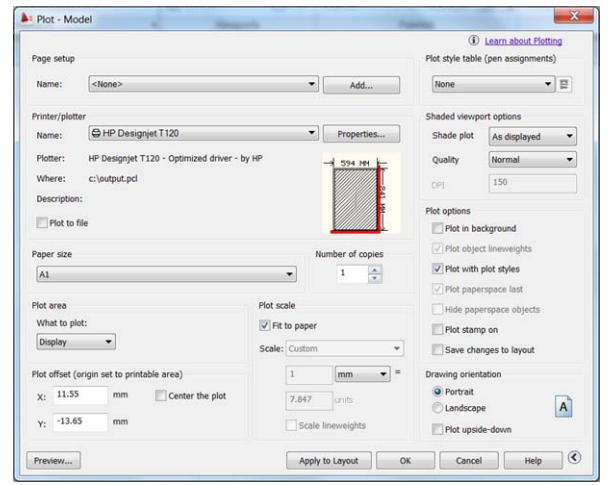

**NOTE:** The Quality option here does not refer to the final print quality but to the quality of AutoCAD viewport objects that are sent for printing.

**5.** Press the **Properties** button.

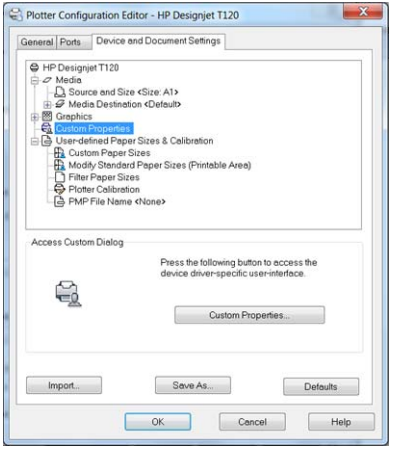

**6.** Select the **Device and Document Settings** tab, and press the **Custom Properties** button.

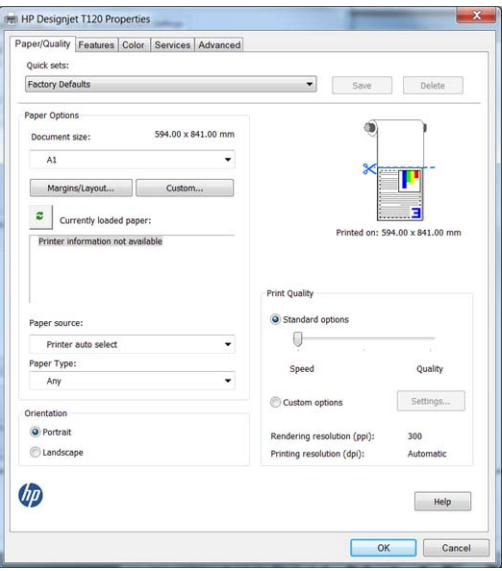

**7.** In the **Paper/Quality** tab, select the paper type that you intend to use.

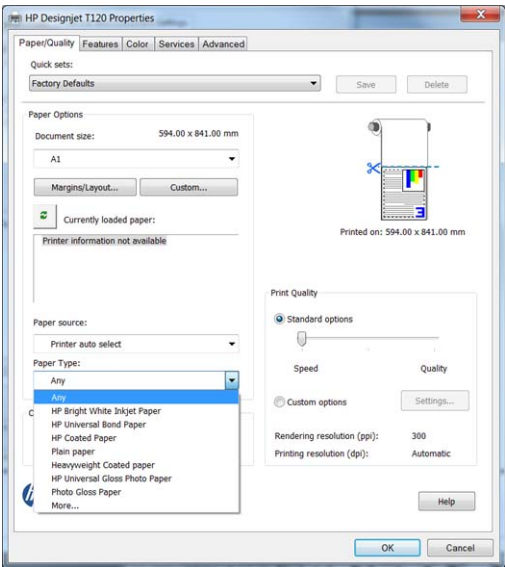

- **8.** Select the print quality (your own choice between speed and quality of printing).
- **9.** If you intend to print on roll paper, you must decide where the printer should cut the paper. Press the **Margins/Layout** button and select **Clip contents by margins**.

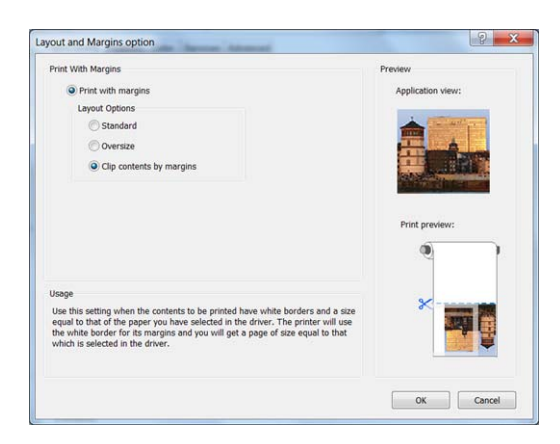

**10.** Select the **Features** tab, then select the **Autorotate** option. Autorotation can help to avoid wasting paper.

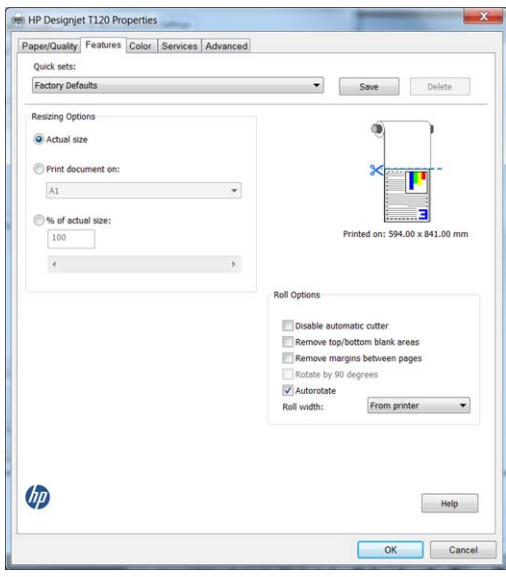

**11.** Press the **OK** button and save your configuration changes to a PC3 file.

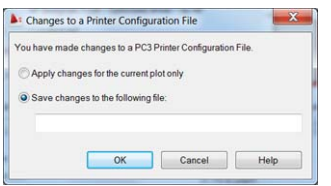

#### **Using printer emulation (T520 only)**

Printer emulation can be requested by selecting **Advanced settings** > **Color** > **Color management** > **Printer Managed Colors** > **Printer emulation**.

You can select **Off** (no printer emulation) or the name of the printer model that you want to emulate.

This setting will apply to jobs that do not contain any printer emulation setting saved in the job.

#### **Using clip contents by margins**

You can select this margins option from **Advanced settings** > **Paper/Quality** > **Margins/ Layout** > **Print with margins** > **Layout** > **Clip contents by margins**.

Use this option when the contents to be printed have white borders and a size equal to that of the paper you have selected. The printer will use the white border for its margins and you will get a page of size equal to that which is selected in the driver.

# <span id="page-65-0"></span>**Print from Adobe Photoshop**

**1.** In Photoshop CS5, select **File** > **Print** and then select your printer.

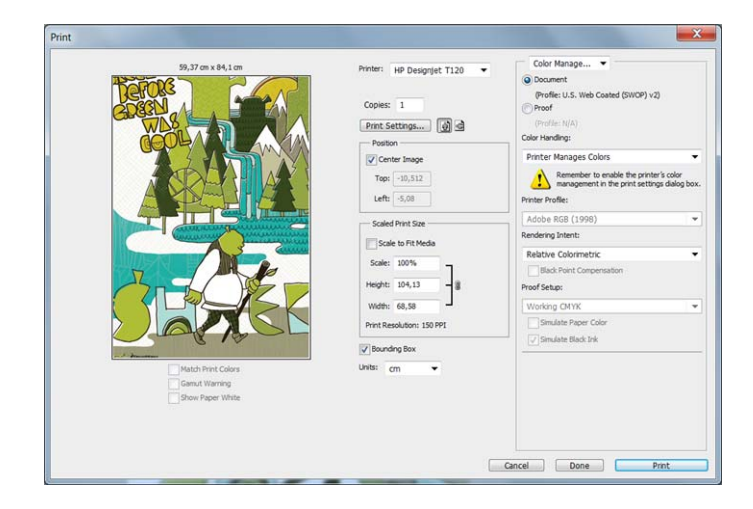

**2.** Choose from the available paper sizes.

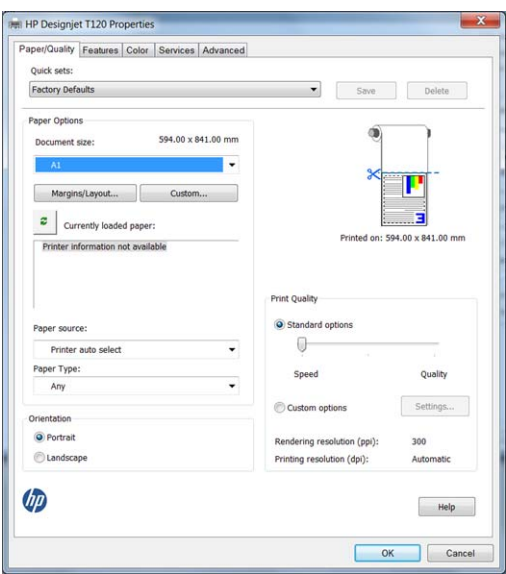

If you do not find the paper size that you intend to use, press the **Custom** button. Enter the width, the length and the name of your custom paper size. Press the **Save** and **OK** buttons.

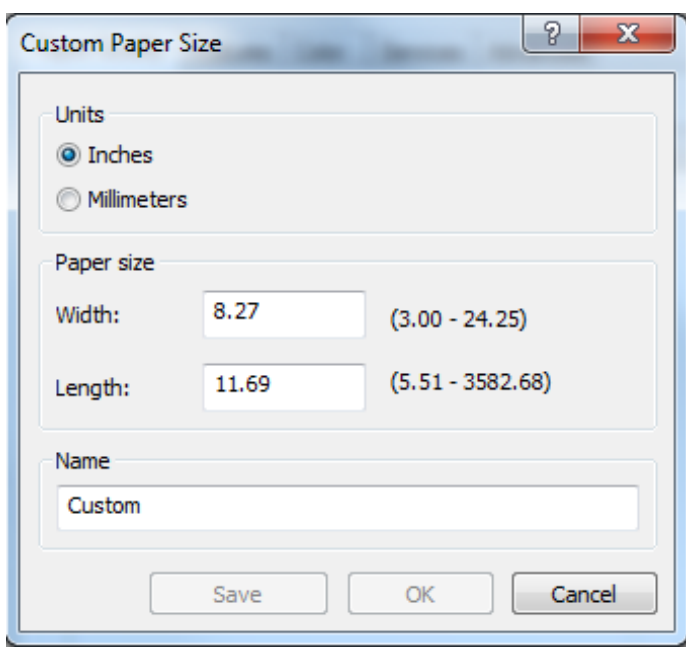

<span id="page-67-0"></span>**3.** You may wish to change the default paper source, paper type and print quality.

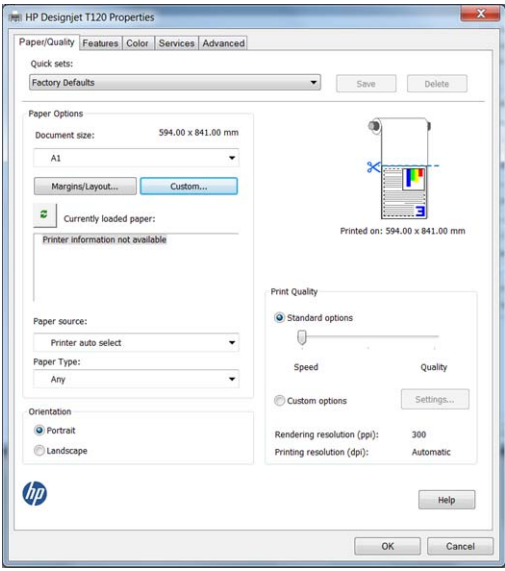

**4.** In the **Color** tab, the default color management option is **Printer managed colors**, and this is the correct option because you have already selected **Printer Manages Colors** in Photoshop.

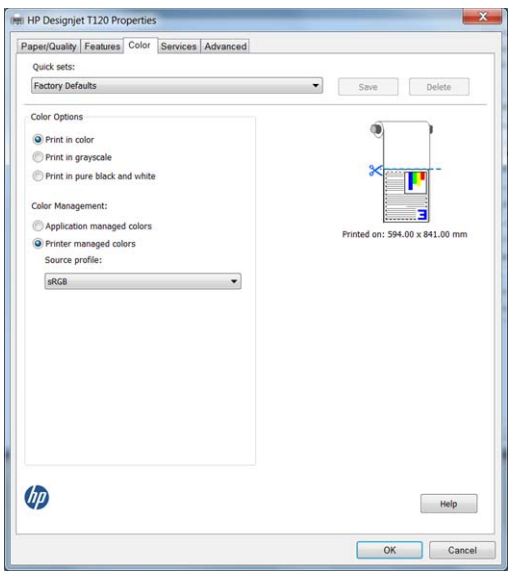

### **Print and scale from Microsoft Office**

This section demonstrates how to print and scale from Microsoft Office 2010.

### **Using PowerPoint**

**1.** Select the **File** tab, then **Print**, and select the name of your printer.

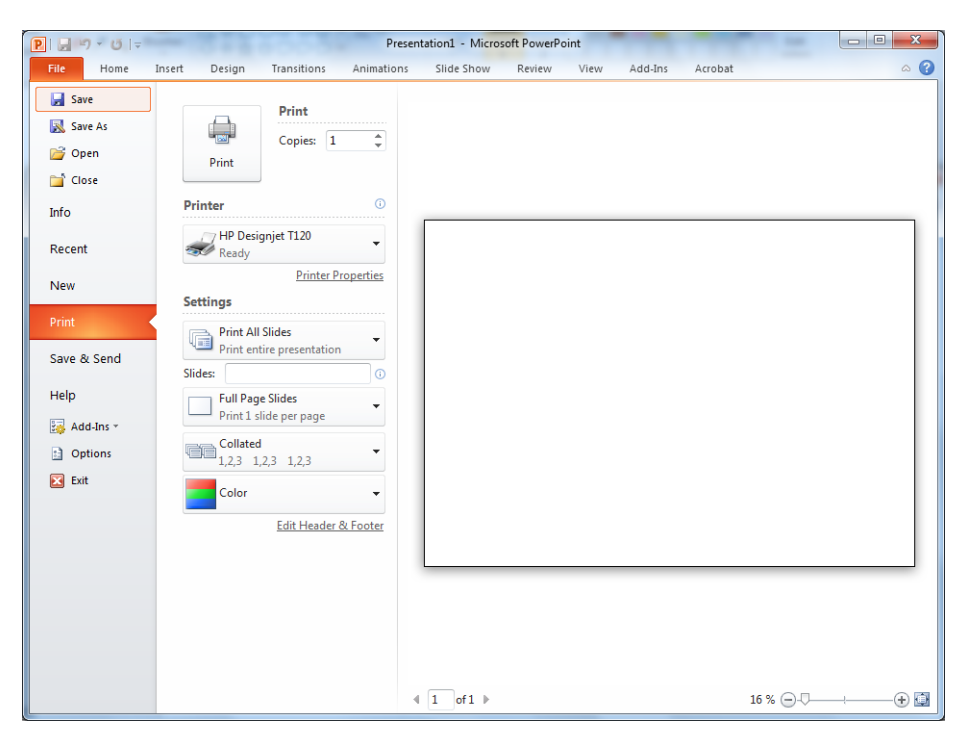

**2.** Select **Printer Properties** > **Features** > **Print document on** to scale the document to a particular size.

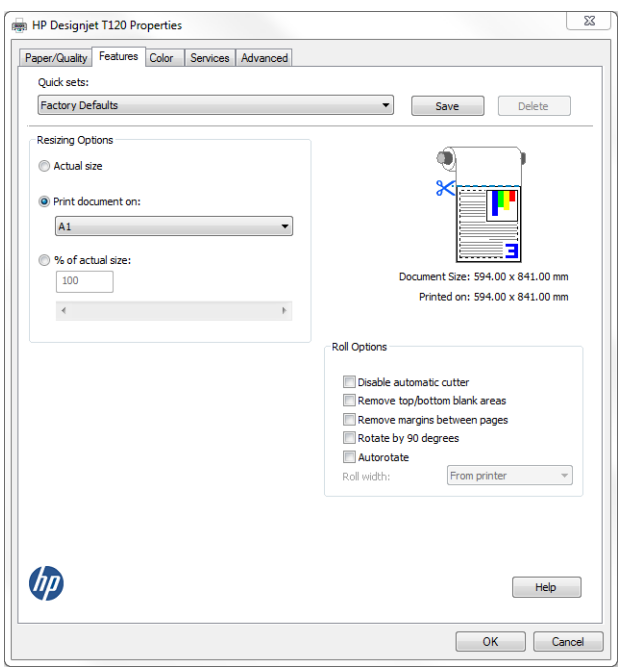

**3.** Select the **Paper/Quality** tab, then select **Paper Source** and **Paper Type**.

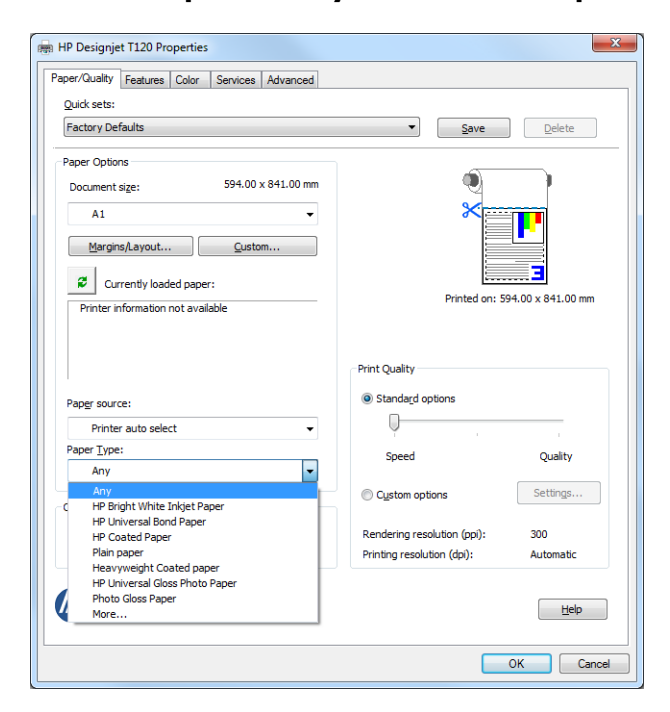

**4.** Select **Margins/Layout**, then select **Clip contents by margins** to keep the size.

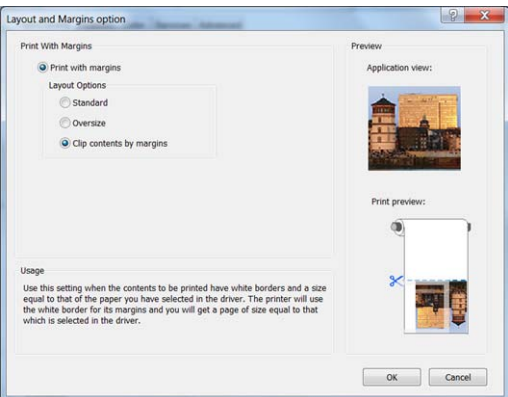

### **Using Project**

**1.** Select **File** > **Page Setup** > **Print**.

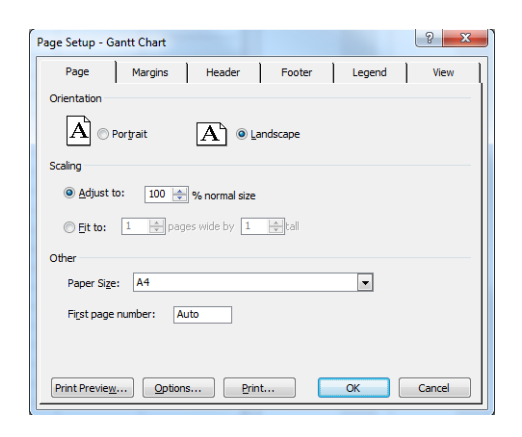

**2.** Select your printer's name, then **Close**.

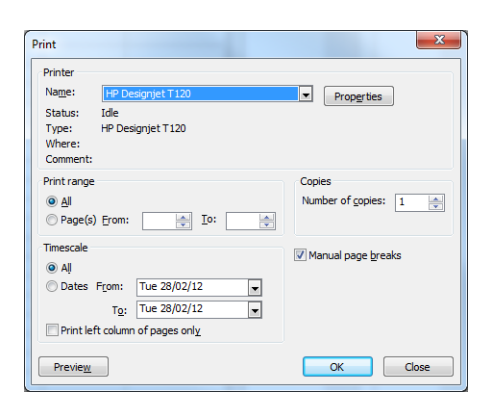

**3.** Select **Page Setup**, and choose the **Paper Size** you want.

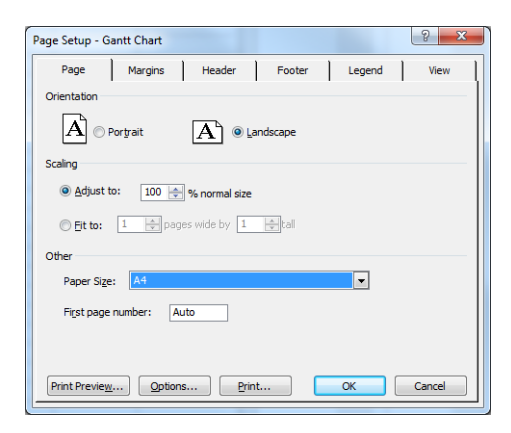

**4.** Select **Options** to go to the printer driver. The default options in the **Paper/Quality** tab are probably suitable: **Paper source**: **Printer auto select** and **Paper Type**: **Any**.

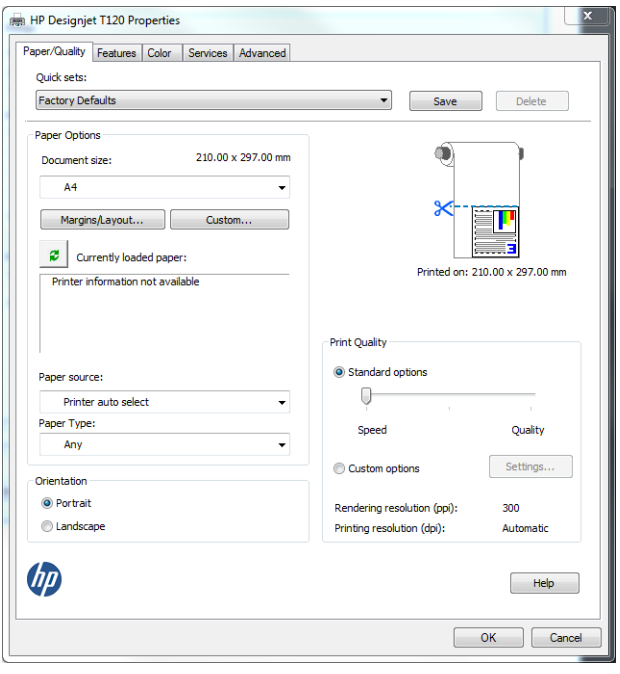

**5.** Select **Features** > **Print document on** to scale the document to a particular size. Alternatively, you can scale the document in Project.

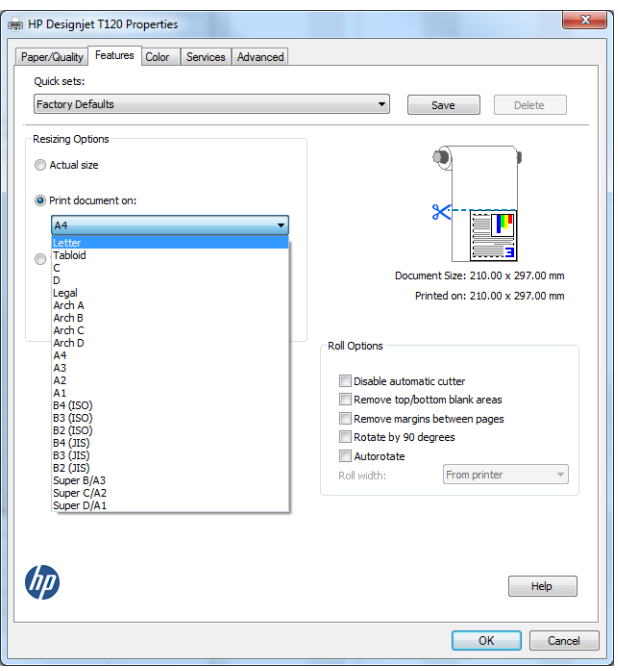

### **Using Excel**

**1.** Select the **Page Layout** tab, then **Size**, and choose the paper size you want.

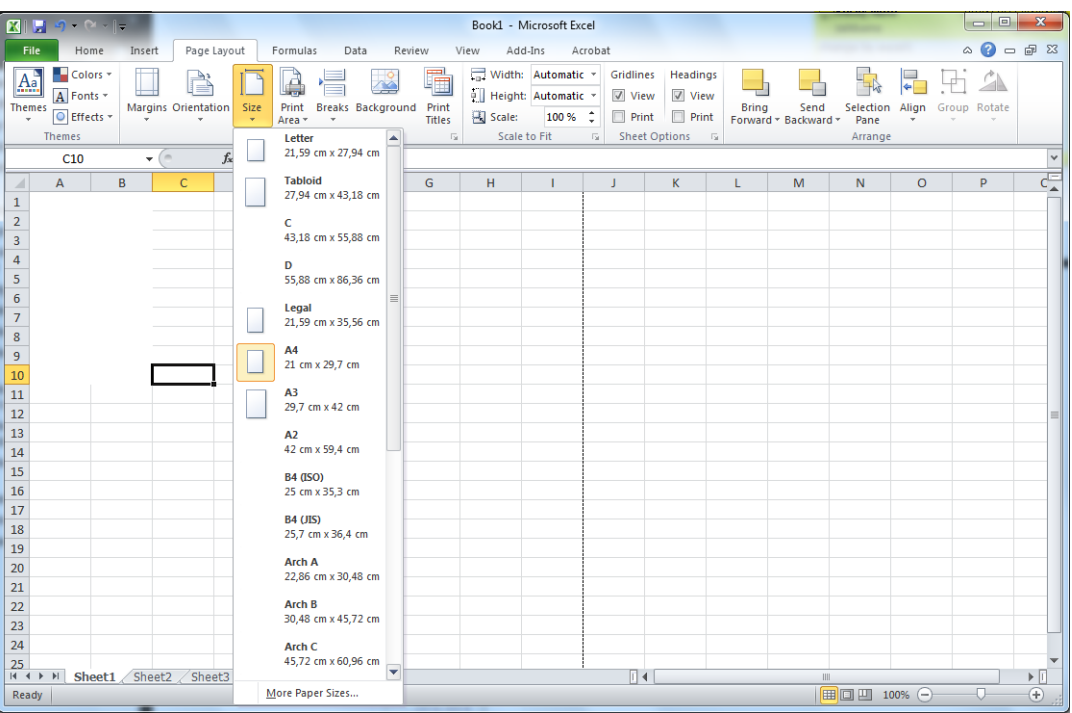
**2.** Select the **File** tab, then **Print**, and select the name of your printer.

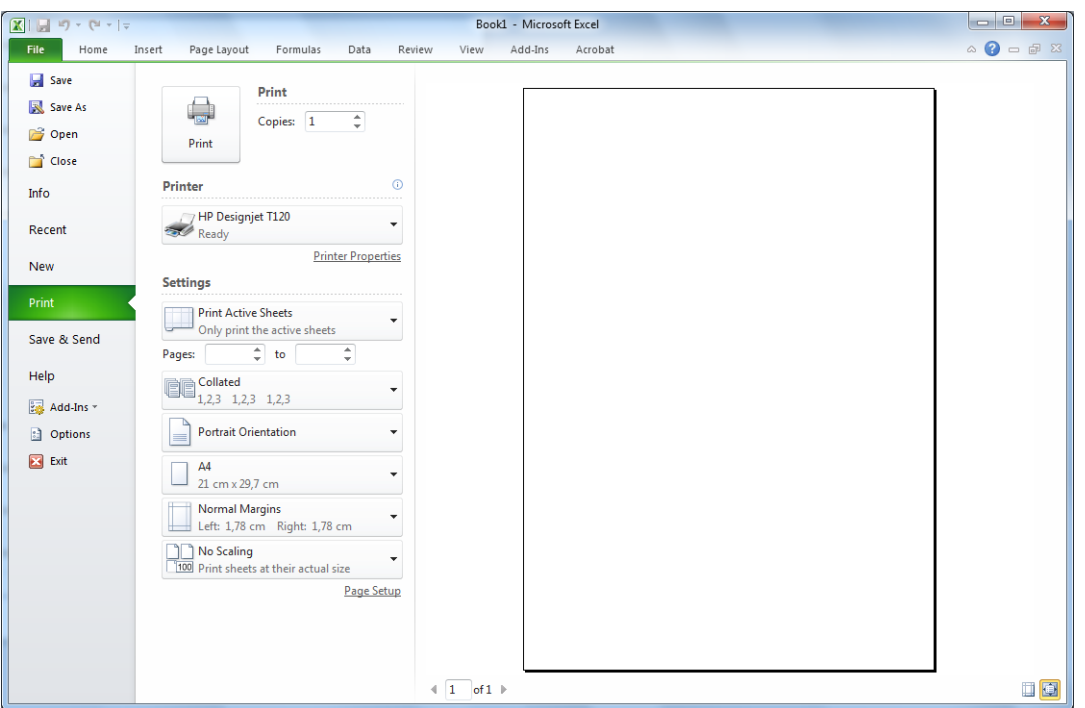

**3.** Select **Printer Properties** to go to the printer driver. In the **Paper/Quality** tab, select **Paper source**, **Paper Type** and **Print Quality**.

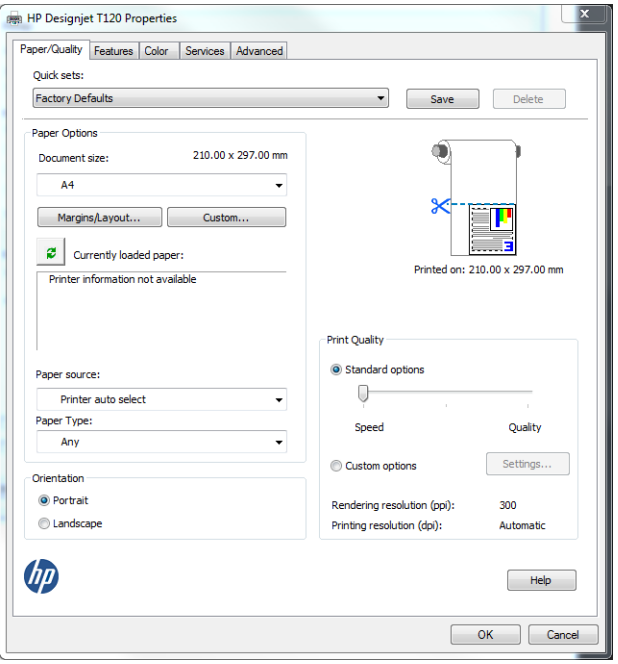

**4.** Select **Features** > **Print document on** to scale the document to a particular size. Alternatively, you can scale the document in Excel.

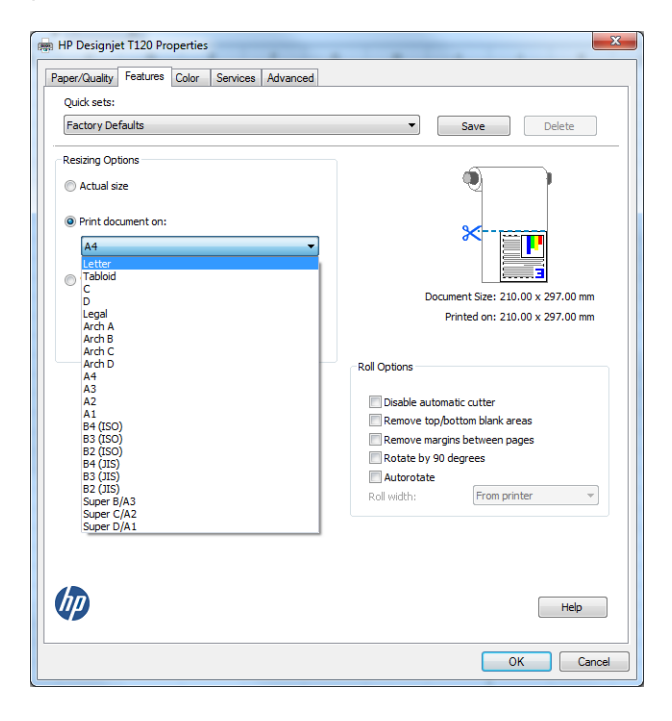

# **9 Handling ink cartridges and printhead**

- [About the ink cartridges](#page-75-0)
- [Storage of anonymous usage information](#page-75-0)
- [Check ink cartridge status](#page-75-0)
- [Replace an ink cartridge](#page-76-0)
- [About the printhead](#page-77-0)

### <span id="page-75-0"></span>**About the ink cartridges**

Ink cartridges store the ink and are connected to the printhead, which distributes the ink on the paper. To purchase additional cartridges, see [Accessories on page 82.](#page-89-0)

A **CAUTION:** Observe precautions when handling ink cartridges because they are ESD-sensitive devices (see the [Glossary on page 135](#page-142-0)). Avoid touching pins, leads and circuitry.

#### **Storage of anonymous usage information**

Each ink cartridge contains a memory chip that assists in the operation of the printer. In addition, this memory chip stores a limited set of anonymous information about the usage of the printer, which can include the following: the date when the cartridge was first installed, the date when the cartridge was last used, the number of pages printed using the cartridge, the page coverage, the frequency of printing, the printing modes used, any printing errors that may have occurred, and the product model. This information helps HP to design future products to meet our customers' printing needs.

The data collected by the memory chip does not include information that could be used to identify a customer or user of the cartridge or printer.

HP collects a sample of the memory chips from ink cartridges returned to HP's free return and recycling program (HP Planet Partners: [http://www.hp.com/hpinfo/globalcitizenship/environment/recycle/\)](http://www.hp.com/hpinfo/globalcitizenship/environment/recycle/). The sampled memory chips are read and studied in order to improve future HP products.

HP partners who assist in recycling ink cartridges may also have access to the data. Any third party possessing the cartridge may be able to access the anonymous information on the memory chip. If you prefer to not allow access to this information, you can render the chip inoperable. However, after you render the memory chip inoperable, the cartridge cannot be used in an HP printer.

If you are concerned about providing this anonymous information, you can turn off the memory chip's ability to collect printer usage information. To do so, access the Embedded Web Server, and select **Settings** > **Anonymous Usage Information Storage**. This does not prevent the cartridge from working normally in other respects. However, if you change your mind later, you can restore the factory defaults to resume collecting printer usage information.

### **Check ink cartridge status**

To view the ink levels of your ink cartridges, press  $\blacksquare$  on the front panel.

For more information, press **More**.

You can also get this information from the HP Utility.

- In the HP Designjet Utility for Windows, go to the **Supplies** tab to see each cartridge's status.
- In the HP Utility for Mac OS X, select **Supplies Status** in the Information group.

For an explanation of the ink cartridge status messages, see [Ink cartridge status messages](#page-118-0) [on page 111](#page-118-0).

## <span id="page-76-0"></span>**Replace an ink cartridge**

There are two occasions when you need to replace an ink cartridge.

- The ink cartridge is very low and you want to replace it with a full cartridge for unattended printing (you can use up the remaining ink in the first cartridge at a more convenient time).
- The ink cartridge is empty or faulty, and you must replace it to continue printing.

A **CAUTION:** Do not try to remove an ink cartridge while printing.

**CAUTION:** Remove an ink cartridge only if you are ready to insert another one.

**NOTE:** When a cartridge runs out of ink, the current job is cancelled.

- **1.** Make sure the printer is turned on.
- **2.** If your printer is on a stand, make sure the printer wheels are locked (the brake lever is pressed down) to prevent the printer from moving.
- **3.** Open the ink cartridge cover on the left-hand side of the printer.

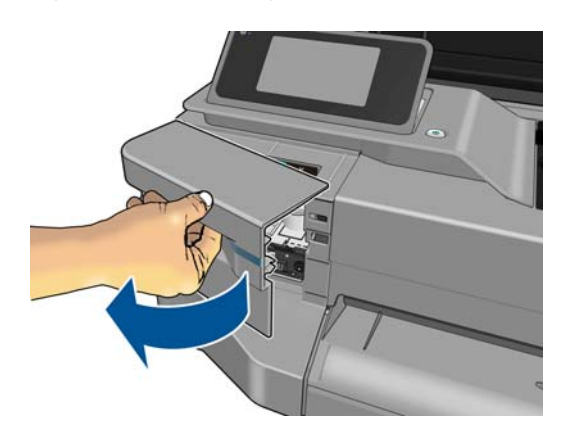

- **4.** Wait until the carriage stops moving.
- **5.** Press the ink cartridge to unlock it.

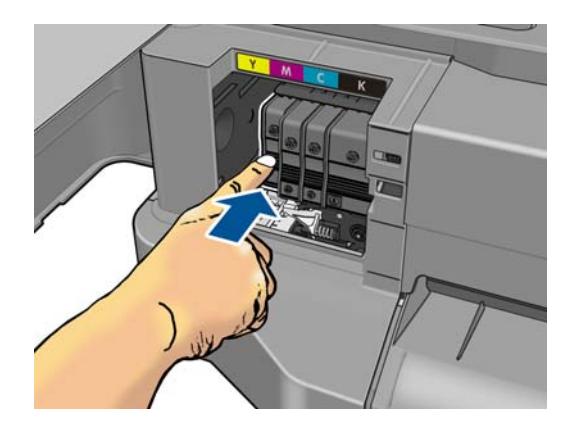

<span id="page-77-0"></span>**6.** Remove the ink cartridge.

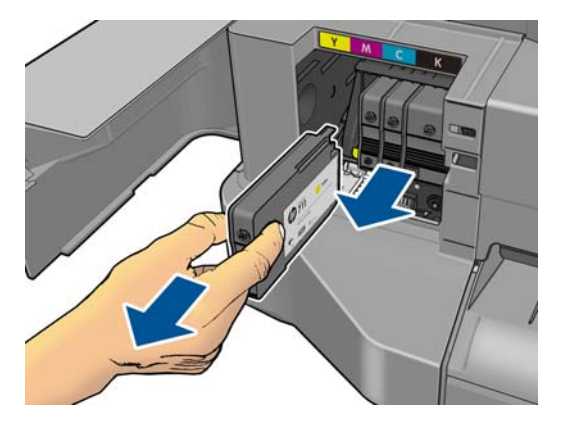

**7.** Insert the new ink cartridge. Make sure that you insert the ink cartridge into the slot that has the same colored letter as the cartridge you are installing.

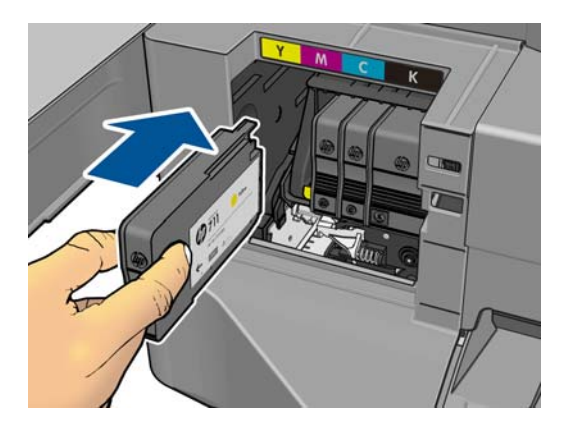

**8.** Close the ink cartridge cover.

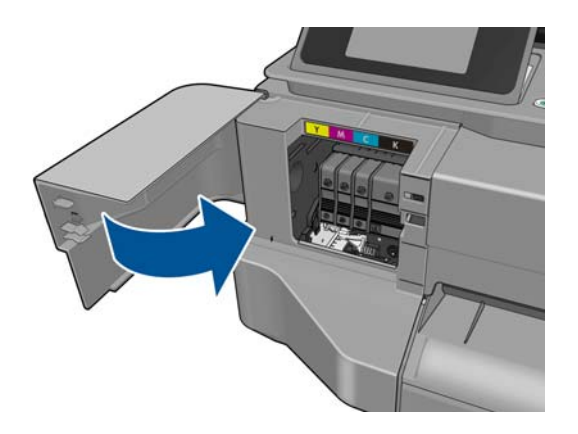

### **About the printhead**

The printhead, which is supplied installed in the printer, is connected to the ink cartridges and jets ink onto the paper.

A **CAUTION:** Observe precautions when handling the printhead, because it is an ESD-sensitive device (see the [Glossary on page 135\)](#page-142-0). Avoid touching pins, leads, and circuitry.

# **10 Maintaining the printer**

- [Check printer status](#page-79-0)
- [Take care of the printer](#page-79-0)
- [Clean the exterior of the printer](#page-79-0)
- [The Print Quality Diagnostic Report](#page-79-0)
- [Clean the printhead](#page-80-0)
- [Align the printhead](#page-81-0)
- [Replace the printhead](#page-82-0)
- [Recalibrate the paper advance](#page-86-0)
- [Move or store the printer](#page-87-0)
- **•** [Firmware update](#page-88-0)
- **•** [Software update](#page-88-0)
- [Printer maintenance kits](#page-88-0)

## <span id="page-79-0"></span>**Check printer status**

You can check the current status of the printer in various ways:

- If you start the HP Utility and select your printer, you see a page of information describing the status of the printer and its paper and ink supplies.
- If you access the Embedded Web Server, you see information about the general status of the printer. The Supplies page in the **Main** tab describes the status of the paper and ink supplies.
- From the front panel, you can get information about the loaded paper and the ink levels.

### **Take care of the printer**

The printer is not designed for any purpose other than printing, and you are not recommended to use it as a table, for two reasons:

- The surface can easily be damaged.
- Anything that falls into the printer can cause more serious damage.

### **Clean the exterior of the printer**

Clean the outside of the printer and all other parts of the printer that you regularly touch as part of normal operation with a damp sponge or a soft cloth and a mild household cleaner such as nonabrasive liquid soap.

- A **WARNING!** To avoid an electric shock, make sure that the printer is turned off and unplugged before you clean it. Do not let water get inside the printer.
- A **CAUTION:** Do not use abrasive cleaners on the printer.

### **The Print Quality Diagnostic Report**

The Print Quality Diagnostic Report consists of two test patterns designed to highlight printhead reliability problems. It helps you to check the performance of the printhead that is currently installed in your printer, and whether it suffers from clogging or alignment problems.

To print the Print Quality Diagnostic Report:

- **1.** Use the same paper type that you were using when you detected a problem. The test patterns are easiest to evaluate on plain white paper.
- **2.** Check that the selected paper type is the same as the paper type loaded into the printer. See [View](#page-45-0) [information about the paper on page 38.](#page-45-0)
- **3.** At the printer's front panel, press **4**, then select **Image Quality Maintenance** > **Print diagnostic image**.

**NOTE:** The report can also be requested from the Embedded Web Server.

It takes about two minutes to print the Print Quality Diagnostic Report.

<span id="page-80-0"></span>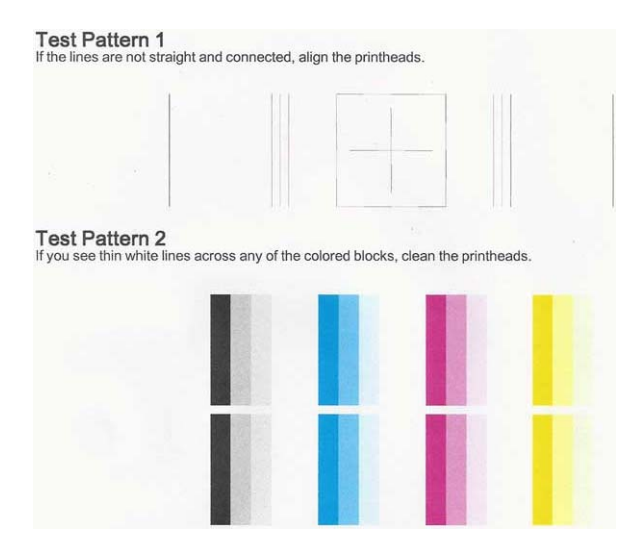

#### **Corrective actions**

- **1.** If the lines in Test Pattern 1 are not straight and connected, align the printhead (see [Align the](#page-81-0) [printhead on page 74\)](#page-81-0).
- **2.** If any of the colored blocks in Test Pattern 2 show white lines, or are faded or completely missing, clean the printhead (see Clean the printhead on page 73). Follow the front-panel prompts and perform all three levels of cleaning if necessary.
- **3.** If the problem remains, clean the printhead again.
- **4.** If the problem remains, replace the ink cartridge (see [Replace an ink cartridge on page 69\)](#page-76-0) corresponding to the streaked, faded, or missing color block in Test Pattern 2.
- **5.** If the problem remains, replace the printhead (see [Replace the printhead on page 75](#page-82-0)). If the printhead is still in warranty, contact HP Support (see [Contact HP Support on page 129\)](#page-136-0).

### **Clean the printhead**

If your print is streaked or has incorrect or missing colors, the printhead may need to be cleaned.

There are three stages of cleaning. Each stage lasts about two minutes, uses one sheet of paper, and uses an increasing amount of ink. After each stage, review the quality of the printed page. You should initiate the next phase of cleaning only if the print quality is poor.

If print quality still seems poor after you complete all stages of cleaning, try aligning the printhead.

**NOTE:** Cleaning uses ink, so clean the printhead only when necessary.

**NOTE:** Failing to turn off the printer correctly can cause print-quality problems.

#### **Clean the printhead from the front panel**

- **1.** Make sure there is paper in the input tray or a roll loaded.
- **2.** Go to the front panel and press **to the limage Quality Maintenance** > **Clean printhead**.

#### <span id="page-81-0"></span>**Clean the printhead from the Embedded Web Server**

- **1.** Make sure there is paper in the input tray or a roll loaded.
- **2.** In the **Tools** tab of the Embedded Web Server, select **Print Quality Toolbox** > **Clean Printhead**, and follow the instructions on the screen.

#### **Clean the printhead from the HP Utility**

- **1.** Make sure there is paper in the input tray or a roll loaded.
- **2. Windows:** In the **Support** tab of the HP Utility, select **Printhead Cleaning**, and follow the instructions on the screen.
- **3. Mac OS X:** In the **Information and Print Quality** tab of the HP Utility, select **Clean Printhead**, and follow the instructions on the screen.

## **Align the printhead**

Precise printhead alignment is essential for accurate colors, smooth color transitions, and sharp edges in graphical elements. Your printer has an automatic printhead alignment process which runs whenever a printhead has been accessed or replaced.

You may need to align the printhead after a paper jam or if you are experiencing print-quality problems.

**1.** Load the paper you wish to use, see [Paper handling on page 30.](#page-37-0) You can use a roll or a cut sheet; plain white paper is recommended.

A **CAUTION:** Do not use transparent or semi-transparent paper to align the printhead.

- **2.** Ensure that the window is closed, as a strong light source near the printer during printhead realignment can affect alignment.
- **3.** From the front panel, press **7.** then **Image Quality Maintenance** > Align printhead.

**NOTE:** Printhead alignment can also be started from the Embedded Web Server (**Tools** > **Print Quality Toolbox** > **Align Printhead**), or from the HP Utility (Windows: **Support** > **Printhead Alignment**; Mac OS X: **Information and Print Quality** > **Align**).

- **4.** If the loaded paper is satisfactory, the printer runs the realignment and prints a realignment pattern.
- **5.** The process takes about five minutes. Wait until the front-panel display shows the process complete before using the printer.

If the printer cannot complete the printhead alignment successfully, you may be asked to clean the printhead and try again.

# <span id="page-82-0"></span>**Replace the printhead**

- $\hat{X}$  TIP: When the printhead has been replaced, the printer will automatically perform a printhead alignment on the loaded paper. If you would like to perform the printhead alignment on a different paper (perhaps from the multi-sheet tray), you could change the paper before starting this procedure. Plain white paper is recommended.
	- **1.** Make sure the printer is turned on.
	- **2.** If your printer is on a stand, make sure the printer wheels are locked (the brake lever is pressed down) to prevent the printer from moving.
	- **3.** From the front panel, press **A**, then **Image quality maintenance** > **Replace printhead**.
	- **4.** Open the ink cartridge cover.

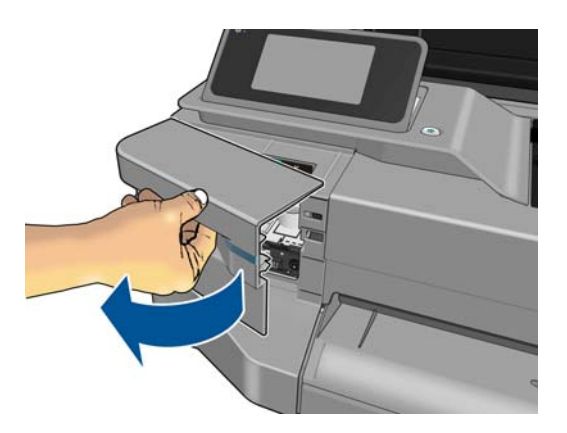

- **5.** Wait until the carriage stops moving.
- **6.** Press each ink cartridge to unlock it.

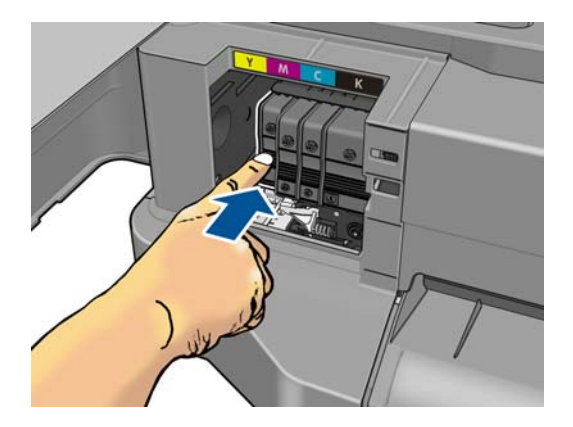

**7.** Remove each ink cartridge.

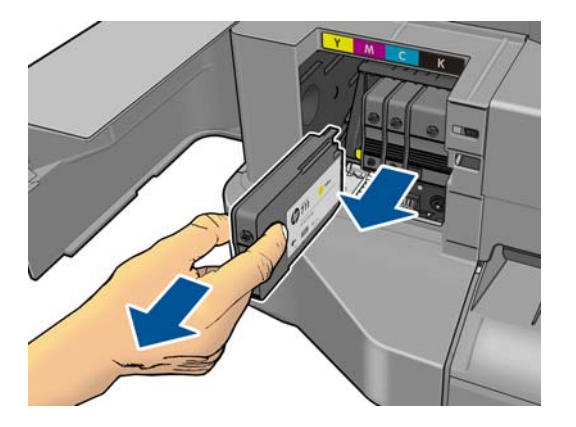

**8.** Close the ink cartridge cover.

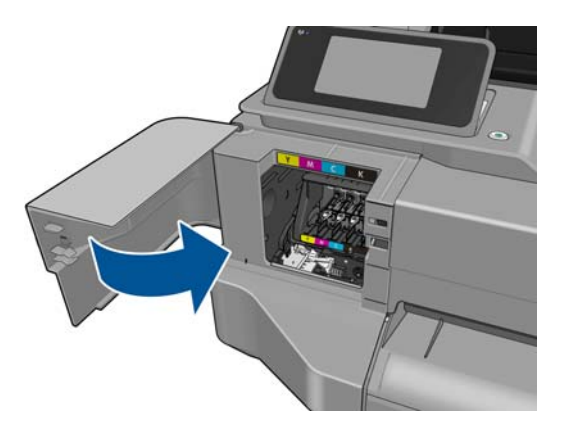

- **9.** Press **Next** on the front panel.
- **10.** Open the top cover.

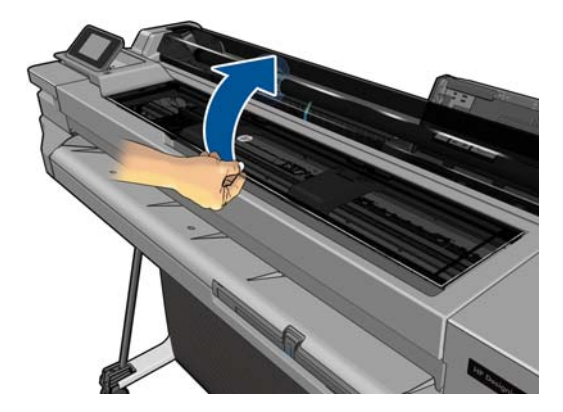

**11.** Raise the carriage lever.

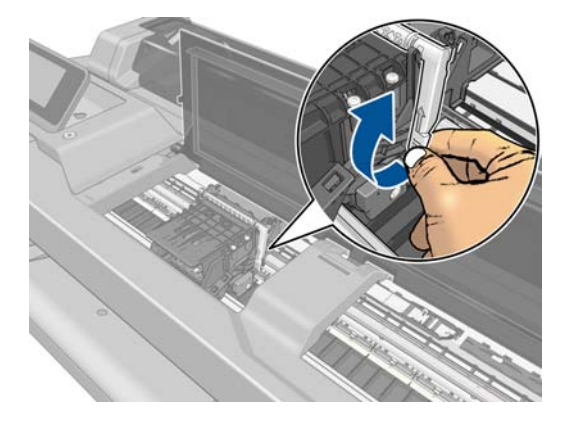

**12.** Remove the printhead, keeping it vertical to avoid getting ink on the connections.

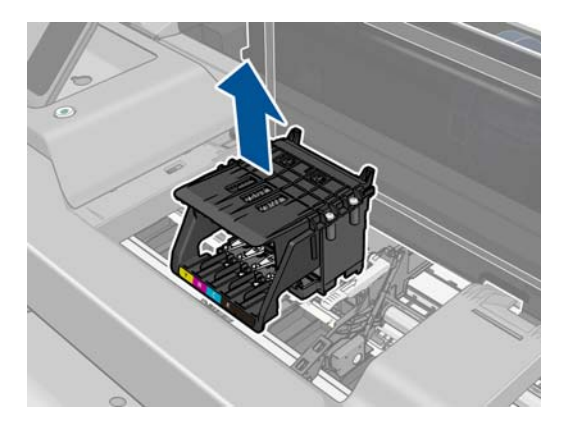

**13.** Insert the new printhead.

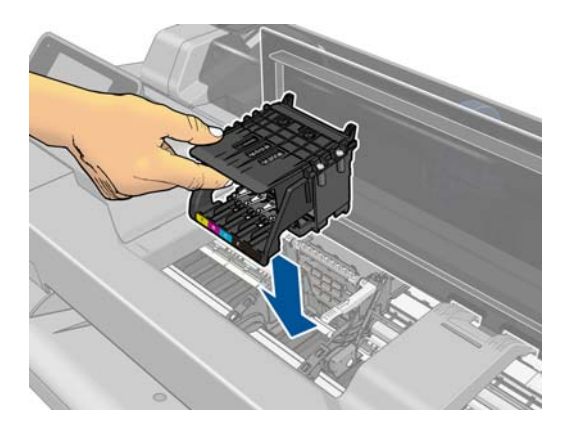

**14.** Lower the carriage lever.

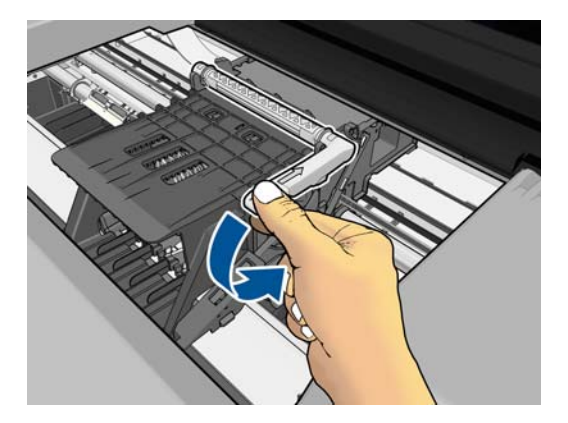

**15.** Close the top cover.

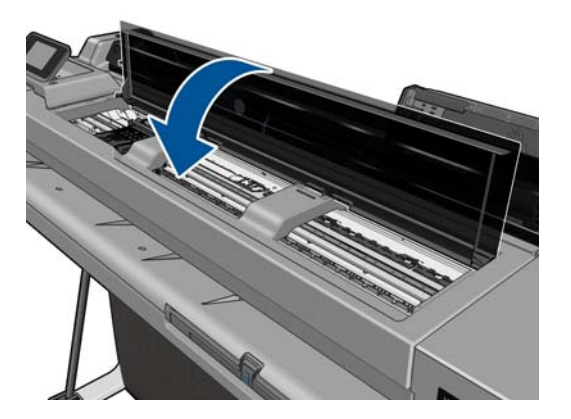

- **16.** Press **Next** on the front panel.
- **17.** Open the ink cartridge cover.

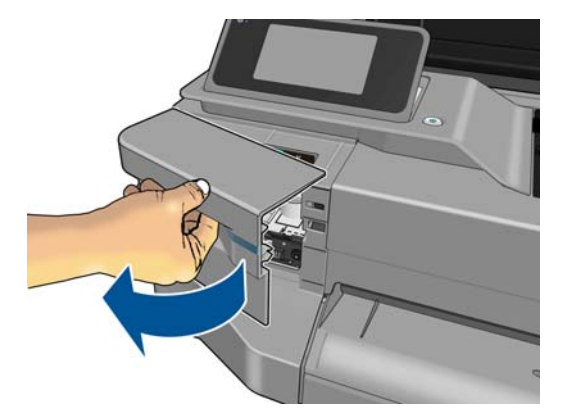

- <span id="page-86-0"></span>**18.** Insert the ink cartridges. Make sure that you insert each ink cartridge into the slot that has the same colored letter as the cartridge you are installing.
- **IMPORTANT:** If the printhead is new, install **new** ink cartridges. New ink cartridges are required for successful printhead replacement.

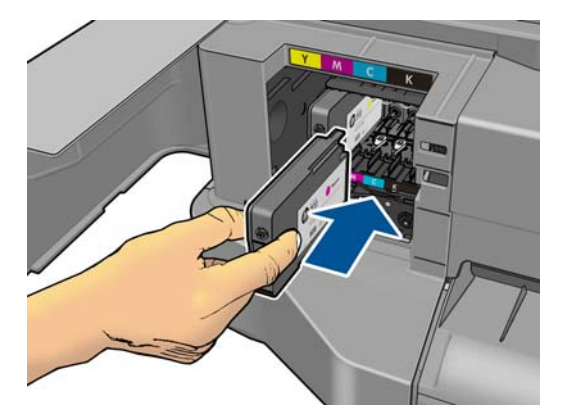

**19.** Close the ink cartridge cover.

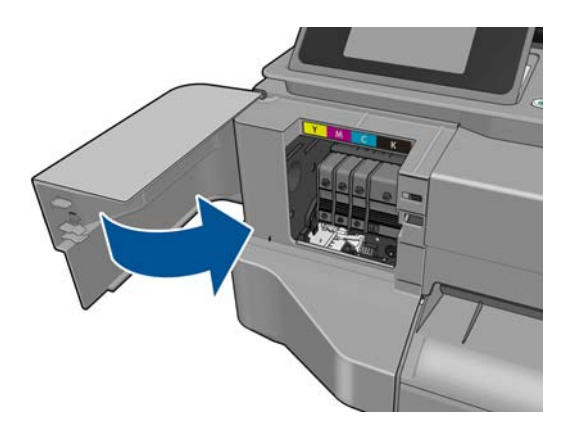

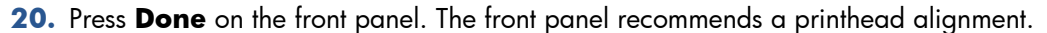

### **Recalibrate the paper advance**

Accurate paper advance is important to image quality because it is part of controlling the proper placement of dots on the paper. If the paper is not advanced the proper distance between printhead passes, light or dark bands appear in the print and image grain may increase.

The printer is calibrated to advance correctly with all the papers appearing in the front panel. When you select the type of loaded paper, the printer adjusts the rate at which to advance the paper while printing. However, if you are not satisfied with the default calibration of your paper, you may need to recalibrate the rate at which the paper advances. See [Troubleshooting print-quality issues](#page-105-0) [on page 98](#page-105-0) to determine whether paper advance calibration will solve your issue.

#### <span id="page-87-0"></span>**Recalibrating the paper advance procedure**

- **1.** From the front panel, press **then Image Quality Maintenance** > Paper advance **calibration** > **Calibrate ready paper**. The printer automatically recalibrates the paper advance and prints a paper advance calibration image.
- **2.** Wait until the front panel displays the status screen and re-print your print.

**NOTE:** The recalibration procedure takes approximately three minutes. Do not worry about the paper advance calibration image. The front-panel display shows any errors in the process.

If you are satisfied with your print continue using this calibration for your paper type. If you see improvement in your print, continue with step three. If you are dissatisfied with the recalibration, return to the default calibration, see Return to default calibration on page 80.

#### **Return to default calibration**

Returning to the default calibration sets all the corrections made by the paper advance calibration to zero. To return to the default paper advance calibration value, you must reset the calibration.

- **1.** From the front panel, press **then Image Quality Maintenance** > Paper advance **calibration** > **Reset ready paper calibration**.
- **2.** Wait until the front panel displays the operation has completed successfully.

#### **Move or store the printer**

If you need to move or store the printer, prepare it correctly to avoid possible damage to it. To prepare the printer, follow the instructions below.

- **1.** Do not remove the ink cartridges or printhead.
- **2.** Make sure that no paper is loaded.
- **3.** Turn off the power using the Power key on the front panel.
- **4.** Unplug the printer's power cord.
- **5.** Disconnect any cables connecting the printer to a network or a computer.
- A **CAUTION:** If you turn the printer upside down, ink could escape into the printer and cause serious damage.

When the printer is turned back on, it takes about three minutes to initialize itself and to check and prepare the printhead. Preparing the printhead normally takes just over a minute. However, if the printer has been off for a six weeks or more, preparing the printhead could take up to 45 minutes.

A **CAUTION:** If the printer remains off for a long period of time, the printhead may become unusable. In this case, you need to replace the printhead with a new one.

 $\hat{X}$  **TIP:** Because preparing and purging the printhead uses both time and ink, you are strongly recommended to leave the printer always on or in sleep mode, whenever possible, to maintain the health of the printhead. In both cases, the printer wakes up from time to time to maintain the printhead. Thus you can avoid going through lengthy preparation processes before using your printer.

### <span id="page-88-0"></span>**Firmware update**

There are various ways of downloading and installing firmware updates, as described below; you can choose whichever you find most convenient.

**NOTE:** A firmware update package can be large; you may want to consider whether there are any implications for your network or Internet connection.

• You can configure the printer to download firmware updates automatically whenever they become available: see [Automatic firmware update on page 21.](#page-28-0)

The following options are available if you choose manual firmware updates.

- Using the front panel, press , then **Web Services** > **Product update**. Press **Check now** to check whether new firmware is available. If new firmware is available, you are given the opportunity to download and install it.
- Using the Embedded Web Server, select **Firmware Update**.
- Using the HP Designjet Utility under Windows, select your printer, the **Support** tab and then **Firmware Update**.
- Using the HP Utility under Mac OS X, select **Update Firmware** in the Support group.

The firmware includes a set of the most commonly used paper presets.

### **Software update**

Under Windows or Mac OS X, you are normally offered software updates automatically.

For manual updates of printer drivers and other software for your printer, go to [http://www.hp.com/](http://www.hp.com/go/T120/drivers) [go/T120/drivers](http://www.hp.com/go/T120/drivers) or<http://www.hp.com/go/T520/drivers>.

### **Printer maintenance kits**

Three maintenance kits are available for your printer, containing components that may need to be replaced after long use. When one of them is needed, a message is displayed on the front panel and by the HP Utility.

When you see the message, you should contact HP Support (see [Contact HP Support on page 129\)](#page-136-0) and request the maintenance kit. The kits are installed by service engineers only.

# <span id="page-89-0"></span>**11 Accessories**

- [How to order supplies and accessories](#page-90-0)
- [Introduction to the accessories](#page-93-0)

### <span id="page-90-0"></span>**How to order supplies and accessories**

There are two alternative ways to order supplies or accessories for your printer:

- Visit<http://www.hp.com/go/T120/accessories>or <http://www.hp.com/go/T520/accessories> on the Web.
- Contact HP Support (see [Contact HP Support on page 129\)](#page-136-0).

The rest of this chapter lists the available supplies and accessories, and their part numbers.

#### **Order ink supplies**

The following ink supplies can be ordered for your printer.

#### **Table 11-1 Ink cartridges**

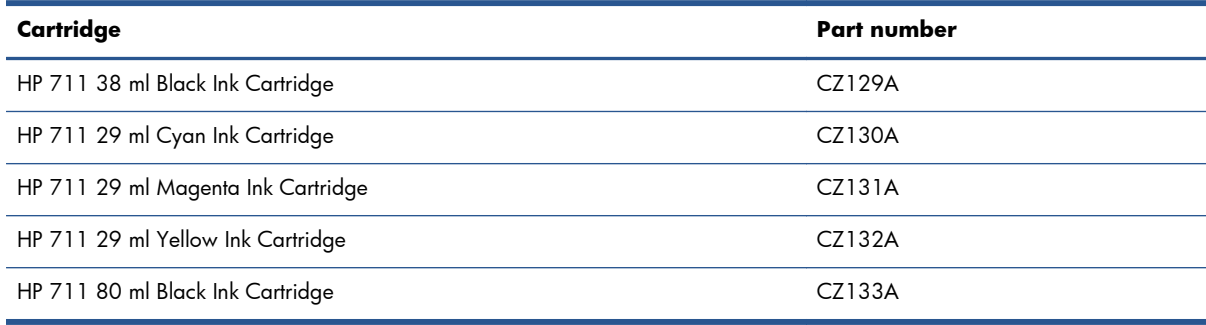

#### **Table 11-2 Printhead**

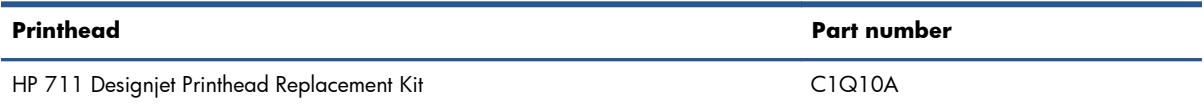

#### **Order paper**

The following paper types are currently provided for use with your printer.

**NOTE:** This list is likely to change over the course of time. For the latest information, see [http://www.hp.com/go/LFPrintingMaterials.](http://www.hp.com/go/LFPrintingMaterials)

**NOTE:** Paper types that HP does not support may nevertheless be compatible with your printer.

Key to availability:

- (A) indicates papers available in Asia (excluding Japan)
- (C) indicates papers available in China
- (E) indicates papers available in Europe, the Middle East and Africa
- (J) indicates papers available in Japan
- (L) indicates papers available in Latin America
- (N) indicates papers available in North America

If the part number is not followed by parentheses, the paper is available in all regions.

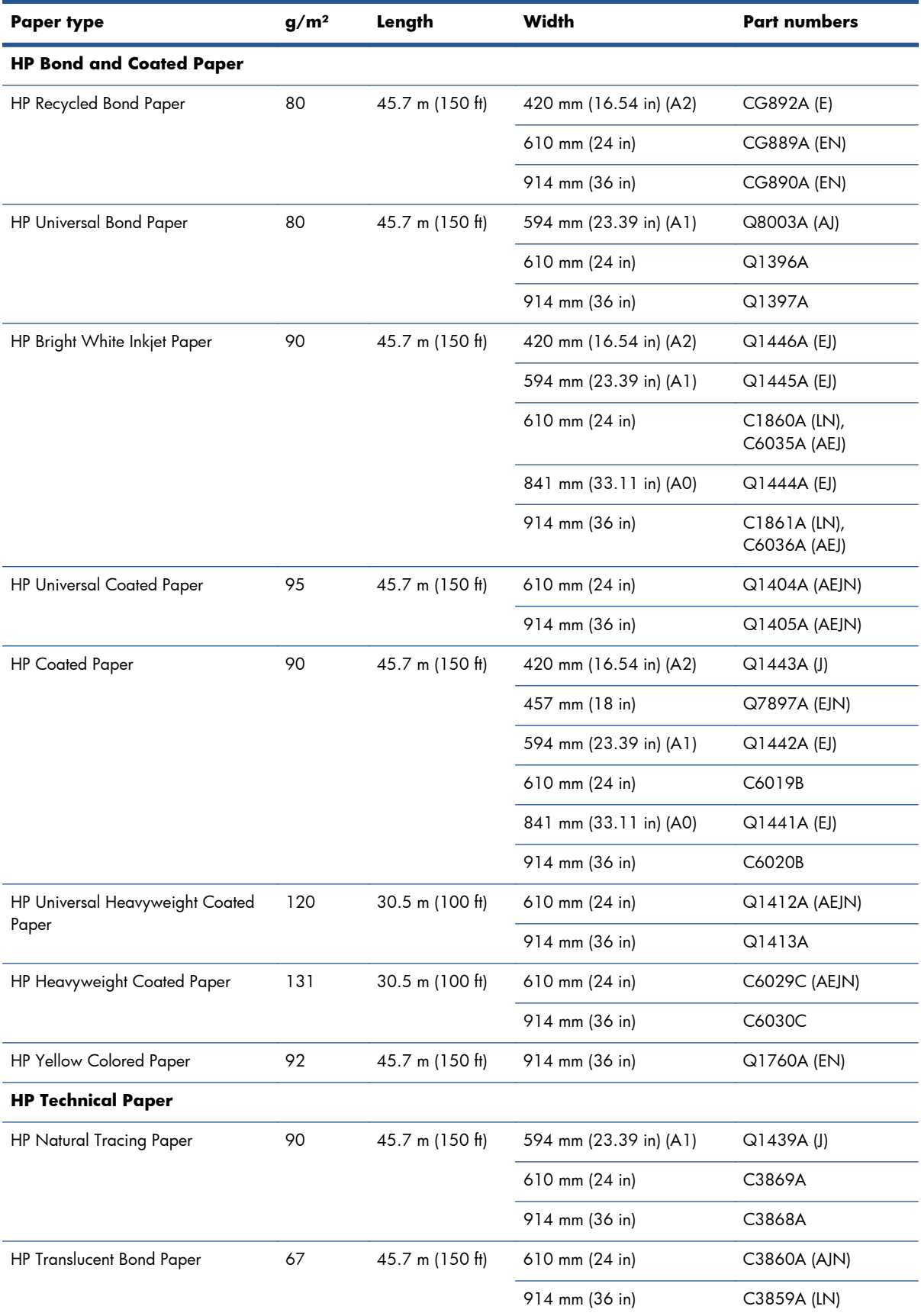

#### **Table 11-3 Roll paper**

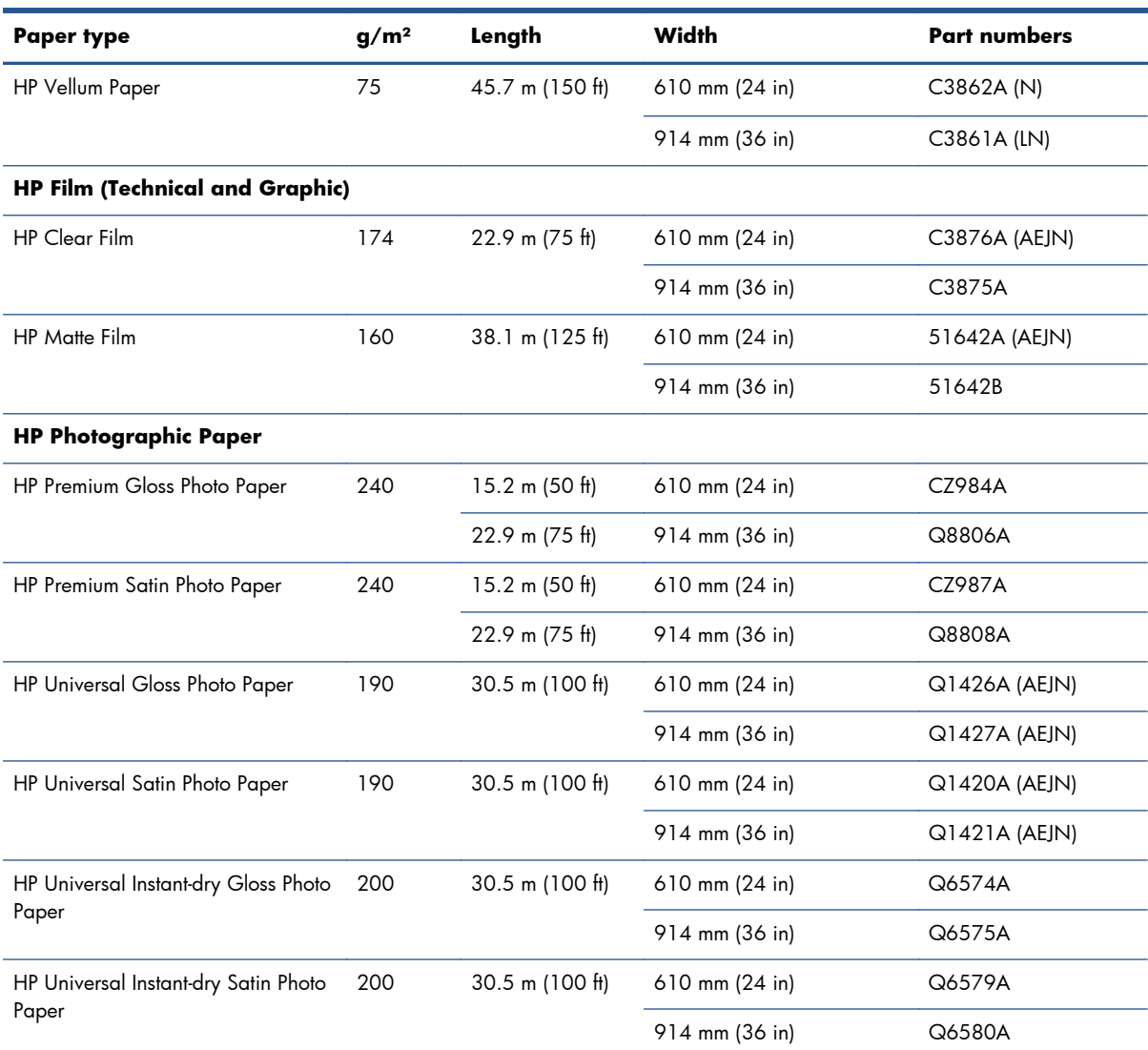

#### **Table 11-3 Roll paper (continued)**

**TIP:** The dye inks used by your printer will fade very quickly on instant-dry photo papers. If you plan to display the prints for more than two weeks, you should laminate them to achieve longer life.

#### **HP Self-Adhesive Material** HP Everyday Adhesive Matte Polypropylene 180 22.9 m (75 ft) 610 mm (24 in) CG843A 914 mm (36 in) CG824A **HP Banner and Sign Material** HP Everyday Matte Polypropylene 120 30.5 m (100 ft) 610 mm (24 in) CH022A 914 mm (36 in) CH023A

#### **Table 11-4 Sheet paper**

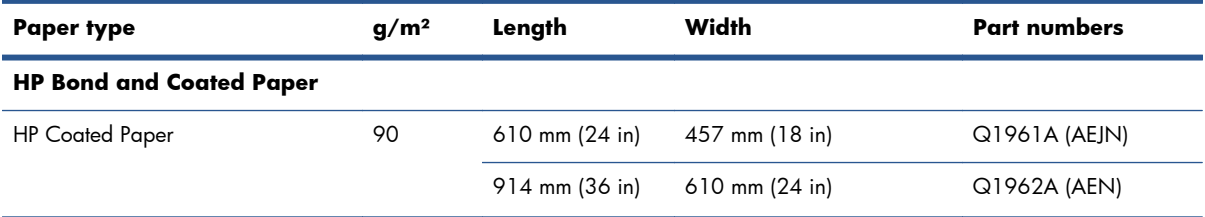

#### <span id="page-93-0"></span>**Table 11-4 Sheet paper (continued)**

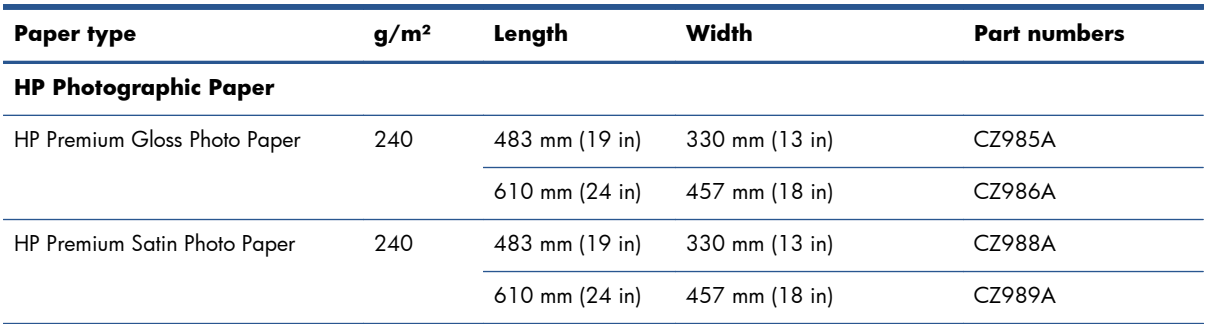

#### **Order accessories**

The following accessories can be ordered for your printer.

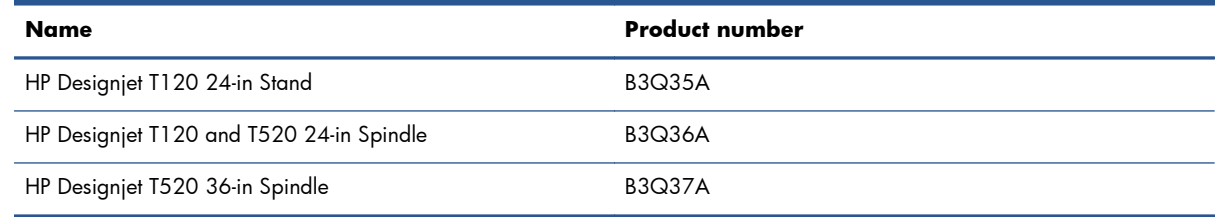

# **Introduction to the accessories**

#### **Stand**

The stand is provided with the T520. It is not provided with the T120, but may be purchased as an accessory.

#### **Spindle**

With extra spindles, you can change rapidly from one paper type to another.

# **12 Troubleshooting paper issues**

- [The paper cannot be loaded successfully](#page-95-0)
- [The paper type is not in the driver](#page-97-0)
- [The printer printed on the wrong paper type](#page-98-0)
- [Paper mismatch](#page-98-0)
- [The roll has jammed](#page-99-0)
- [The multi-sheet tray has jammed](#page-100-0)
- [A strip stays on the output tray and generates jams](#page-102-0)
- [The printer displays out of paper when paper is available](#page-103-0)
- [Prints do not fall neatly into the bin](#page-103-0)
- [The sheet stays in the printer when the print has been completed](#page-103-0)
- [The paper is cut when the print has been completed](#page-103-0)
- [The cutter does not cut well](#page-103-0)
- [The roll is loose on the spindle](#page-104-0)

# <span id="page-95-0"></span>**The paper cannot be loaded successfully**

- Ensure that no paper is already loaded.
- Ensure that the paper is far enough inside the printer, you should feel the printer grab the paper.
- Do not attempt to straighten the paper during the aligning process, unless instructed to do so by the front-panel display. The printer automatically attempts to straighten the paper.
- The paper may be crumpled, or warped, or may have irregular edges.

#### **Unsuccessful roll load**

- Check that the roll is at least 280 mm (11 in) wide: narrower rolls are not supported.
- Check the leading edge of the paper: if it is not straight or clean, it should be trimmed. Remove the initial 20 mm (1 in) from the roll and try again. This may be necessary even with a new roll of paper.
- Check that the roll ends are tight against the spindle ends.
- Check that the spindle is correctly inserted.
- Check that the output tray is closed. The roll will not load when it is open.
- Check that the paper is correctly loaded on the spindle, and that it loads over the roll towards you.
- Check that all roll end plugs have been removed.
- Check that the paper is wound tightly on the roll.
- Do not touch the roll or paper at during the alignment process.

If the paper has not been inserted straight, follow the instructions on the front panel.

If you would like to start the load process again, cancel the process on the front panel and rewind the roll from the end of the spindle until the edge is removed from the printer.

**NOTE:** If the roll has become loose around the core, the printer cannot load the paper.

#### **Unsuccessful sheet load**

- $\bullet$  Check that the sheet is more than 329 mm (12.95 in) wide (A3+). If it is that width or less, load it from the multi-sheet tray.
- Guide the sheet, especially thick papers, when the printer initially feeds the sheet.
- Ensure that the sheet is aligned with the reference line on the roll cover.
- Do not attempt to straighten the sheet during the loading process, unless instructed to by the frontpanel display.
- Do not use hand-cut sheets, which may be of irregular shapes. Use only purchased sheets.

In case of any problem, please follow the instructions given on the front-panel display.

If you would like to start the load process again, cancel the process on the front panel; the printer ejects the sheet from the front of the printer.

#### **Unsuccessful load from the multi-sheet tray**

- Check that you have not loaded too many sheets into the tray. The maximum number of sheets depends on the paper thickness: around 50 sheets of plain, standard paper.
- Check that the sheets are correctly loaded into the tray.
- Check that the sheets are correctly adjusted and centered in the tray.
- Check that you have extended the input and output trays correctly: the first extension for A4, the second for A3 paper.

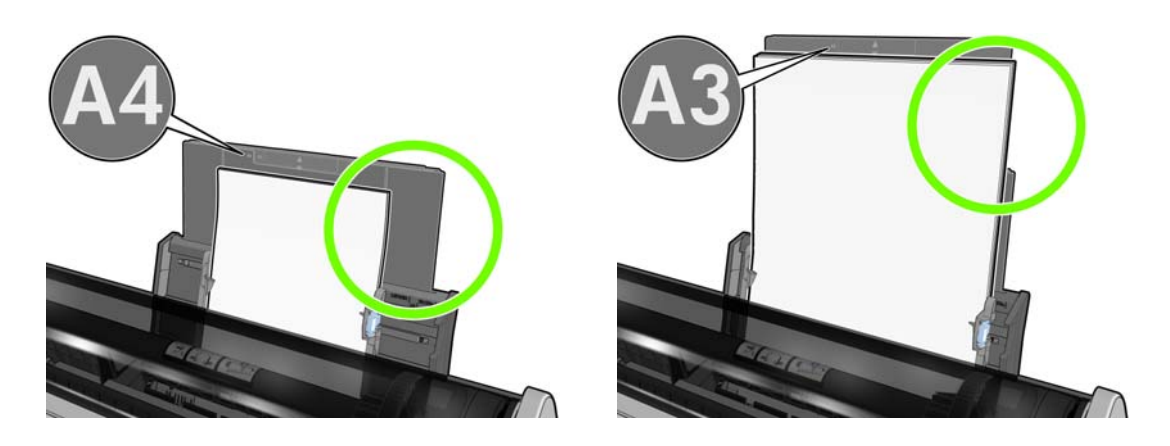

If the paper is hanging over the back of the input tray as shown, it may fail to load.

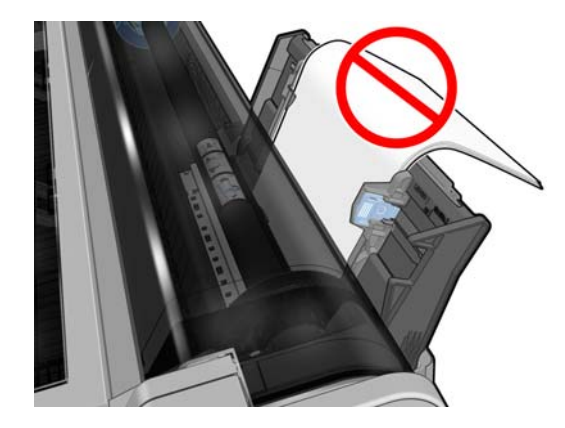

**NOTE:** Try to avoid leaving sheets of paper loaded in the printer for a significant length of time, because they will deform.

#### **Paper loading error messages**

Here is a list of front-panel messages related to paper loading, with the suggested corrective action.

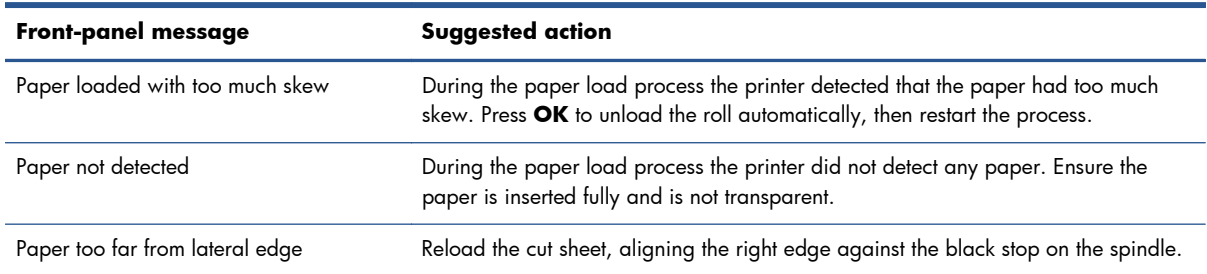

<span id="page-97-0"></span>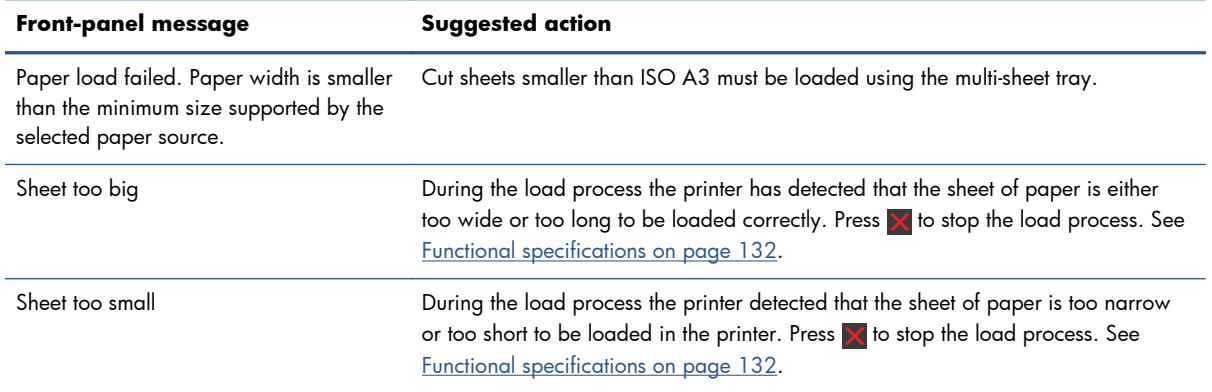

### **The paper type is not in the driver**

To work with a paper not in the driver, you can use your paper as one of the presets already in the driver, however, you must identify whether your paper is transparent or translucent, photo or bond, coated or technical.

**NOTE:** For glossy paper, it is important to select a glossy paper type, as the printer adjusts its use of ink for glossy paper.

#### **Transparent or translucent film**

If your paper is a transparent film (for example, a transparency), select paper type **Film** > **Transparent/Clear film**.

If your paper is a translucent paper or film (for example, technical paper), select paper type **Film** > **Matte film**.

#### **Photo paper**

If your paper is a photo paper, use the **Photo Paper** category. For glossy or high-gloss paper select paper type **Photo Gloss Paper**. For Semi-gloss, Satin, Pearl, or Luster finishes, select paper type **Photo Semi-gloss/Satin Paper**.

To increase gamut on photo paper, select paper type **HP Universal Gloss Photo Paper** or **HP Universal Satin Photo Paper**, depending on the finish.

#### **Bond and coated or technical paper**

Your paper type selection for generic paper depends on the paper's ink absorption capacity.

- For natural tracing papers, select paper type **Natural Tracing Paper < 65 g/m2** or **Natural Tracing Paper > 65 g/m2**, depending on the weight of the paper.
- For thin papers (< 90 g/m<sup>2</sup>) or uncoated papers (for example plain paper or bright white paper), select paper type **Bond and Coated Paper** > **Plain Paper**. You can also select **Recycled Bond Paper**.
- <span id="page-98-0"></span>● For light coated papers (< 110 g/m2), select paper type **Bond and Coated Paper** > **HP Coated Paper**.
- For heavyweight coated papers (< 200 g/m2), select paper type **Bond and Coated Paper** > **Heavyweight Coated Paper**.

#### **Black ink is easily removed when touched**

This happens when your paper is incompatible with matte black ink. To use an optimized ink combination, select paper type **Photo Paper** > **Photo Gloss Paper**.

#### **After printing, the paper has wrinkles or there is too much ink**

This happens when too much ink is used. To use less ink, select a thinner category. Matte paper categories from thinnest to thickest are:

- Plain Paper
- Coated Paper
- Heavyweight Coated Paper

For other image quality problems, see [Troubleshooting print-quality issues on page 98.](#page-105-0)

#### **The printer printed on the wrong paper type**

If the printer prints your job before you were able to load your desired paper, you may have **Any** selected for the Paper Type in the printer driver. When **Any** is selected the printer will print immediately on whichever paper is loaded. Load your desired paper, see [Paper handling on page 30](#page-37-0), and select your paper type specifically in the driver.

- In the Windows driver dialog: select the Paper/Quality tab, then select your paper type from the Paper Type list.
- **In the Mac OS X Print dialog:** select the **Paper/Quality** panel, then select your paper type from the Paper Type list.

**NOTE:** Any is the driver default.

### **Paper mismatch**

If the paper currently loaded in the printer is not suitable for a particular job, the printer stops and waits for you to decide what to do. There are several ways in which the loaded paper may be considered unsuitable:

- The paper type is not as specified for the job.
- The paper source (roll, multi-sheet tray, or manual feed) is not as specified for the job.
- The paper size is smaller than specified for the job.

If you do not specify these things for a particular job, the printer will print on whatever paper is loaded.

<span id="page-99-0"></span>If the printer stops for a paper mismatch, you can decide among the following alternatives:

- Load the correct paper and resume printing.
- Print the job on the already-loaded paper. The print may be clipped if the paper is not large enough.
- Cancel the job.

## **The roll has jammed**

When a paper jam occurs, you normally see a message about it in the front-panel display.

**1.** Open the top cover.

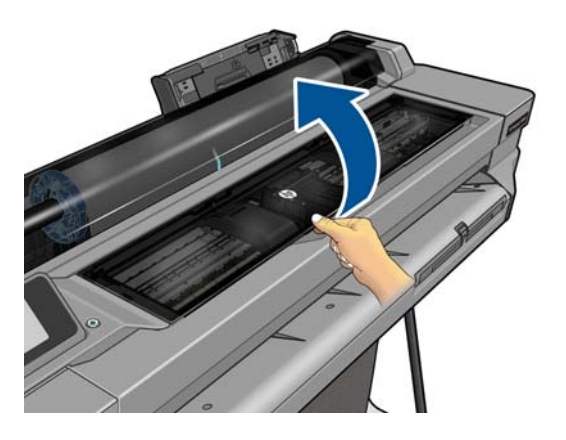

**2.** Try to move the printhead carriage out of the way.

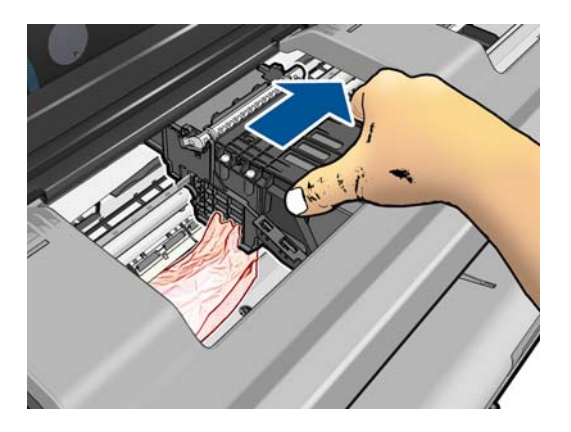

**3.** Carefully remove any of the jammed paper that you can lift up and out from the top of the printer.

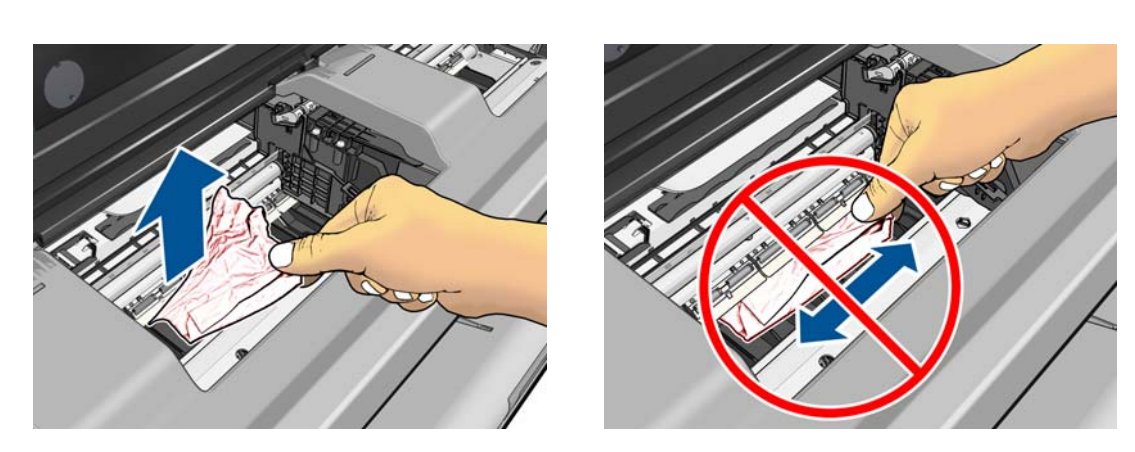

<span id="page-100-0"></span>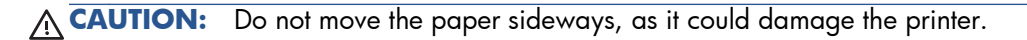

**4.** Close the top cover.

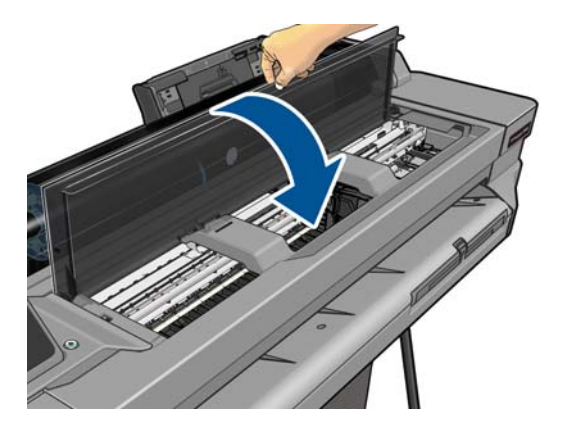

**5.** Open the roll cover and rewind the roll. You may feel resistance if the paper is stuck; pull firmly.

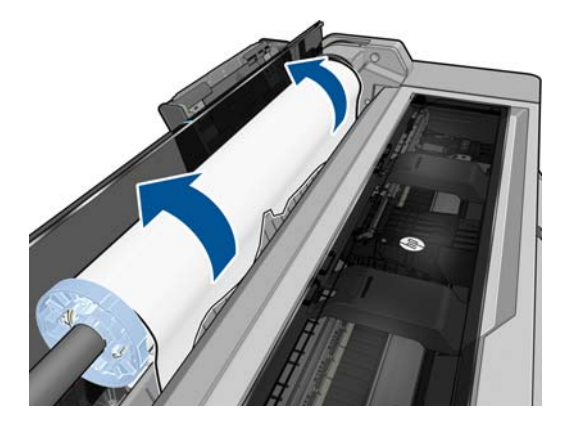

- **6.** Reload the roll, or load a new sheet; see [Paper handling on page 30.](#page-37-0)
- **NOTE:** If you find that there is still some paper causing an obstruction within the printer, restart the procedure and carefully remove all pieces of paper. You may need to remove the multi-sheet tray (see The multi-sheet tray has jammed on page 93).

### **The multi-sheet tray has jammed**

If the paper in the multi-sheet tray has jammed, proceed as follows:

- **1.** Remove as much paper as you can from the multi-sheet tray.
- **2.** Push down the multi-sheet tray extensions, which will make the tray easier to handle.

**3.** Unlock the tray, using the rotary switch behind it.

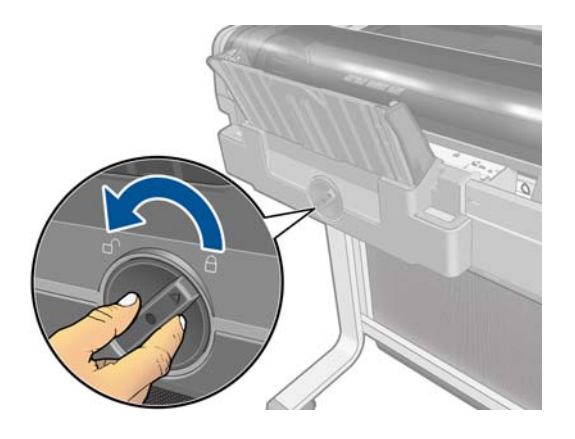

**4.** Pull out the tray.

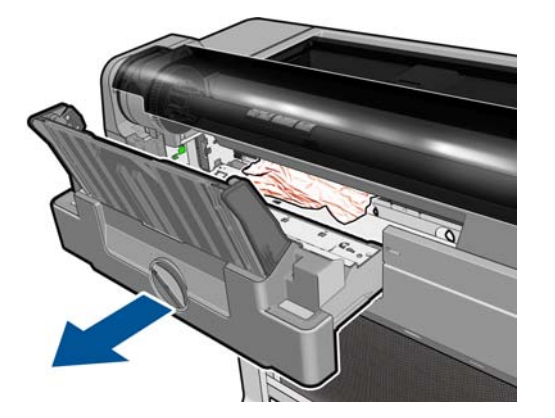

**5.** Remove all paper from the tray.

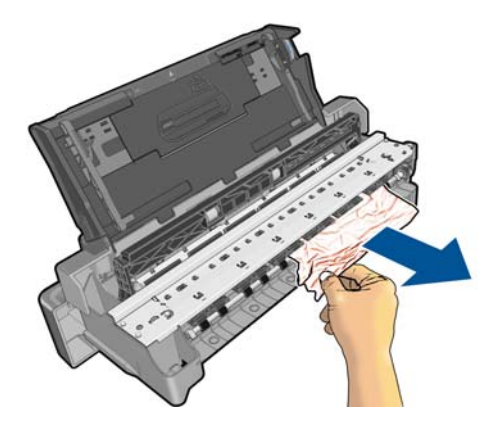

<span id="page-102-0"></span>**6.** Remove all paper from the printer.

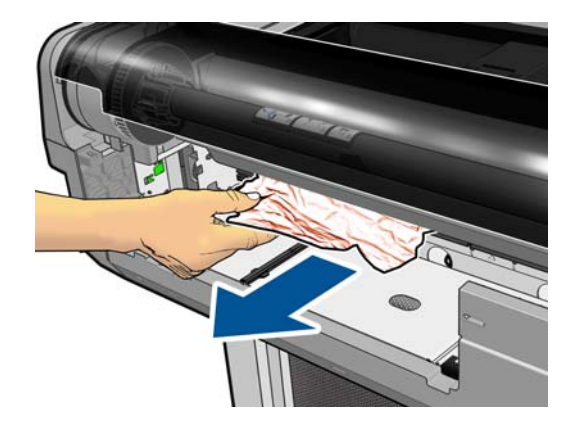

**7.** Replace the tray.

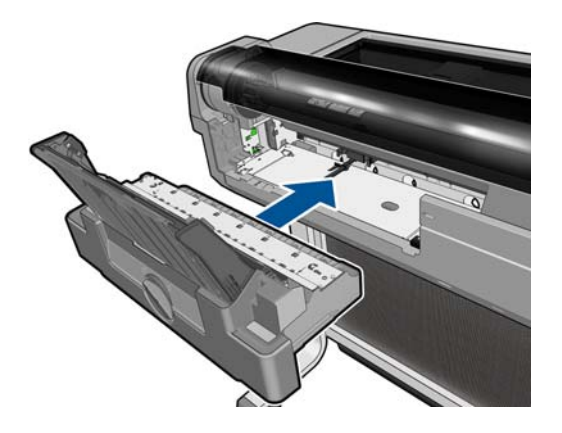

**8.** Lock the tray.

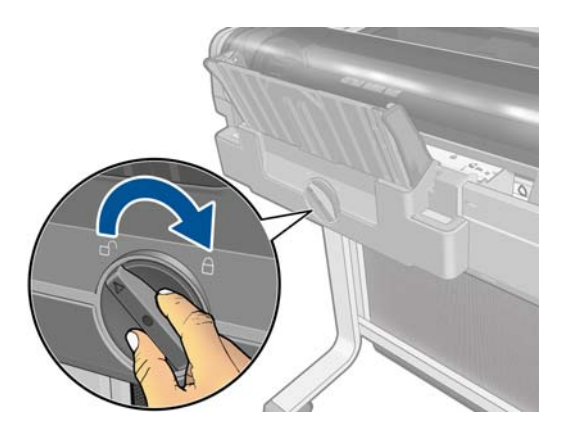

### **A strip stays on the output tray and generates jams**

If a small piece of paper has been cut, such as before printing a new roll, or after the front panel option **Form feed and cut** has been used, the cut strip may remain in the output tray. Only when the printer is not printing, reach into the tray and **remove the strip**.

<span id="page-103-0"></span>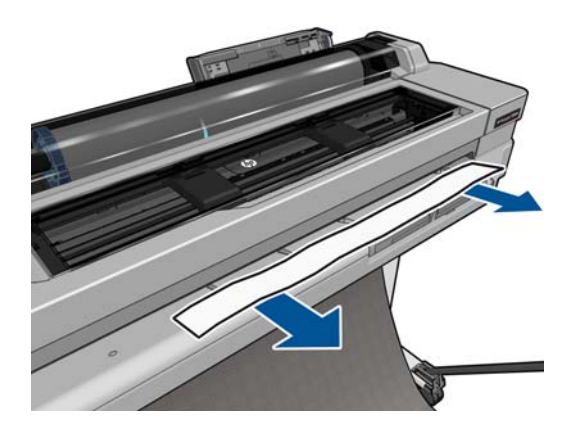

# **The printer displays out of paper when paper is available**

If the roll has become loose from its core, it will not feed correctly and the printer will not load the paper. If possible, tighten the paper to its core or load a new roll.

## **Prints do not fall neatly into the bin**

- Ensure the bin is correctly installed.
- Ensure the bin is open.
- Ensure the bin is not full.
- Paper often tends to curl near the end of a roll, which can cause output problems. Load a new roll, or remove prints manually as they are completed.

## **The sheet stays in the printer when the print has been completed**

The printer holds the paper to allow the print to dry after printing, see [Change the drying time](#page-46-0) [on page 39](#page-46-0). If the paper is only partially ejected after the drying time, gently pull the sheet out of the printer. If the automatic cutter is disabled, use the **Form feed and cut** option in the front panel, see [Form feed with or without cutting on page 40](#page-47-0).

### **The paper is cut when the print has been completed**

By default the printer cuts the paper after the drying time has been completed, see [Change the drying](#page-46-0) [time on page 39](#page-46-0). You can disable the cutter, see [Turn the automatic cutter on and off on page 39](#page-46-0).

#### **The cutter does not cut well**

By default, the printer is set to cut the paper automatically after the drying time has been completed.

If the cutter is turned on but not cutting correctly, check that the cutter rail is clean and clear of any obstacles, and check that there are no pieces of paper in the cutter groove.

# <span id="page-104-0"></span>**The roll is loose on the spindle**

The roll may need to be replaced or reloaded.

# <span id="page-105-0"></span>**13 Troubleshooting print-quality issues**

- **•** [General printing advice](#page-106-0)
- [Horizontal lines across the image \(banding\)](#page-106-0)
- [Lines are too thick, too thin or missing](#page-107-0)
- [Lines appear stepped or jagged](#page-107-0)
- [Lines print double or in the wrong colors](#page-108-0)
- [Lines are discontinuous](#page-108-0)
- [Lines are blurred](#page-109-0)
- [Line lengths are inaccurate](#page-109-0)
- [The whole image is blurry or grainy](#page-110-0)
- [The paper is not flat](#page-110-0)
- [The print is scuffed or scratched](#page-111-0)
- [Ink marks on the paper](#page-111-0)
- [Black ink comes off when you touch the print](#page-112-0)
- [Edges of objects are stepped or not sharp](#page-112-0)
- [Edges of objects are darker than expected](#page-113-0)
- [Vertical lines of different colors](#page-113-0)
- [White spots on the print](#page-113-0)
- **•** [Colors are inaccurate](#page-113-0)
- [Colors are fading](#page-114-0)
- [The image is incomplete \(clipped at the bottom\)](#page-114-0)
- [The image is clipped](#page-114-0)
- [Some objects are missing from the printed image](#page-115-0)
- [A PDF file is clipped or objects are missing](#page-116-0)
- [If you still have a problem](#page-116-0)

# <span id="page-106-0"></span>**General printing advice**

When you have any print-quality problem:

- To achieve the best performance from your printer, use only genuine manufacturer's supplies and accessories, whose reliability and performance have been thoroughly tested to give trouble-free performance and best-quality prints. For details of recommended papers, see [Order paper](#page-90-0) [on page 83](#page-90-0).
- Make sure that the paper type selected in the front panel is the same as the paper type loaded into the printer (see [View information about the paper on page 38\)](#page-45-0). Also make sure that the paper type selected in your software is the same as the paper type loaded into the printer.

A **CAUTION:** If you have the wrong paper type selected, you could experience poor print quality and incorrect colors, and perhaps even damage to the printhead.

- Check that you are using the most appropriate print-quality settings for your purposes (see [Printing](#page-48-0) [on page 41](#page-48-0)). You are likely to see lower print quality if you have moved the print-quality slider to the 'Speed' end of the scale, or set the custom quality level to **Fast**.
- Check that your environmental conditions (temperature, humidity) are in the recommended range. See [Environmental specifications on page 134](#page-141-0).

### **Horizontal lines across the image (banding)**

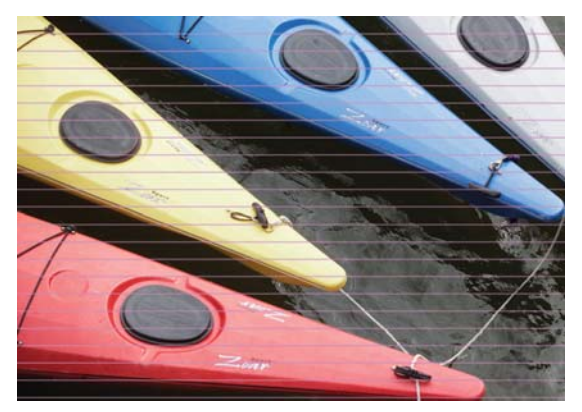

If your printed image suffers from added horizontal lines as shown (the color may vary):

- **1.** Check that the paper type you have loaded corresponds to the paper type selected in the front panel and in your software. See [View information about the paper on page 38.](#page-45-0)
- **2.** Check that you are using appropriate print-quality settings for your purposes (see [Printing](#page-48-0) [on page 41](#page-48-0)). In some cases, you can overcome a print-quality problem merely by selecting a higher print-quality level. For instance, if you have set the Print Quality slider to **Speed**, try setting it to **Quality**.
- **3.** Print the Print Quality Diagnostic Report. See [The Print Quality Diagnostic Report on page 72.](#page-79-0)
- **4.** If the printhead is working correctly, perform paper advance calibration: see [Recalibrate the](#page-86-0) [paper advance on page 79](#page-86-0).

If the problem persists despite all the above actions, contact your customer service representative for further support.

#### <span id="page-107-0"></span>**Lines are too thick, too thin or missing**

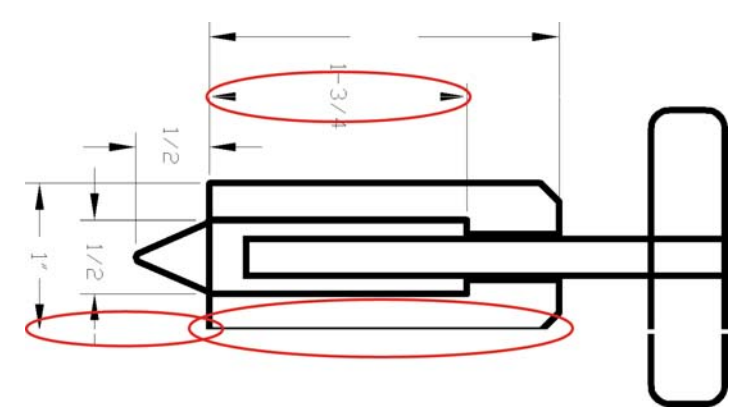

- **1.** Check that the paper type you have loaded corresponds to the paper type selected in the front panel and in your software. See [View information about the paper on page 38.](#page-45-0)
- **2.** Check that you are using appropriate print-quality settings for your purposes (see [Printing](#page-48-0) [on page 41](#page-48-0)). Select the custom print-quality options in the driver dialog, and try turning on the **Maximum detail** option (if available).
- **3.** If the resolution of your image is greater than the printing resolution, you may notice a loss of line quality. You can find the **Max. Application Resolution** option in the driver dialog's **Advanced** tab, under **Document Options** > **Printer Features**.
- **4.** If lines are too thin or missing, print the Print Quality Diagnostic Report. See [The Print Quality](#page-79-0) [Diagnostic Report on page 72.](#page-79-0)
- **5.** If the problem remains, perform paper advance calibration: see [Recalibrate the paper advance](#page-86-0) [on page 79](#page-86-0).

If the problem persists despite all the above actions, contact your customer service representative for further support.

### **Lines appear stepped or jagged**

If lines in your image appear stepped or jagged when printed:

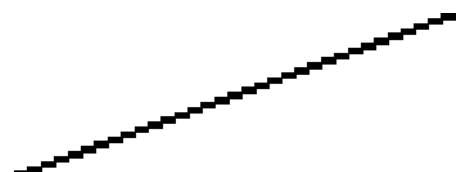

- **1.** The problem may be inherent in the image. Try to improve the image with the application you are using to edit it.
- **2.** Check that you are using appropriate print-quality settings. See [Printing on page 41.](#page-48-0)
- **3.** Select the custom print-quality options in the driver dialog, and turn on the **Maximum detail** option (if available).
# **Lines print double or in the wrong colors**

This problem can have various visible symptoms:

• Colored lines are printed double, in different colors.

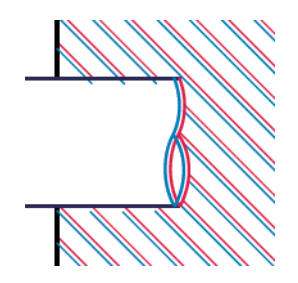

• The borders of colored blocks are wrongly colored.

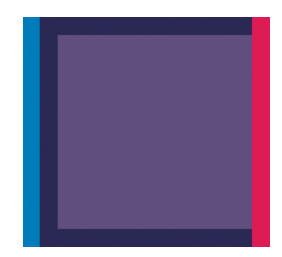

To correct this kind of problem, print the Print Quality Diagnostic Report, and align the printhead if recommended in the report. See [The Print Quality Diagnostic Report on page 72.](#page-79-0)

# **Lines are discontinuous**

If your lines are broken in the following way:

- **1.** Check that you are using appropriate print-quality settings. See [Printing on page 41.](#page-48-0)
- **2.** Print the Print Quality Diagnostic Report, and align the printhead if recommended in the report. See [The Print Quality Diagnostic Report on page 72.](#page-79-0)

# **Lines are blurred**

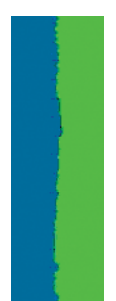

Humidity can cause ink to soak into the paper, making the lines blurred and fuzzy. Try the following:

- **1.** Check that your environmental conditions (temperature, humidity) are suitable for high-quality printing. See [Environmental specifications on page 134.](#page-141-0)
- **2.** Check that the paper type selected in the front panel is the same as the paper type you are using. See [View information about the paper on page 38.](#page-45-0)
- **3.** Try changing to a heavier paper type, such as HP Heavyweight Coated Paper.
- **4.** Select a lower print quality (such as Speed); the printer will then use less ink.
- **5.** Select a paper type that is slightly thinner than the paper you have loaded; this will persuade the printer to use less ink. Here are some example paper types in ascending order of thickness: Plain Paper, Coated Paper, Heavyweight Coated Paper.
- **6.** If you are using glossy paper, try changing to a different type of glossy paper.
- **7.** Print the Print Quality Diagnostic Report, and align the printhead if recommended in the report. See [The Print Quality Diagnostic Report on page 72.](#page-79-0)

## **Line lengths are inaccurate**

If you have measured your printed lines and find that the lengths are not sufficiently accurate for your purposes, you can try to improve line length accuracy in the following ways.

1. Print on HP Matte Film, for which your printer's line length accuracy is specified. See [Functional](#page-139-0) [specifications on page 132.](#page-139-0)

Polyester film is about ten times more dimensionally stable than paper. However, using film that is thinner or thicker than HP Matte Film will reduce line length accuracy.

- **2.** Set the Print Quality slider to **Quality**.
- **3.** Maintain the room at a steady temperature between 10 and 30°C (50 and 86°F).
- **4.** Load the roll of film and let it rest for five minutes before printing.
- **5.** If you are still not satisfied, try recalibrating the paper advance. See [Recalibrate the paper](#page-86-0) [advance on page 79](#page-86-0).

# **The whole image is blurry or grainy**

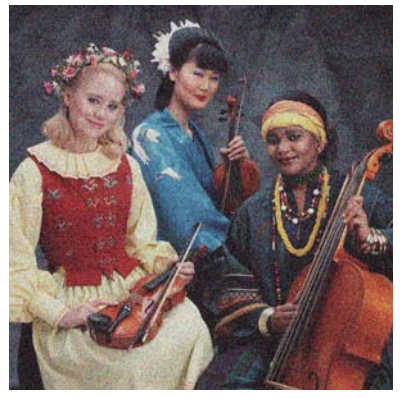

- **1.** Check that the paper type you have loaded corresponds to the paper type selected in the front panel and in your software. See [View information about the paper on page 38.](#page-45-0)
- **2.** Check that you are printing on the correct side of the paper.
- **3.** Check that you are using appropriate print-quality settings (see [Printing on page 41\)](#page-48-0). In some cases, you can overcome a print-quality problem merely by selecting a higher print-quality level. For instance, if you have set the Print Quality slider to **Speed**, try setting it to **Quality**.
- **4.** Print the Print Quality Diagnostic Report, and align the printhead if recommended in the report. See [The Print Quality Diagnostic Report on page 72.](#page-79-0)
- **5.** If the problem remains, perform paper advance calibration: see [Recalibrate the paper advance](#page-86-0) [on page 79](#page-86-0).

If the problem persists despite all the above actions, contact your customer service representative for further support.

# **The paper is not flat**

If the paper does not lie flat when it comes out of the printer, but has shallow waves in it, you are likely to see defects in the printed image, such as vertical stripes. This can happen when you use thin paper that becomes saturated with ink.

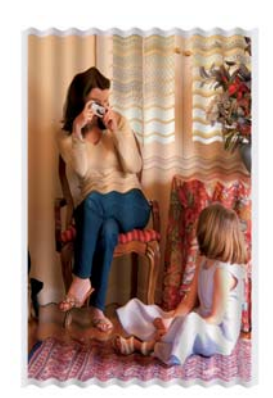

- **1.** Check that the paper type you have loaded corresponds to the paper type selected in the front panel and in your software. See [View information about the paper on page 38.](#page-45-0)
- **2.** Try changing to a thicker paper type, such as HP Heavyweight Coated Paper.
- **3.** Select a lower print quality (such as Speed); the printer will then use less ink.
- **4.** Select a paper type that is slightly thinner than the paper you have loaded; this will persuade the printer to use less ink. Here are some example paper types in ascending order of thickness: Plain Paper, Coated Paper, Heavyweight Coated Paper.

# **The print is scuffed or scratched**

The black ink pigment can be scuffed or scratched when touched by a finger, a pen or some other object. This is particularly noticeable on coated paper.

Glossy paper may be extremely sensitive to the bin or to anything else that it contacts soon after printing, depending on the amount of ink used and the environmental conditions at the time of printing.

To reduce the risk of scuffs and scratches:

- Handle prints carefully.
- Avoid stacking prints on top of each other.
- Catch your prints as they are cut from the roll and do not let them fall into the bin. Alternatively, leave a sheet of paper in the bin so that freshly printed sheets do not make direct contact with the bin.
- Increase the drying time. At the front panel, press , then **Printer Preferences** > **Print Retrieval** > **Select drying time** > **Extended**.

# **Ink marks on the paper**

This problem can occur for several different reasons.

### **Horizontal smears on the front of coated paper**

If a lot of ink is used on plain or coated paper, the paper absorbs the ink quickly and expands. As the printhead moves over the paper, the printhead may come into contact with the paper and smear the printed image. This problem is normally seen only on cut sheets of paper (not on roll paper).

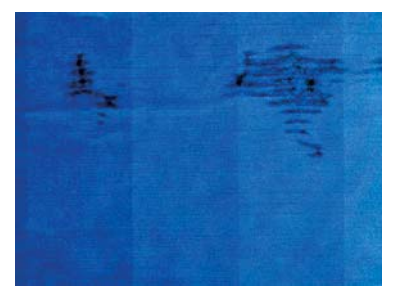

Whenever you notice this problem, cancel the printing job immediately. Press  $\times$  and also cancel the job from your computer application. Soaked paper can damage the printhead.

If you notice poor print quality after this has happened, clean the printhead. See [Clean the printhead](#page-80-0) [on page 73](#page-80-0).

Try the following suggestions to avoid this problem:

- **1.** Check that the paper type you have loaded corresponds to the paper type selected in the front panel and in your software. See [View information about the paper on page 38.](#page-45-0)
- **2.** Use a recommended paper type (see [Order paper on page 83\)](#page-90-0) and the correct print settings.
- **3.** If using sheet paper, try rotating the sheet 90 degrees. The orientation of the paper fibers may affect performance.
- **4.** Try changing to a thicker paper type, such as HP Heavyweight Coated Paper.
- **5.** Select a paper type that is slightly thinner than the paper you have loaded; this will persuade the printer to use less ink. Here are some example paper types in ascending order of thickness: Plain Paper, Coated Paper, Heavyweight Coated Paper.
- **6.** Try to increase the margins by relocating the image to the center of the page using your software application.

### **Ink marks on the back of the paper**

Clean the platen with a soft cloth. Clean each rib separately.

# **Black ink comes off when you touch the print**

This problem may be caused by printing with matte black ink on glossy paper. The printer will not use matte black ink if it knows that the paper will not retain it. To be sure of avoiding matte black ink, you can select Photo Glossy Paper as the paper type (in the Photo Paper category).

## **Edges of objects are stepped or not sharp**

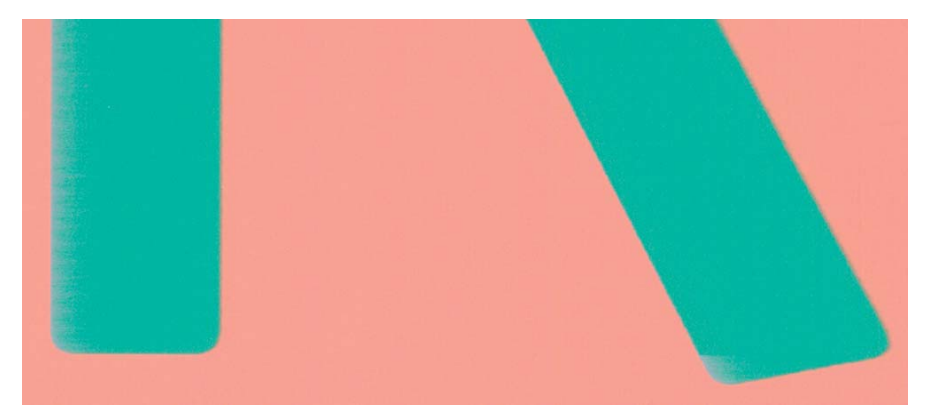

If edges of objects or lines appear to be poorly defined or lighter in density, and you have already set the print-quality slider to **Quality** in the driver dialog, select the custom print-quality options, and try setting the quality level to **Speed**. See [Printing on page 41](#page-48-0).

# **Edges of objects are darker than expected**

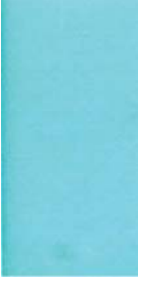

If edges of objects seem darker than expected, and you have already set the print-quality slider to **Quality** in the driver dialog, select the custom print-quality options, and try setting the quality level to **Speed.** See [Printing on page 41.](#page-48-0)

# **Vertical lines of different colors**

If your print has vertical bands of different colors along it:

- **1.** Try using thicker paper, choosing from the recommended paper types such as HP Heavyweight Coated Paper. See [Order paper on page 83.](#page-90-0)
- **2.** Try using higher print-quality settings (see [Printing on page 41\)](#page-48-0). For instance, if you have set the Print Quality slider to **Speed**, try setting it to **Quality**.

# **White spots on the print**

You may notice white spots on the print. This is probably due to paper fibers, dust or loose coating material. To avoid this problem:

- **1.** Try cleaning the paper manually with a brush before printing, to remove any loose fibers or particles.
- **2.** Always keep the cover of your printer closed.
- **3.** Protect your paper rolls and sheets by storing them in bags or boxes.

# **Colors are inaccurate**

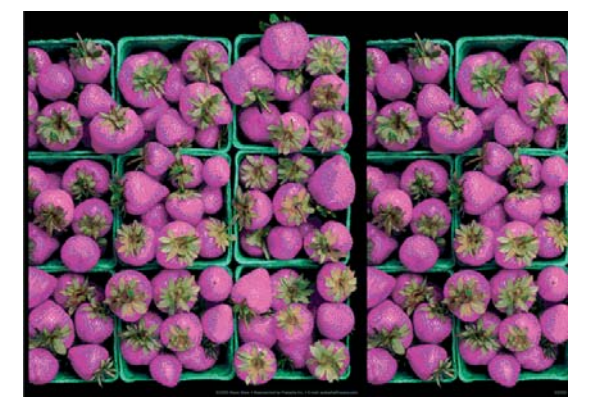

If the colors of your print do not match your expectations, try the following:

- **1.** Check that the paper type you have loaded corresponds to the paper type selected.
- **2.** Check that you are printing on the correct side of the paper.
- **3.** Check that you are using appropriate print-quality settings. For the most accurate colors, select **Normal** or **Best** quality.
- **4.** Print the Print Quality Diagnostic Report. See [The Print Quality Diagnostic Report on page 72.](#page-79-0)

# **Colors are fading**

If you print on instant-dry photo paper, your prints will fade rapidly. If you plan to display the prints for more than two weeks, you should laminate them to achieve longer life.

Prints on swellable coated papers will fade much less rapidly. However, lamination will increase the life of prints (depending on the type of lamination) with all paper types. For more information, consult your laminate provider.

# **The image is incomplete (clipped at the bottom)**

- Did you press a before all the data were received by the printer? If so, you have ended the data transmission and will have to print the page again.
- The **I/O timeout** setting may be too short. This setting determines how long the printer waits for the computer to send more data, before deciding that the job is finished. From the front panel, increase the **I/O timeout** setting to a longer period and then send the print again. Press **then Connectivity** > **Advanced setup** > **Select I/O timeout**.
- There may be a communications problem between your computer and the printer. Check your USB or network cable, or your Wi-Fi connection.
- Check to make sure that your software settings are correct for your current page size (for example, long-axis prints).
- If you are using network software, make sure it has not timed out.

# **The image is clipped**

Clipping normally indicates a discrepancy between the actual printable area on the loaded paper and the printable area as understood by your software.

Check the actual printable area for the paper size you have loaded.

```
printable area = paper size – margins
```
- Check what your software understands to be the printable area (which it may call "printing area" or "imageable area"). For example, some software applications assume standard printable areas that are larger than those used in this printer.
- If you have defined a custom page size with very narrow margins, the printer may impose its own minimal margins, clipping your image slightly. You may want to consider using a larger paper size.
- If your image contains its own margins, you may be able to print it successfully by using the **Clip Contents by Margins** option (see [Select margins options on page 44](#page-51-0)).
- If you are trying to print a very long image on a roll, check that your software is capable of printing an image of that size.
- You may have asked to rotate the page from portrait to landscape on a paper size that is not wide enough.
- If necessary, reduce the size of the image or document in your software application, so it fits between the margins.

There is another possible explanation for a clipped image. Some applications, such as Adobe Photoshop, Adobe Illustrator and CorelDRAW, use an internal 16-bit coordinate system which means that they cannot handle an image of more than 32,768 pixels.

**NOTE:** An image 32,768 pixels long would print at a length of 1.39 m (54.61 in) if you select Best or Quality in the driver, 2.78 m (109.23 in) if you select Fast, Normal or Speed in the driver.

If you try to print an image larger than this from these applications, the bottom of the image may be clipped. To print the whole image, try these suggestions:

- The driver dialog includes an option called **Max. application resolution**, which enables you to print successfully in this situation. You will not normally need to change the default setting, which is **Auto**. However, you can find the option in the **Advanced** tab, under **Document Options** > **Printer Features**.
- Save the file in another format, such as TIFF or EPS, and open it with another application.
- Use a RIP to print the file.

# **Some objects are missing from the printed image**

Large quantities of data may be necessary to print a high-quality large-format print job, and in some specific workflows there may be issues that can lead to some objects missing from the output. Here are some suggestions to help you to avoid this problem.

- Tell the HP-GL/2 driver to send the image as a bitmap.
- Select a smaller page size and scale to the desired final page size in the driver or in the front panel.
- Save the file in another format, such as TIFF or EPS, and open it with another application.
- Use a RIP to print the file.
- Reduce the resolution of bitmap images in your application software.
- Select a lower print quality in order to reduce the resolution of the printed image.

**NOTE:** If you are working under Mac OS X, not all of these options are available.

These options are suggested for troubleshooting purposes and may adversely affect the final output quality or the time necessary to generate the print job. Therefore, they should be cancelled if they do not help to solve the problem.

# **A PDF file is clipped or objects are missing**

In older versions of Adobe Acrobat or Adobe Reader, large PDF files could be clipped or lose some objects when printing with the HP-GL/2 and HP RTL driver at high resolution. In order to avoid such problems, upgrade your Adobe Acrobat or Adobe Reader software to the latest version. From version 7 onwards, these problems should be solved.

# **If you still have a problem**

If you still experience print-quality problems after applying the advice in this chapter, here are some further things that you can do:

- Try using a higher print-quality option. See [Printing on page 41](#page-48-0).
- Check the driver you are using to print with. If it is a non-HP driver, consult the driver vendor about the problem. You could also try using the correct HP driver, if feasible. The latest HP drivers can be downloaded from<http://www.hp.com/go/T120/drivers>or [http://www.hp.com/go/T520/](http://www.hp.com/go/T520/drivers) [drivers](http://www.hp.com/go/T520/drivers).
- Check that your printer's firmware is up to date. See [Firmware update on page 81](#page-88-0).
- Check that you have the right settings in your software application.

# **14 Troubleshooting ink cartridge and printhead issues**

- [Cannot insert an ink cartridge](#page-118-0)
- [Ink cartridge status messages](#page-118-0)
- [Cannot insert the printhead](#page-118-0)

# <span id="page-118-0"></span>**Cannot insert an ink cartridge**

- **1.** Check that you have the correct type of cartridge (model number).
- **2.** Check that the colored label on the cartridge is the same color as the label on the slot.
- **3.** Check that the cartridge is correctly oriented, with the letter or letters marking the cartridge label right-side up and readable.

**CAUTION:** Never clean inside the ink cartridge slots.

# **Ink cartridge status messages**

These are the possible ink cartridge status messages:

- OK: The cartridge is working normally, with no known problems.
- **Missing** or **Damaged**: There is no cartridge present, or it is not correctly connected to the printer (shown with an X on the status screen).
- **Low**: The ink level is low.
- **Out of ink**: The cartridge is empty.
- **Not genuine HP**: The cartridge is not a genuine HP cartridge.
- **Wrong slot:** The cartridge has been inserted into the wrong slot.
- **Incompatible**: The cartridge is incompatible with this printer.

# **Cannot insert the printhead**

- **1.** Check that you have the correct type of printhead (model number).
- **2.** Check that you have removed the orange protective cap from the printhead.
- **3.** Check that the printhead is correctly oriented.
- **4.** Check that you have correctly latched the printhead, see [Replace the printhead on page 75](#page-82-0).

# **15 Troubleshooting data communication issues**

- [Communication failures between computer and printer](#page-120-0)
- [Wired network issues](#page-120-0)
- **•** [Wireless network issues](#page-121-0)
- [The network configuration page](#page-124-0)

# <span id="page-120-0"></span>**Communication failures between computer and printer**

Some symptoms are:

- The front-panel display does not show the **Printing** message when you have sent an image to the printer.
- Your computer displays an error message when you are trying to print.
- Your computer or printer hangs (stays idle), while communication is taking place.
- Your printed output shows random or inexplicable errors (misplaced lines, partial graphics etc.)

To solve a communication problem:

- Ensure that you have selected the correct printer in your application, see [Printing on page 41](#page-48-0).
- Ensure that the printer works correctly when printing from other applications.
- Remember that very large prints may take some time to receive, process and print.
- If the printer is connected to a network, check the printer connectivity status: the printer should have an IP address and it should match the IP address specified in the printing computer. If the addresses do not match, then configure it correctly; if the issue persists, check your network configuration or try connecting to the printer by USB cable.
- Try another interface cable.
- If the printer is connected by USB cable, try disconnecting and reconnecting the USB cable. Also try using a different USB port on the computer.
- If the printer is connected to a wireless network, you can request a diagnostic report from the front panel: press **n**, then **Settings** > **Print Wireless Network Test**. Alternatively, try moving the printer closer to the wireless router, or try connecting the printer by wired network or USB cable.

When a network device automatically configures itself by receiving an IP address from the DHCP service, this IP address may change from the last time the device is powered off to the next time it is powered on, which may lead to the device being shown as "offline" when driver port settings are configured with the original IP address. There are at least three possible ways to avoid this:

- Increase the lease time of your DHCP server device.
- Set a fixed IP address for your printer so that it will not change by DHCP.
- Configure the printer and driver to refer to the hostname instead of the numeric IP address.

# **Wired network issues**

If you are unable to install the HP software provided with the printer, check that:

- All cable connections to the computer and the printer are secure.
- The network is operational and the network hub is turned on.
- <span id="page-121-0"></span>• All applications, including virus protection programs, spyware protection programs, and firewalls, are closed or disabled for computers running Windows.
- The printer is installed on the same subnet as the computers that use the printer.

If the installation program cannot discover the printer, print the network configuration page, and enter the IP address manually in the installation program. For more information, see [The network](#page-124-0) [configuration page on page 117](#page-124-0).

Though it is not recommended that you assign the printer with a static IP address, you might resolve some installation problems (such as a conflict with a personal firewall) by doing so.

### **Network port created does not match printer IP address (Windows)**

If you are using a computer running Windows, make sure that the network ports created in the printer driver match the printer's IP address.

- **1.** Print the printer's network configuration page.
- **2.** Click **Start**, point to **Settings**, then click **Printers** or **Printers and Faxes**.

 $-$  or  $-$ 

Click **Start**, click **Control Panel**, then double-click **Printers**.

- **3.** Right-click the printer icon, click **Properties**, and then click the **Ports** tab.
- **4.** Select the TCP/IP port for the printer, and then click **Configure Port**.
- **5.** Compare the IP address listed in the dialog box and make sure it matches the IP address listed on the network configuration page. If the IP addresses are different, change the IP address in the dialog box to match the address on the network configuration page.
- **6.** Click **OK** twice to save the settings and close the dialog boxes.

# **Wireless network issues**

**1.** Make sure the wireless (802.11) light at the top left of the front panel is turned on  $\binom{n}{2}$ .

If the blue light is not lit, the wireless capabilities may not have been turned on. To turn on wireless, press , then **Settings** > **Wireless** > **On**.

- **2.** Make sure that an Ethernet cable has not been connected to the printer. Connecting an Ethernet cable turns off the printer's wireless capabilities.
- **3.** Restart components of the wireless network.

Turn off the router and the printer, and then turn them back on in this order: router first and then the printer. If you still are unable to connect, turn off the router, printer, and your computer. Sometimes, turning off the power and then turning it back on can solve a network communication issue.

**4.** Run the Wireless Network Test.

For wireless networking issues, run the Wireless Network Test. To print a Wireless Network Test page, press **(n)**, then **Settings** > **Print Wireless Network Test**. If a problem is detected, the printed test report includes recommendations that could help to solve the problem.

### **Advanced wireless network troubleshooting**

If you have tried the above suggestions and are still unable to connect to your printer to the wireless network, please try the following:

- **1.** Make sure that your computer's wireless networking has been turned on. For more information, see the documentation that came with your computer.
- **2.** If you are not using a unique network name (SSID), then it is possible that your computer could be connected to a nearby network that is not yours. The following steps can help you to determine whether your computer is connected to your network.

### **Windows**

- **a.** Click **Start**, click **Control Panel**, point to **Network Connections**, then click **View Network Status and Tasks**.
	- $-$  or  $-$

Click **Start**, select **Settings**, click **Control Panel**, double-click **Network Connections**, click the **View** menu, then select **Details**.

Leave the network dialog box open while you continue to the next step.

- **b.** Disconnect the power cord from the wireless router. The connection status of your computer should change to **Not Connected**.
- **c.** Reconnect the power cord to the wireless router. The connection status should change to **Connected**.

### **Mac OS X**

- **▲** Click the AirPort icon in the menu bar at the top of the screen. From the menu that appears, you can determine if the AirPort is turned on and which wireless network your computer is connected to.
- **TIP:** For more detailed information about your AirPort connection, click **System Preferences** in the Dock, then click **Network**. If the wireless connection is working correctly, a green dot appears next to AirPort in the list of connections. For more information, click the **Help** button in the window.

If you are unable to get your computer connected to your network, contact the person who set up your network or the router manufacturer as there may be a hardware issue with your router or computer.

If you are able to access the Internet and are using a computer running Windows, you can also access HP Network Assistant at [http://www.hp.com/sbso/wireless/tools-setup.html?](http://www.hp.com/sbso/wireless/tools-setup.html? jumpid=reg_R1002_USEN) [jumpid=reg\\_R1002\\_USEN](http://www.hp.com/sbso/wireless/tools-setup.html? jumpid=reg_R1002_USEN) for help in setting up a network (this website is available in English only).

**3.** Print the printer's Wireless Configuration page (see [The network configuration page](#page-124-0) [on page 117](#page-124-0)). After the page has been printed, check the Network Status and URL. The Network Status is **Ready** if the printer is actively connected to a network, or **Offline** if it is not (in the latter case, run the Wireless Network Test). The URL is the network address assigned to the printer by your router; you need it to connect to the printer's Embedded Web Server.

- **4.** If you have established that the computer and the printer both have active connections to a network, you can check whether they are on the same network by trying to access the printer's Embedded Web Server (see [Access the Embedded Web Server on page 25\)](#page-32-0).
- **5.** If you cannot access the Embedded Web Server and are sure that both the computer and printer have active connections to the same network, the firewall security software could be blocking communication. Temporarily turn off any firewall security software running on your computer, and try to access the Embedded Web Server again. If you can access it, try using the printer for printing.

If you are able to access the Embedded Web Server and use your printer with the firewall turned off, you need to reconfigure your firewall settings to allow the computer and printer to communicate with each other over the network.

If you are able to access the Embedded Web Server, but are still unable to use the printer even with the firewall turned off, try enabling the firewall software to recognize the printer.

**6.** If you have the HP software installed, you can check the printer's status from your computer to check whether the printer is paused or offline, preventing you from using it.

#### **Windows**

**a.** Click **Start**, point to **Settings**, then click **Printers** or **Printers and Faxes**.

 $-$  or  $-$ 

Click **Start**, click **Control Panel**, then double-click **Printers**.

- **b.** If the printers on your computer are not being displayed in Details view, click the **View** menu, then click **Details**.
- **c.** Do one of the following, depending on the printer status:
	- If the printer is **Offline**, right-click the printer, and click **Use Printer Online**.
	- If the printer is **Paused**, right-click the printer, and click **Resume Printing**.
- **d.** Try using the printer over the network.

#### **Mac OS X**

- **a.** Click **System Preferences** in the Dock, then click **Print & Fax**.
- **b.** Select the printer, then click **Print Queue**.
- **c.** If **Jobs Stopped** appears in the resulting window, click **Start Jobs**.
- **7.** If you install the HP software a second time, the installer may create a second version of the printer driver in your Printers or Printers and Faxes folder (Windows only). If you have difficulties printing or connecting to the printer, make sure the correct version of the printer driver is set as the default.
	- **a.** Click **Start**, point to **Settings**, then click **Printers** or **Printers and Faxes**.

 $-$  or  $-$ 

Click **Start**, click **Control Panel**, then double-click **Printers**.

**b.** Right-click the printer icon, and then click **Properties**, **Document Defaults**, or **Printing Preferences**.

- <span id="page-124-0"></span>**c.** On the **Ports** tab, look for a port in the list with a checkmark. The version of the printer driver that is connected wirelessly has **Standard TCP/IP Port** as the Port description, next to the checkmark.
- **d.** Right-click the printer icon for the version of the printer driver that is connected wirelessly, and select **Set as Default Printer**.
- **8.** Try restarting the HP Network Device Support service (Windows only).
	- **a.** Delete any print jobs currently in the print queue.
	- **b.** On the desktop, right-click **My Computer** or **Computer**, then click **Manage**.
	- **c.** Double-click **Services and Applications**, then click **Services**.
	- **d.** Scroll down the list of services, right-click **HP Network Devices Support**, then click **Restart**.
	- **e.** After the service restarts, try using the printer over the network again.

If you are able to use the printer over the network, your network setup was successful.

If you still cannot use the printer over the network, or if you have periodic problems in doing so, your firewall may be interfering, or there may be a problem with your network configuration or router. Contact the person who set up your network or the router manufacturer for help.

### **Add hardware addresses to a wireless access point (WAP)**

MAC filtering is a security feature in which a WAP is configured with a list of MAC addresses (also called "hardware addresses") of devices that are allowed to gain access to the network through the WAP. If the WAP does not have the hardware address of a device attempting to access the network, the WAP denies the device access to the network. If the WAP filters MAC addresses, then the printer's MAC address must be added to the WAP's list of accepted MAC addresses.

- **1.** Print the network configuration page. For more information, see The network configuration page on page 117.
- **2.** Open the WAP's configuration utility, and add the printer's hardware address to the list of accepted MAC addresses.

# **The network configuration page**

If the printer is connected to a network, you can print a network configuration page to view the network settings for the printer. You can use the network configuration page to help troubleshoot network connectivity problems. If you need to call HP, it is often useful to print this page before calling.

To print the network configuration page from the front panel: press **then** Internal Prints > User **Information Prints** > **Network Configuration Page**.

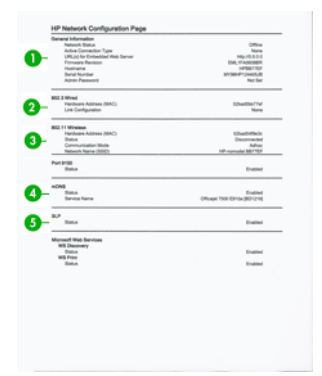

- **1. General Information:** Shows information about the current status and active connection type of the network, and other information, such as the URL of the Embedded Web Server.
- **2. 802.3 Wired:** Shows information about the active wired network connection, such as the IP address, subnet mask, default gateway, as well as the hardware address of the printer.
- **3. 802.11 Wireless:** Shows information about your wireless network connection, such as the hostname, IP address, subnet mask, default gateway, and server.
- **4. Miscellaneous:** Shows information about more advanced network settings.
	- **Port 9100:** The printer supports raw IP printing through TCP Port 9100. This HP-proprietary TCP/IP port on the printer is the default port for printing. It is accessed by HP software (for example, the HP Standard Port).
	- **LPD:** Line Printer Daemon (LPD) refers to the protocol and programs associated with lineprinter spooling services that may be installed on various TCP/IP systems.

**NOTE:** The LPD functionality can be used with any host implementation of LPD that complies with the RFC 1179 document. The process for configuring printer spoolers, however, might differ. See your system documentation for information about configuring these systems.

- **Bonjour:** Bonjour services (which use mDNS, or Multicast Domain Name System) are typically used on small networks for IP address and name resolution (through UDP port 5353), where a conventional DNS server is not used.
- **SLP:** Service Location Protocol (SLP) is an Internet standard network protocol that provides a framework to allow networking applications to discover the existence, location, and configuration of networked services in enterprise networks. This protocol simplifies discovery and use of network resources such as printers, Web servers, fax machines, video cameras, file systems, backup devices (tape drives), databases, directories, mail servers, and calendars.
- **Microsoft Web Services:** Enable or disable the Microsoft Web Services Dynamic Discovery (WS Discovery) protocols or Microsoft Web Services for Devices (WSD) Print services supported on the printer. Disable unused print services to prevent access through those services.

**NOTE:** For more information about WS Discovery and WSD Print, visit <http://www.microsoft.com/>.

- **SNMP:** SNMP (Simple Network Management Protocol) is used by network management applications for device management. The printer supports SNMPv1 protocol on IP networks.
- **WINS:** If you have a Dynamic Host Configuration Protocol (DHCP) server on your network, the printer automatically obtains its IP address from that server and registers its name with

any RFC 1001 and 1002-compliant dynamic name services as long as a WINS server IP address has been specified.

**5. Connected PC(s):** Lists the computers connected to this printer, as well as the last time these computers accessed the printer.

# **16 Troubleshooting general printer issues**

- [The printer does not start](#page-128-0)
- [The printer does not print](#page-128-0)
- [The printer seems slow](#page-128-0)
- [The front panel is frozen](#page-129-0)
- [Cannot access the Embedded Web Server](#page-129-0)
- **[Alerts](#page-129-0)**

# <span id="page-128-0"></span>**The printer does not start**

If the printer does not start (the front panel is blank), hold down the Power key for a few seconds and check whether the Power LED turns orange while the key is held down.

- If you see no orange light, no power is reaching the printer; check that the power cord is correctly plugged in. If the problem persists, please call HP Support (see [HP Customer Care on page 126\)](#page-133-0) and explain that you have a problem with the power supply.
- If you see the orange light, wait for the printer to make a beeping sound.
	- Three beeps or no beeps means that the front panel is broken; call HP Support and explain.
	- One long beep means an electronic problem; call HP Support and explain.

# **The printer does not print**

If all is in order (paper loaded, all ink components installed and no file errors), there are still reasons why a file you have sent from your computer may not start printing when expected:

- You may have an electrical power problem. If there is no activity at all from the printer, and the front panel does not respond, check that the power cord is connected correctly and that there is power available at the socket.
- You may be experiencing unusual electromagnetic phenomena, such as strong electromagnetic fields or severe electrical disturbances, which can cause the printer to behave strangely or even stop working. In this case, turn off the printer using the Power key on the front panel and unplug the power cord, wait until the electromagnetic environment has returned to normal, then turn it on again. If you still experience problems, please contact your customer service representative.
- You may not have installed in your computer the correct driver for your printer, see the *Assembly instructions*.
- If you are printing on a sheet, you must specify Printer Autoselect or Single-Sheet or Multi-Sheet Tray as the paper source in your printer driver.

# **The printer seems slow**

Here are some possible explanations.

- Did you set the print-quality to **Best** or **Max Detail**? Best-quality and maximum detail prints take longer.
- Did you specify the correct paper type when loading the paper? Some paper types require more time for printing; for example, photo and coated papers require more drying time between passes. To find out the printer's current paper type setting, see [View information about the paper](#page-45-0) [on page 38](#page-45-0).
- If your printer is connected by network, check that all components used in the network (network interface cards, hubs, routers, switches, cables) are capable of high-speed operation. Is there a lot of traffic from other devices on the network?
- If your printer is connected by USB, make sure that the USB host controller and the USB hubs used (if any) are USB 2.0; and check that the USB cables are USB 2.0 certified.
- <span id="page-129-0"></span>If your printer is using a wireless network connection, try using a wired network or USB connection.
- Did you specify **Extended** drying time in the front panel? Try changing the drying time to **Optimal**.

# **The front panel is frozen**

If the front panel displays a fixed image and you are unable to use it, call [HP](#page-133-0) Support (see HP [Customer Care on page 126\)](#page-133-0).

# **Cannot access the Embedded Web Server**

If you have not done so already, please read [Access the Embedded Web Server on page 25](#page-32-0).

**NOTE:** If you connect directly to your printer with a USB cable, you cannot access the Embedded Web Server.

If you are using a proxy server, try bypassing the server and accessing the Web server directly.

- In Internet Explorer 6 for Windows, go to **Tools** > **Internet Options** > **Connections** > **LAN Settings**, and check the **Bypass proxy server for local addresses** box. Alternatively, for more precise control, click the **Advanced** button and add the printer's IP address to the list of exceptions, for which the proxy server is not used.
- In Safari for Mac OS X, go to **Safari** > **Preferences** > **Advanced** and click the **Proxies: Change Settings** button. Add the printer's IP address or its domain name to the list of exceptions, for which the proxy server is not used.

If you still cannot connect, switch the printer off and back on with the Power key on the front panel.

# **Alerts**

Your printer can communicate two types of alerts:

- **Errors:** Mainly alerting you to the fact that the printer is unable to work normally. However, in the printer driver, errors can also alert you to conditions that could ruin the print, such as clipping, even if the printer is able to print.
- **Warnings:** Alert you when the printer needs attention either for an adjustment, such as a calibration or for a possible unprintable situation, such as a preventive maintenance or low ink.

There are four different alerts communicators within your printer's system.

- **Front-panel display:** The front panel shows only the most relevant alert at a time. In the case of a warning, it disappears after a timeout. There are permanent alerts, such as "ink cartridge low on ink", that reappear when the printer becomes idle and there is not another more severe alert.
- **Embedded Web Server:** The upper-right corner of the Embedded Web Server window shows the printer status. If there is an alert in the printer, the status shows the alert text.
- **Driver:** The driver shows alerts. The driver warns about job configuration settings that may produce a problem in the final output. If the printer is not ready to print, it displays a warning.
- **HP Utility:** If the HP Utility is installed, alerts can be automatically displayed under Windows and Mac OS X: a new panel opens on your screen with a list of alerts for each printer. This display of alerts can be activated under Mac OS X through the HP Printer Monitor, on under Windows by the **Alerts Settings** in the HP Designjet Utility. You can also see the list of active alerts in the **Overview** tab of the HP Designjet Utility for Windows.

By default, error alerts (critical alerts) are always displayed and warning alerts (non-critical alerts) as displayed only when you are printing. If alerts are enabled and there is a problem that prevents a job from completing, you see a pop-up window, which explains the reason for the problem. Follow the instructions to achieve your required result.

**NOTE:** There are environments that do not support bidirectional communication. In those cases, alerts do not reach the job owner.

# <span id="page-131-0"></span>**17 Front-panel error messages**

Occasionally you may see one of the following messages appear on the front-panel display. If so, please follow the advice in the Recommendation column.

If you see an error message that does not appear here, and you feel in doubt about the correct response, or if the recommended action does not seem to solve the problem, contact HP Support. See [Contact HP Support on page 129.](#page-136-0)

| Message                                                                                                    | <b>Recommendation</b>                                                                         |  |
|----------------------------------------------------------------------------------------------------|-----------------------------------------------------------------------------------------------|--|
| [Color] cartridge has expired                                                                                 | Replace the cartridge. See Replace an ink cartridge<br>on page 69.                            |  |
| [Color] cartridge is low on ink                                                                               | Ensure that you have a new cartridge of the same color<br>ready.                              |  |
| [Color] cartridge is very low on ink                                                                          | Ensure that you have a new cartridge of the same color<br>ready.                              |  |
| Depleted cartridges must be replaced to resume printing                                                       | Replace the cartridges as needed. See Replace an ink<br>cartridge on page 69.                 |  |
| Ink system failure                                                                                            | Contact HP Support. See Contact HP Support on page 129.                                       |  |
| Maintenance 1 advised                                                                                         | Contact HP Support. See Contact HP Support on page 129.                                       |  |
| Maintenance 2 advised                                                                                         | Contact HP Support. See Contact HP Support on page 129.                                       |  |
| Maintenance 3 advised                                                                                         | Contact HP Support. See Contact HP Support on page 129.                                       |  |
| One or more cartridges appear to be missing or damaged                                                        | Insert cartridges of the correct color as needed. See Replace<br>an ink cartridge on page 69. |  |
| Paper jam                                                                                                    | See The roll has jammed on page 92 or The multi-sheet tray<br>has jammed on page 93.          |  |
| Paper width is smaller than the minimum size supported by the<br>selected paper source. Load cancelled.       | Remove the paper and load paper of the correct size.                                          |  |
| Loaded paper is too wide. Manual unload required.                                                             | Remove the paper manually and load paper of the correct<br>size.                              |  |
| Paper too far from lateral load line. Please try again.                                                       | Remove and reload the paper.                                                                  |  |
| Please manually unload roll paper and try again.                                                              | Rewind the roll manually.                                                                     |  |
| Single sheet is loaded with too much skew. Press Eject to<br>unload paper.                                    | Remove and reload the paper.                                                                  |  |
| The current job has been cancelled because the roll is out of<br>paper. Load the roll and send the job again. | Load a new roll.                                                                              |  |

**Table 17-1 Text messages**

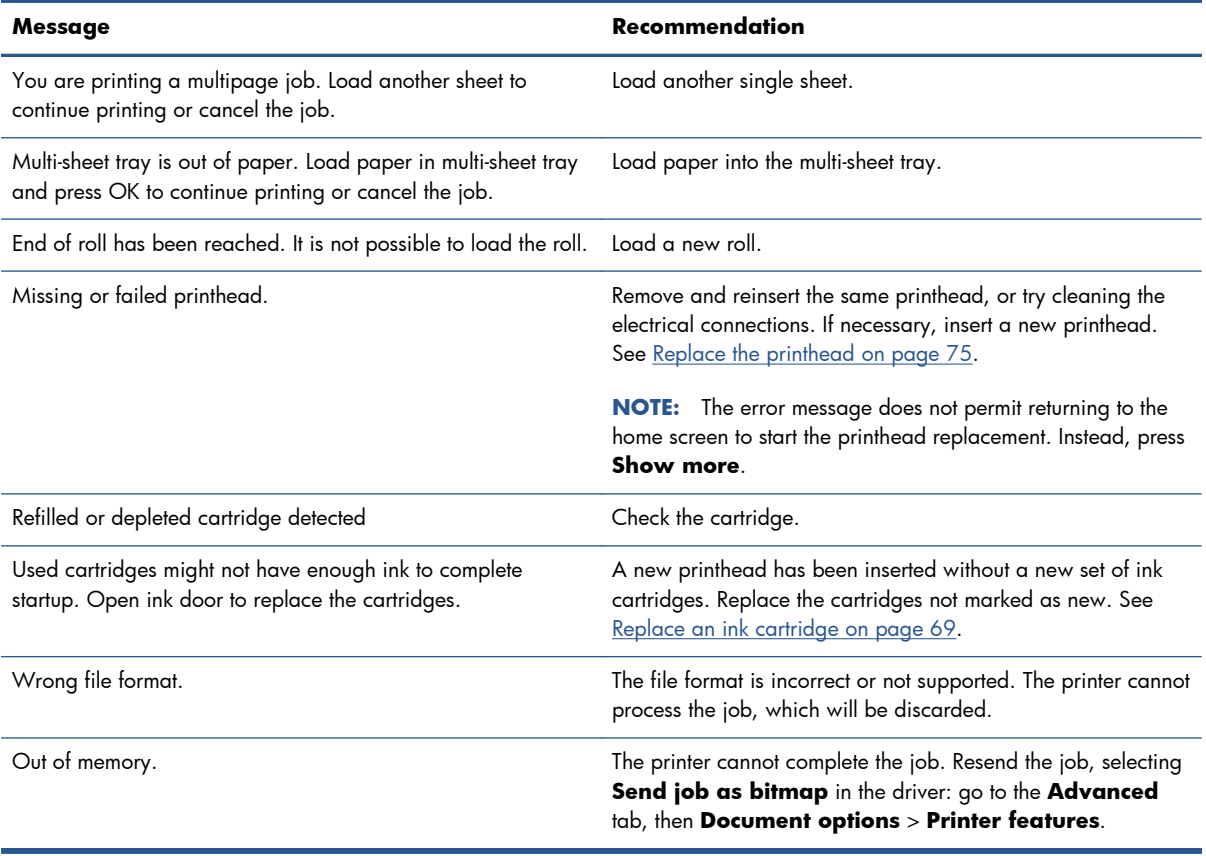

### **Table 17-1 Text messages (continued)**

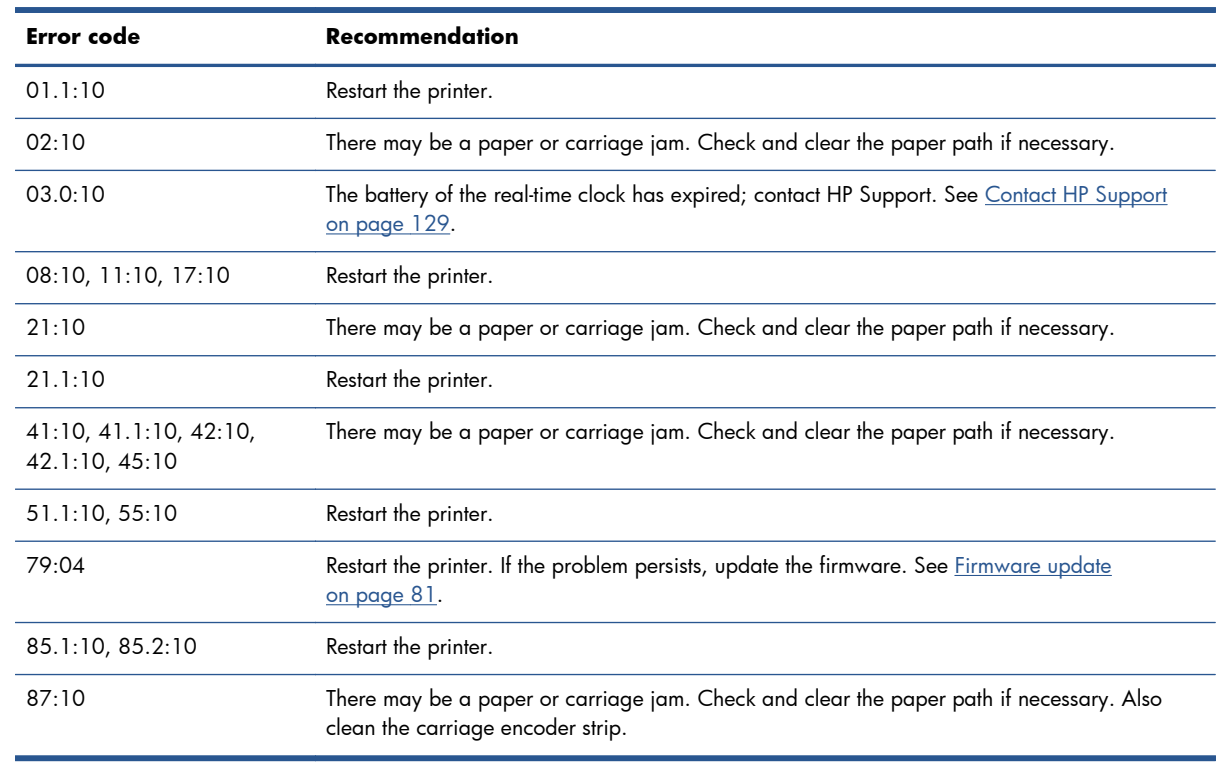

### **Table 17-2 Numerical error codes**

# <span id="page-133-0"></span>**18 HP Customer Care**

- **•** [Introduction](#page-134-0)
- [HP Professional Services](#page-134-0)
- [HP Proactive Support](#page-135-0)
- **•** [Customer Self Repair](#page-136-0)
- [Contact HP Support](#page-136-0)

# <span id="page-134-0"></span>**Introduction**

HP Customer Care offers award-winning support to ensure you get the most from your HP Designjet, providing comprehensive, proven support expertise and new technologies to give you unique end-toend support. Services include setup and installation, troubleshooting tools, warranty upgrades, repair and exchange services, phone and Web support, software updates and self-maintenance services. To find out more about HP Customer Care, please visit us at<http://www.hp.com/go/graphic-arts> or call us on the telephone (see [Contact HP Support on page 129](#page-136-0)).

**TIP:** By taking just a few minutes to register, you can improve your experience with HP and enjoy more efficient support. Click <http://register.hp.com/>to start. Also click<http://www.hp.com/go/alerts> to get connected with Designjet updates, including product fixes and enhancements.

# **HP Professional Services**

### **HP Support Center**

Enjoy a world of dedicated services and resources to ensure you always get the best performance from your HP Designjet printers and solutions.

Join the HP community at the HP Support Center, your large-format printing community, for 24×7 access to:

- Multimedia tutorials
- Step-by-step how-to quides
- Downloads: the latest printer firmware, drivers, software, etc.
- Technical support: online troubleshooting, customer care contacts and more
- Workflows and detailed advice for completing various printing tasks from particular software applications
- Forums for direct contact with the experts, both HP and your colleagues
- Warranty tracking online, for your peace of mind
- Latest product information: printers, supplies, accessories, software, etc.
- Supplies Center for all you need to know about ink and paper

The HP Support Center can be found at <http://www.hp.com/go/T120/support> or <http://www.hp.com/go/T520/support>.

By customizing your registration for the products you have purchased and your type of business, and by setting your communication preferences, you decide the information you need.

### **HP Start-Up Kit**

The HP Start-Up Kit is the DVD that comes with your printer; it contains the printer's software and documentation.

### <span id="page-135-0"></span>**HP Care Packs and Warranty Extensions**

HP Care Packs and Warranty Extensions allow you to extend your printer's warranty beyond the standard period.

They include remote support. On-site service is also provided if necessary, with two alternative response-time options.

- Next business day
- Same business day, within four hours (may not be available in all countries)

For more information on HP Care Packs, please visit <http://www.hp.com/go/printservices>.

### **HP Installation**

The HP Installation service unpacks, sets up and connects the printer for you.

This is one of the HP Care Pack services; for more information, please visit [http://www.hp.com/go/](http://www.hp.com/go/printservices) [printservices](http://www.hp.com/go/printservices).

# **HP Proactive Support**

HP Proactive Support helps reduce costly printer downtime by preemptively identifying, diagnosing and resolving printer issues before they become problems for you. HP's Proactive Support tool is designed to help businesses of all sizes reduce support costs and maximize productivity—all with the click of a mouse.

A component of the HP Imaging and Printing suite of services, Proactive Support helps you gain control of your printing environment—with a clear focus on maximizing the value of your investment, increasing printer uptime and reducing printer management costs.

HP recommends that you enable Proactive Support right away to save you time and prevent problems before they occur, reducing costly downtime. Proactive Support runs diagnostics and checks for software and firmware updates.

You can enable Proactive Support in the HP Designjet Utility for Windows or the HP Printer Monitor for Mac OS X, where you can specify the frequency of connections between your computer and HP's Web server, and the frequency of diagnostic checks. You can also choose to run the diagnostic checks at any time. To change these settings:

- In the HP Designjet Utility for Windows, select the **Tools** menu, then **HP Proactive Support** (not available in HP Designjet Utility 1.0).
- In the HP Printer Monitor for Mac OS X, select **Preferences** > **Monitoring** > **Enable HP Proactive Support**.

If Proactive Support finds any potential problem, it notifies you with an alert, which will explain the problem and recommend a solution. In some cases, the solution may be applied automatically; in other cases, you may be asked to perform some procedure to solve the problem.

# <span id="page-136-0"></span>**Customer Self Repair**

HP's Customer Self Repair program offers our customers the fastest service under either warranty or contract. It enables HP to ship replacement parts directly to you (the end user) so that you can replace them. Using this program, you can replace parts at your own convenience.

### **Convenient, easy to use**

- An HP Support Specialist will diagnose and assess whether a replacement part is required to address a defective hardware component.
- Replacement parts are express-shipped; most in-stock parts are shipped the very same day you contact HP.
- Available for most HP products currently under warranty or contract.
- Available in most countries.

For more information about Customer Self Repair, see [http://www.hp.com/go/selfrepair.](http://www.hp.com/go/selfrepair)

## **Contact HP Support**

HP Support is available to you by telephone. What to do before you call:

- Review the troubleshooting suggestions in this guide.
- Review the relevant driver documentation.
- If you have installed third-party software drivers and RIPs, see their documentation.
- If you call one of the Hewlett-Packard offices, please have the following information available to help us answer your questions more quickly:
	- The product you are using (the product number and the serial number, found on the label at the back of the product)
	- If there is an error code on the front panel, note it down; see [Front-panel error messages](#page-131-0) [on page 124](#page-131-0)
	- The computer you are using
	- Any special equipment or software you are using (for example, spoolers, networks, switchboxes, modems or special software drivers)
	- The cable you are using (by part number) and where you purchased it
	- The type of interface used on your product (USB, network, or Wi-Fi)
	- The software name and version you are currently using
	- If possible, print out the following reports; you may be asked to fax them to the support center helping you: Configuration, Usage Report and "all pages above" from Service Information (see [The printer's internal prints on page 11](#page-18-0))

## **Telephone number**

Your HP Support telephone number is available on the Web: please visit [http://welcome.hp.com/](http://welcome.hp.com/country/us/en/wwcontact_us.html) [country/us/en/wwcontact\\_us.html](http://welcome.hp.com/country/us/en/wwcontact_us.html).

# **19 Printer specifications**

- [Functional specifications](#page-139-0)
- [Physical specifications](#page-140-0)
- [Memory specifications](#page-141-0)
- [Power specifications](#page-141-0)
- [Ecological specifications](#page-141-0)
- [Environmental specifications](#page-141-0)
- [Acoustic specifications](#page-141-0)

# <span id="page-139-0"></span>**Functional specifications**

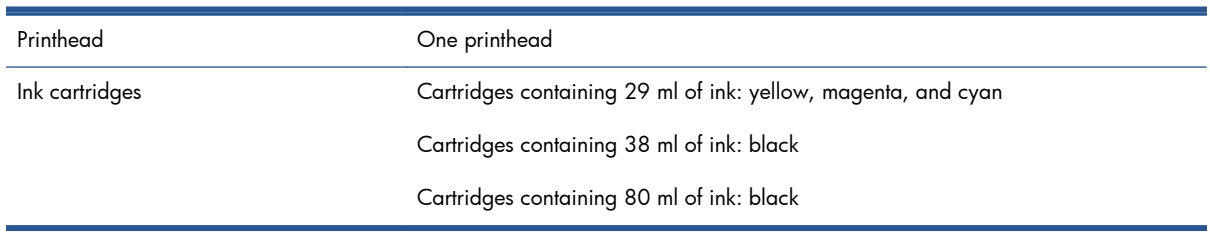

### **Table 19-1 HP 72 ink supplies**

### **Table 19-2 Paper sizes**

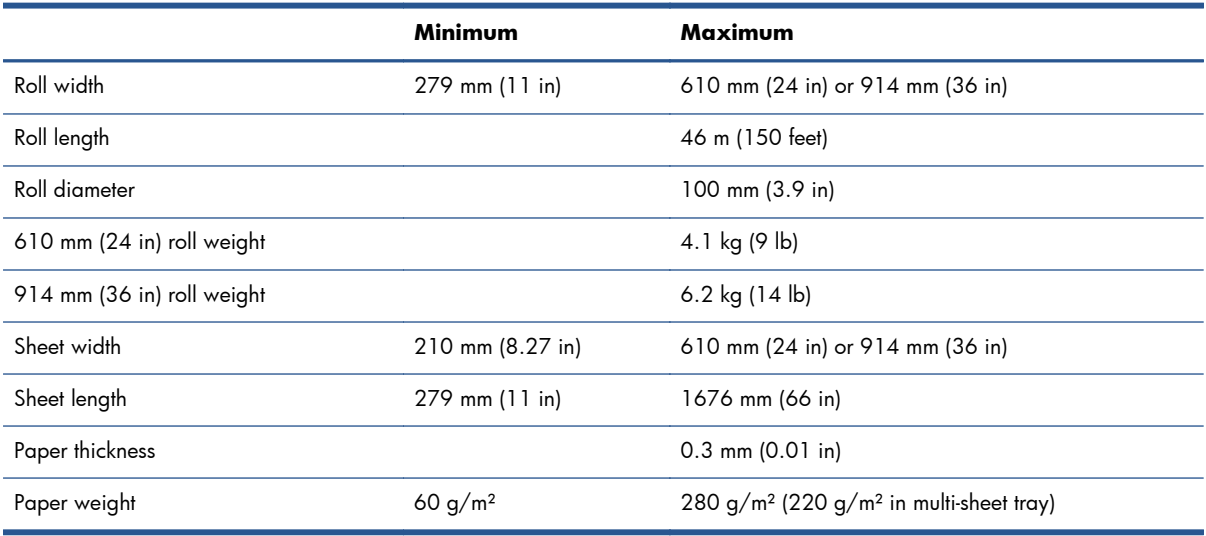

### **Table 19-3 Printing resolutions (T120)**

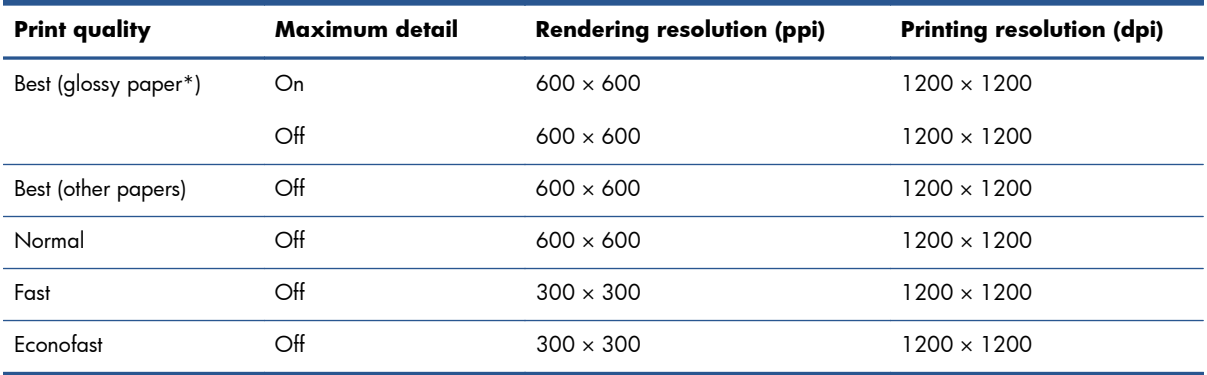

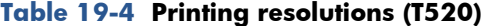

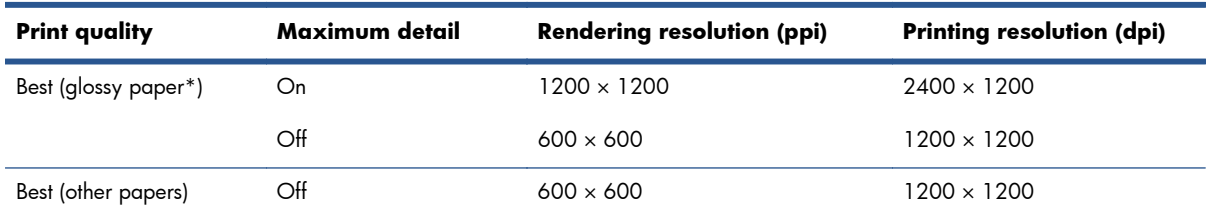

| <b>Print quality</b> | Maximum detail | <b>Rendering resolution (ppi)</b> | <b>Printing resolution (dpi)</b> |
|----------------------|----------------|-----------------------------------|----------------------------------|
| Normal               | Off            | $600 \times 600$                  | 1200 × 1200                      |
| Fast                 | Off            | $600 \times 600$                  | 1200 × 1200                      |
| Econofast            | Эff            | $600 \times 600$                  | $1200 \times 1200$               |

<span id="page-140-0"></span>**Table 19-4 Printing resolutions (T520) (continued)**

\* For a list of supported glossy papers, see [Order paper on page 83](#page-90-0).

#### **Table 19-5 Margins**

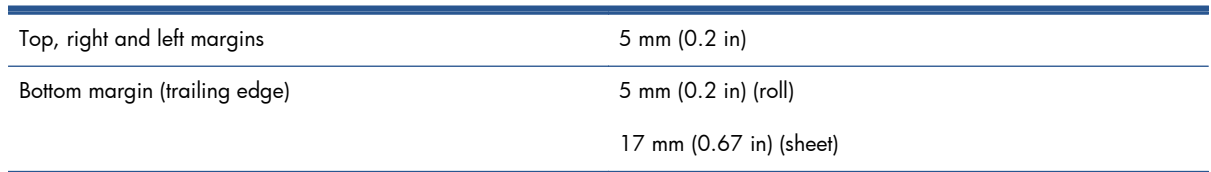

#### **Table 19-6 Mechanical accuracy**

±0.1% of the specified vector length or ±0.2 mm (whichever is greater) at 23°C (73°F), 50-60% relative humidity, on E/A0 printing material in Best or Normal mode with HP Matte Film roll feed.

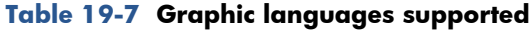

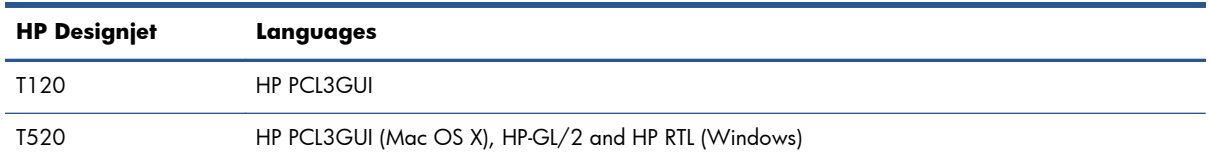

# **Physical specifications**

#### **Table 19-8 Printer physical specifications**

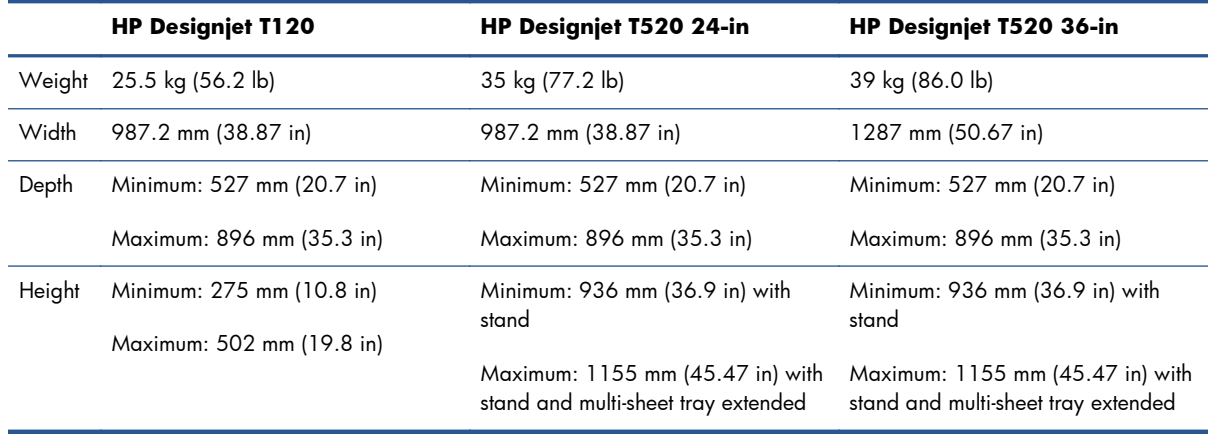

# <span id="page-141-0"></span>**Memory specifications**

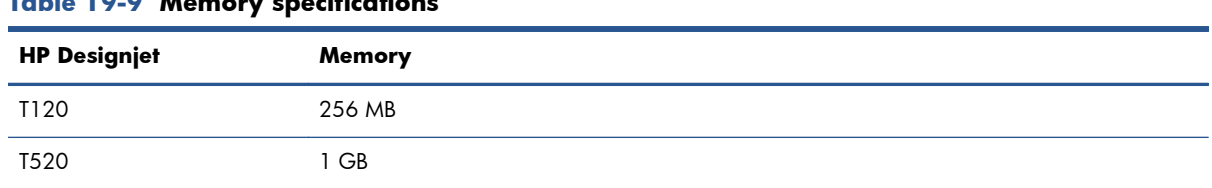

### **Table 19-9 Memory specifications**

# **Power specifications**

#### **Table 19-10 Printer power specifications**

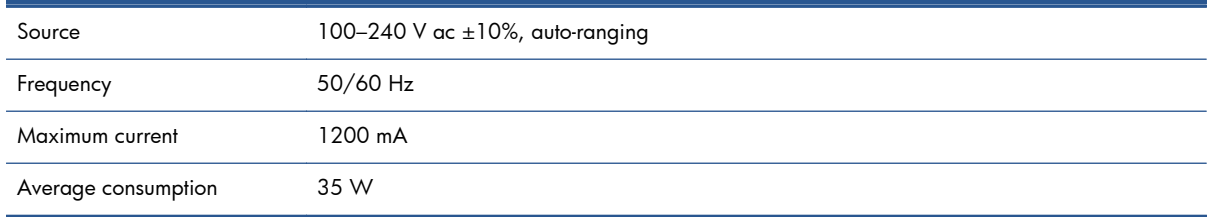

# **Ecological specifications**

This product complies with the WEEE Directive 2002/96/EC and RoHS Directive 2002/95/EC. To determine the ENERGY STAR qualification status of these product models, please go to [http://www.hp.com/go/energystar.](http://www.hp.com/go/energystar)

# **Environmental specifications**

#### **Table 19-11 Printer environmental specifications**

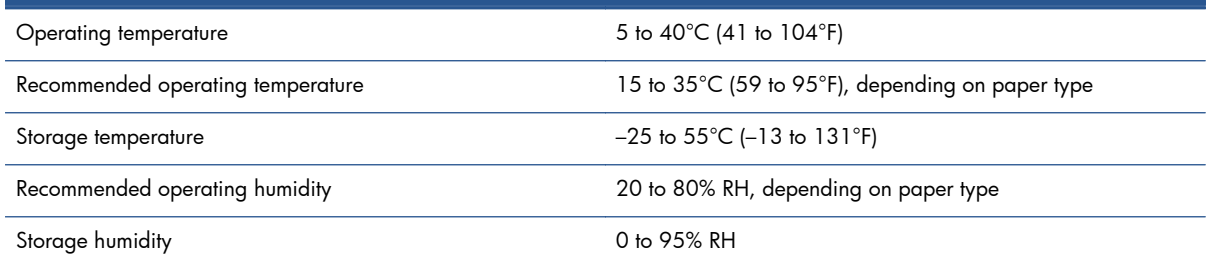

# **Acoustic specifications**

Printer acoustic specifications (declared according to ISO 9296).

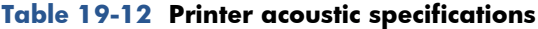

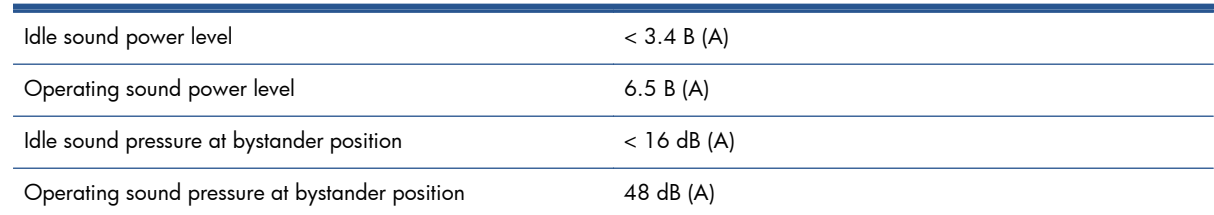

# **Glossary**

### **Bonjour**

Apple Computer's trade name for its implementation of the IETF Zeroconf specification framework, a computer network technology used in Apple's Mac OS X from version 10.2 onwards. It is used to discover services available on a local area network. It was originally known as Rendezvous.

### **Color accuracy**

The ability to print colors that match the original image as closely as possible, bearing in mind that all devices have a limited color gamut and may not be physically capable of matching certain colors precisely.

### **Color consistency**

The ability to print the same colors from a particular print job from print to print and from printer to printer.

### **Color model**

A system of representing colors by numbers, such as RGB or CMYK.

### **Color space**

A color model in which each color is represented by a specific set of numbers. Many different color spaces can use the same color model: for instance, monitors generally use the RGB color model, but they have different color spaces, because a particular set of RGB numbers results in different colors on different monitors.

### **Cutter**

A printer component that slides back and forth across the platen to cut the paper.

### **ESD**

ElectroStatic Discharge. Static electricity is common in daily life. It is the spark when touching the car door, or the cling of clothing. Although controlled static electricity has some useful applications, uncontrolled electrostatic discharges are one of the main hazards to electronic products. Therefore, to prevent damage some precautions are needed when setting up the printer, or handling ESD sensitive devices. This type of damage may reduce the life expectancy of the device. One way to minimize uncontrolled ESDs, and therefore reduce this type of damage is by touching any exposed grounded part of the printer (mainly metal parts) before handling ESD sensitive devices (such as the printhead or ink cartridges). Additionally, to reduce the generation of electrostatic charge in your body try to avoid working in a carpeted area, and keep your body movements to a minimum when handling ESD sensitive devices. Also, avoid working in low humidity environments.

### **Ethernet**

A popular computer networking technology for local area networks.

### **Fast Ethernet**

An Ethernet network capable of transferring data at up to 100,000,000 bits/second. Fast Ethernet interfaces are capable of negotiating slower speeds when required for compatibility with older Ethernet devices.

### **Firmware**

Software that controls your printer's functionality and is stored semi-permanently in the printer (it can be updated).

### **Gamut**

The range of colors and density values reproducible on an output device, such as a printer or monitor.

### **Hi-Speed USB**

A version of USB, sometimes called USB 2.0, that can run 40 times faster than original USB, but is otherwise compatible with original USB. Most personal computers today use Hi-Speed USB.

### **HP RTL**

Hewlett-Packard Raster Transfer Language: a language defined by HP to describe raster (bitmap) graphics.

### **HP-GL/2**

Hewlett-Packard Graphics Language 2: a language defined by HP to describe vector graphics.

### **I/O**

Input/Output: this term describes the passing of data between one device and another.

### **ICC**

The International Color Consortium, a group of companies that have agreed on a common standard for color profiles.

### **Ink cartridge**

A removable printer component that stores ink of a particular color and provides it to the printhead.

### **IP address**

May mean an IPv4 address (most likely) or an IPv6 address.

### **IPSec**

A sophisticated mechanism for providing network security by authenticating and encrypting IP packets sent between nodes on a network. Each network node (computer or device) has an IPSec configuration. Applications are usually unaware whether IPSec is being used or not.

### **IPv4 address**

A unique identifier that identifies a particular node on an IPv4 network. An IPv4 address consists of four integers separated by full stops. Most networks in the world use IPv4 addresses.

### **IPv6 address**

A unique identifier that identifies a particular node on an IPv6 network. An IPv6 address consists of up to 8 groups of hexadecimal digits separated by colons. Each groups contains up to 4 hexadecimal digits. Only a few new networks in the world use IPv6 addresses.

### **LED**

Light-Emitting Diode: a semiconductor device that emits light when electrically stimulated.

### **MAC address**

Media Access Control address: a unique identifier used to identify a particular device on a network. It is a lowerlevel identifier than the IP address. Thus, a device may have both a MAC address and an IP address.

### **Network**

A network is a set of connections that pass data between computers and devices. Every device is able to communicate with every other device in the same network. This allows data to be moved between computers and devices, and allows devices such as printers to be shared between many computers.

### **Nozzle**

One of many tiny holes in a printhead through which ink is deposited onto the paper.

### **Paper**

A thin, flat material made to be written or printed on; most commonly made from fibers of some kind which are pulped, dried and pressed.

### **Platen**

The flat surface within the printer over which the paper passes while it is being printed on.

### **Printer driver**

Software that converts a print job in a generalized format into data suitable for a particular printer.

### **Printhead**
A removable printer component that takes ink of one or more colors from the corresponding ink cartridge(s) and deposits it on the paper, through a cluster of nozzles.

#### **Spindle**

A rod that supports a roll of paper while it is being used for printing.

#### **TCP/IP**

Transmission Control Protocol/Internet Protocol: the communications protocols on which the Internet is based.

#### **USB**

Universal Serial Bus: a standard serial bus designed to connect devices to computers. Your printer supports Hi-Speed USB (sometimes called USB 2.0).

#### **USB device port**

A square USB socket found on USB devices, though which a computer can control the device. For a computer to print to your printer using a USB connection, the computer must be connected to the printer's USB device port.

#### **USB host port**

A rectangular USB socket such as those on found on computers. A printer can control USB devices that are connected to such a port. Your printer has two USB host ports, which it uses to control accessories and USB flash drives.

#### **WiFi**

This term is used for any wireless local area network products that are based on the Institute of Electrical and Electronics Engineers' (IEEE) 802.11 standards.

# **Index**

## **A**

access control [22](#page-29-0) accessories order [86](#page-93-0) acoustic specifications [134](#page-141-0) Acrobat, print from [51](#page-58-0) alerts errors [122](#page-129-0) turn on and off [21](#page-28-0) warnings [122](#page-129-0) auto-off [26](#page-33-0) AutoCAD, print from [54](#page-61-0) automatic firmware update, configure [21](#page-28-0)

#### **B**

banding problems [79](#page-86-0) bin output problems [96](#page-103-0) black and white [48](#page-55-0) blurred lines [102](#page-109-0) brightness in front panel [26](#page-33-0)

# **C**

cannot load paper [88](#page-95-0) care of the printer [72](#page-79-0) clean the platen [105](#page-112-0) clean the printer [72](#page-79-0) clipped at bottom [107](#page-114-0) clipped image [107](#page-114-0) color fading [107](#page-114-0) inaccurate [106](#page-113-0) communication ports [7](#page-14-0) components of printer [5](#page-12-0) computer communication printer/computer communications issues [113](#page-120-0) connect the printer choose a method [13](#page-20-0) general [13](#page-20-0) Mac OS X network [16](#page-23-0) Mac OS X USB [17](#page-24-0)

Windows network [13](#page-20-0) Windows USB [14](#page-21-0) Customer Care [127](#page-134-0) Customer Self Repair [129](#page-136-0) cutter on/off [39](#page-46-0)

## **D**

draft printing [45](#page-52-0) driver preferences [22](#page-29-0) drying time change [39](#page-46-0)

## **E**

ecological specifications [134](#page-141-0) economize on ink [46](#page-53-0) on paper [46](#page-53-0) email notifications [21](#page-28-0) Embedded Web Server access [25](#page-32-0) cannot access [122](#page-129-0) language [25](#page-32-0) environmental specifications [134](#page-141-0) error messages front panel [124](#page-131-0)

# **F**

fading colors [107](#page-114-0) features of printer [4](#page-11-0) firmware update [81](#page-88-0) configure automatic [21](#page-28-0) front panel [7](#page-14-0) brightness [26](#page-33-0) language [25](#page-32-0) front panel option align printhead [74](#page-81-0) auto-off [26](#page-33-0) calibrate ready paper [80](#page-87-0) clean printhead [73](#page-80-0) display brightness [26](#page-33-0) enable cutter [39](#page-46-0) firmware update [81](#page-88-0)

form feed [40](#page-47-0) form feed and cut [40](#page-47-0) print diagnostic image [72](#page-79-0) replace printhead [75](#page-82-0) reset ready paper calibration [80](#page-87-0) select drying time [39](#page-46-0) select I/O timeout [107](#page-114-0) select language [25](#page-32-0) sleep [26](#page-33-0) unload roll [35](#page-42-0) front view T520 [5](#page-12-0) functional specifications [132](#page-139-0)

# **G**

graininess [103](#page-110-0) graphic languages [133](#page-140-0) gray shades [48](#page-55-0) grayscale [48](#page-55-0)

# **H**

hard disk specification [134](#page-141-0) HP Care Packs [128](#page-135-0) HP Customer Care [127](#page-134-0) HP Installation [128](#page-135-0) HP Proactive Support [128](#page-135-0) HP Start-Up Kit [127](#page-134-0) HP Start-Up Kit DVD [2](#page-9-0) HP Support [129](#page-136-0) HP Support Center [127](#page-134-0) **HP Utility** access [26](#page-33-0) language [26](#page-33-0)

# **I**

image problems clipped at bottom [107](#page-114-0) clipped image [107](#page-114-0) missing objects [108](#page-115-0) PDF problems [109](#page-116-0) ink economical use of [46](#page-53-0)

ink cartridge about [68](#page-75-0) cannot insert [111](#page-118-0) memory chip [68](#page-75-0) order [83](#page-90-0) replace [69](#page-76-0) specification [132](#page-139-0) status [68](#page-75-0) status messages [111](#page-118-0) ink cartridge; usage information [68](#page-75-0) internal prints [11](#page-18-0) IP address [25](#page-32-0)

## **L**

language [25](#page-32-0) line length accuracy [102](#page-109-0) line thickness [100](#page-107-0) load paper cannot load [88](#page-95-0) general advice [31](#page-38-0) multi-sheet tray [37](#page-44-0) paper not in driver [90](#page-97-0) roll cannot load [88](#page-95-0) roll into printer [33](#page-40-0) roll onto spindle [32](#page-39-0) sheet [35](#page-42-0) sheet cannot load [88](#page-95-0) sheet cannot load from tray [89](#page-96-0) loading paper problems [88](#page-95-0)

### **M**

maintenance kits [81](#page-88-0) margins [44](#page-51-0) specification [133](#page-140-0) mechanical accuracy [133](#page-140-0) memory specifications [134](#page-141-0) Microsoft Office, print from [60](#page-67-0) misaligned colors [101](#page-108-0) models, printer [4](#page-11-0) move the printer [80](#page-87-0)

## **N**

network configuration page [117](#page-124-0) network settings [27](#page-34-0) network troubleshooting, wired [113](#page-120-0) network troubleshooting, wireless [114](#page-121-0)

# **O**

order accessories [86](#page-93-0) ink cartridges [83](#page-90-0) paper [83](#page-90-0) printhead [83](#page-90-0)

## **P**

page size [43](#page-50-0) paper advance [40](#page-47-0) calibrate the paper advance [79](#page-86-0) cannot load [88](#page-95-0) cut after printing [96](#page-103-0) economical use of [46](#page-53-0) form feed [40](#page-47-0) form feed and cut [40](#page-47-0) incorrect out of paper [96](#page-103-0) jam due to cut strip [95](#page-102-0) loading error messages [89](#page-96-0) maintenance [39](#page-46-0) mismatch [91](#page-98-0) not cut well [96](#page-103-0) not flat [103](#page-110-0) output problems in bin [96](#page-103-0) paper not in driver [90](#page-97-0) print on loaded paper [45](#page-52-0), [91](#page-98-0) printed on wrong paper [91](#page-98-0) retained by printer [96](#page-103-0) roll jammed [92](#page-99-0) roll loose on spindle [97](#page-104-0) select type [45](#page-52-0) size [43](#page-50-0) sizes (max and min) [132](#page-139-0) tray jammed [93](#page-100-0) view information [38](#page-45-0) paper not in driver [90](#page-97-0) paper types [83](#page-90-0) PDF clipped [109](#page-116-0) PDF missing objects [109](#page-116-0) Photoshop, print from [58](#page-65-0) physical specifications [133](#page-140-0) platen cleaning [105](#page-112-0) ports [7](#page-14-0) power on/off [10](#page-17-0) power specifications [134](#page-141-0) preferences, Windows driver [22](#page-29-0) print from printer driver [42](#page-49-0) print quality select [42](#page-49-0) print quality diagnostic report [72](#page-79-0) print-quality problems banding [99](#page-106-0) black ink comes off [105](#page-112-0) blurred lines [102](#page-109-0)

discontinuous lines [101](#page-108-0) edges darker than expected [106](#page-113-0) edges stepped or not sharp [105](#page-112-0) general [99](#page-106-0) graininess [103](#page-110-0) horizontal lines [99](#page-106-0) inaccurate line lengths [102](#page-109-0) ink marks [104](#page-111-0) line thickness [100](#page-107-0) misaligned colors [101](#page-108-0) paper not flat [103](#page-110-0) scratching [104](#page-111-0) scuffing [104](#page-111-0) stepped lines [100](#page-107-0) vertical lines of different colors [106](#page-113-0) white spots [106](#page-113-0) printer does not print [121](#page-128-0) printer does not start [121](#page-128-0) printer emulation [47](#page-54-0) printer models [4](#page-11-0) printer software [9](#page-16-0) Mac OS X uninstall [19](#page-26-0) Windows uninstall [15](#page-22-0) printer status [72](#page-79-0) printer's main components [5](#page-12-0) printer's main features [4](#page-11-0) printhead about [70](#page-77-0) align [74](#page-81-0) cannot insert [111](#page-118-0) clean; purge [73](#page-80-0) order [83](#page-90-0) replace [75](#page-82-0) specification [132](#page-139-0) printhead cleaner specification [132](#page-139-0) printing [41](#page-48-0) printing resolutions [132](#page-139-0) Proactive Support [128](#page-135-0)

# **Q**

quality, high [46](#page-53-0)

## **R**

rear view T120 [6](#page-13-0) rear view T520 [6](#page-13-0) rescale a print [45](#page-52-0) roll paper load [33](#page-40-0) spindle load [32](#page-39-0) unload [35](#page-42-0)

#### **S**

safety precautions [2](#page-9-0) scale a print [45](#page-52-0) scratched prints [104](#page-111-0) scuffed prints [104](#page-111-0) security [22](#page-29-0) sheet paper load [35](#page-42-0) unload [37](#page-44-0) use multi-sheet tray [37](#page-44-0) sleep mode wait time [26](#page-33-0) slow printing [121](#page-128-0) software [9](#page-16-0) software update [81](#page-88-0) specifications acoustic [134](#page-141-0) ecological [134](#page-141-0) environmental [134](#page-141-0) functional [132](#page-139-0) graphic languages [133](#page-140-0) hard disk [134](#page-141-0) ink supplies [132](#page-139-0) margins [133](#page-140-0) mechanical accuracy [133](#page-140-0) memory [134](#page-141-0) paper size [132](#page-139-0) physical [133](#page-140-0) power [134](#page-141-0) printing resolutions [132](#page-139-0) spindle [86](#page-93-0) roll load [32](#page-39-0) stand [86](#page-93-0) statistics ink cartridge [68](#page-75-0) stepped lines [100](#page-107-0) store the printer [80](#page-87-0) support services HP Care Packs [128](#page-135-0) HP Customer Care [127](#page-134-0) HP Proactive Support [128](#page-135-0) HP Start-Up Kit [127](#page-134-0) HP Support [129](#page-136-0) HP Support Center [127](#page-134-0) printer installation [128](#page-135-0) warranty extensions [128](#page-135-0)

#### **T**

telephone number [130](#page-137-0)

#### **U**

unload paper roll [35](#page-42-0) sheet [37](#page-44-0)

#### **W**

warranty extensions [128](#page-135-0) Web Services setup [22](#page-29-0)